# *SLM R12+*

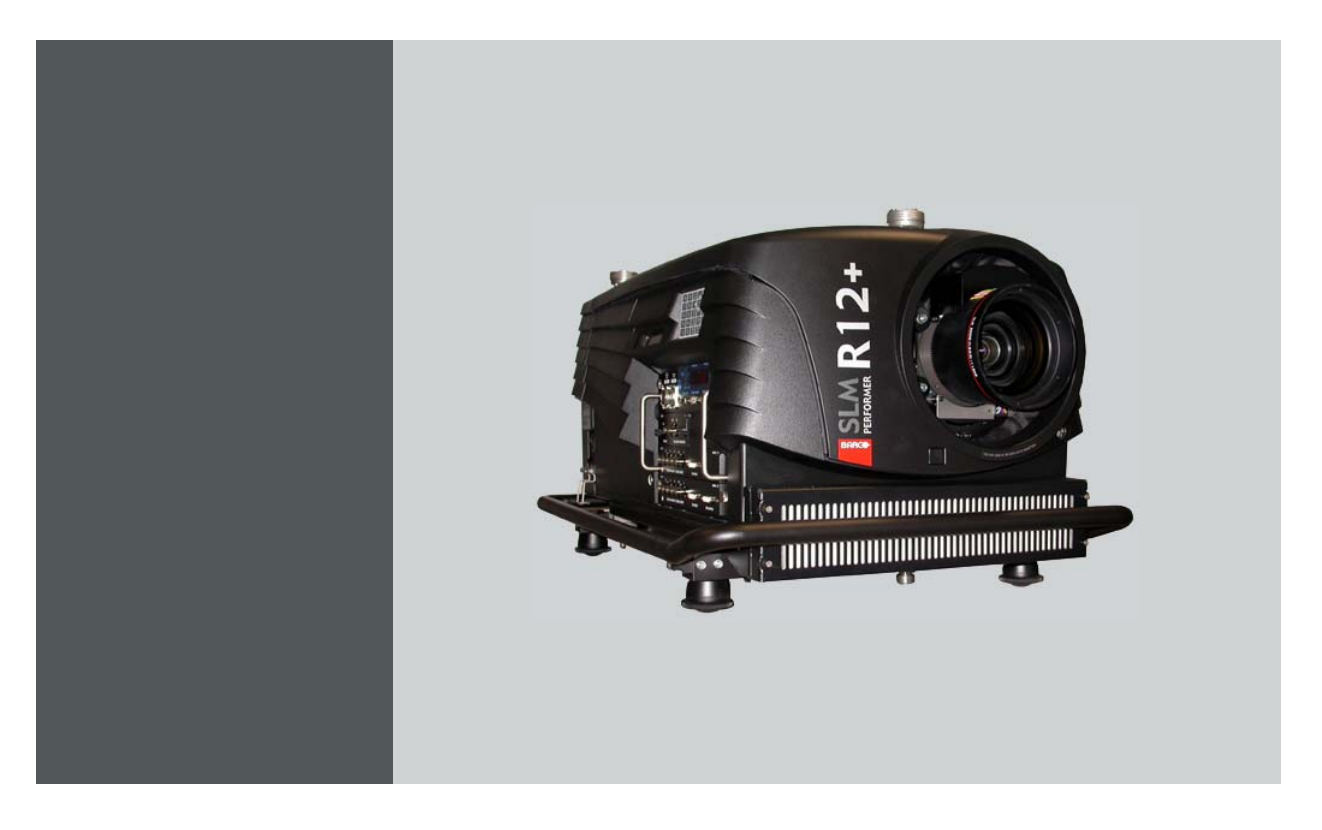

# Owner's manual

R9010171

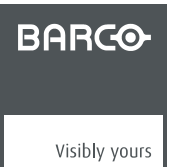

R5976654/05 27/01/2005

#### Barco nv Events

Noordlaan 5, B-8520 Kuurne Phone: +32 56.36.89.70 Fax: +32 56.36.88.24 E-mail: events@barco.com Visit us at the web: www.barco.com

Printed in Belgium

#### **Changes**

Barco provides this manual 'as is' without warranty of any kind, either expressed or implied, including but not limited to the implied warranties or merchantability and fitness for a particular purpose. Barco may make improvements and/or changes to the product(s) and/or the program(s) described in this publication at any time without notice.

This publication could contain technical inaccuracies or typographical errors. Changes are periodically made to the information in this publication; these changes are incorporated in new editions of this publication.

#### **Copyright ©**

All rights reserved. No part of this document may be copied, reproduced or translated. It shall not otherwise be recorded, transmitted or stored in a retrieval system without the prior written consent of Barco.

#### **Federal Communications Commission (FCC Statement)**

This equipment has been tested and found to comply with the limits for a class A digital device, pursuant to Part 15 of the FCC rules. These limits are designed to provide reasonable protection against harmful interference when the equipment is operated in a commercial environment. This equipment generates, uses, and can radiate radio frequency energy and, if not installed and used in accordance with the instruction manual, may cause harmful interference to radio communications. Operation of this equipment in a residential area may cause harmful interference, in which case the user will be responsible for correcting any interference.

#### **Trademarks**

Brand and product names mentioned in this manual may be trademarks, registered trademarks or copyrights of their respective holders. All brand and product names mentioned in this manual serve as comments or examples and are not to be understood as advertising for the products or their manufactures.

Download from Www.Somanuals.com. All Manuals Search And Download.

# **TABLE OF CONTENTS**

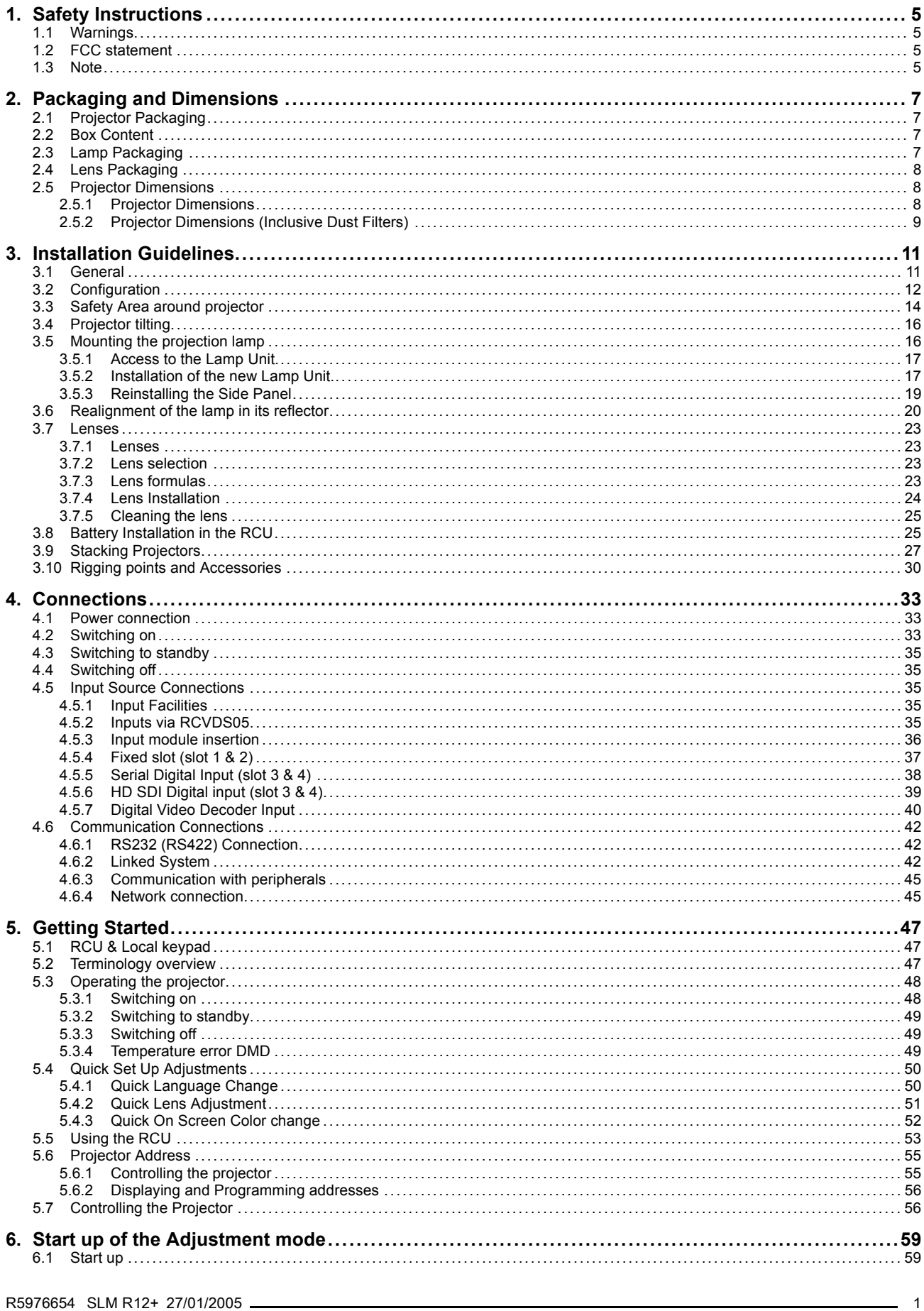

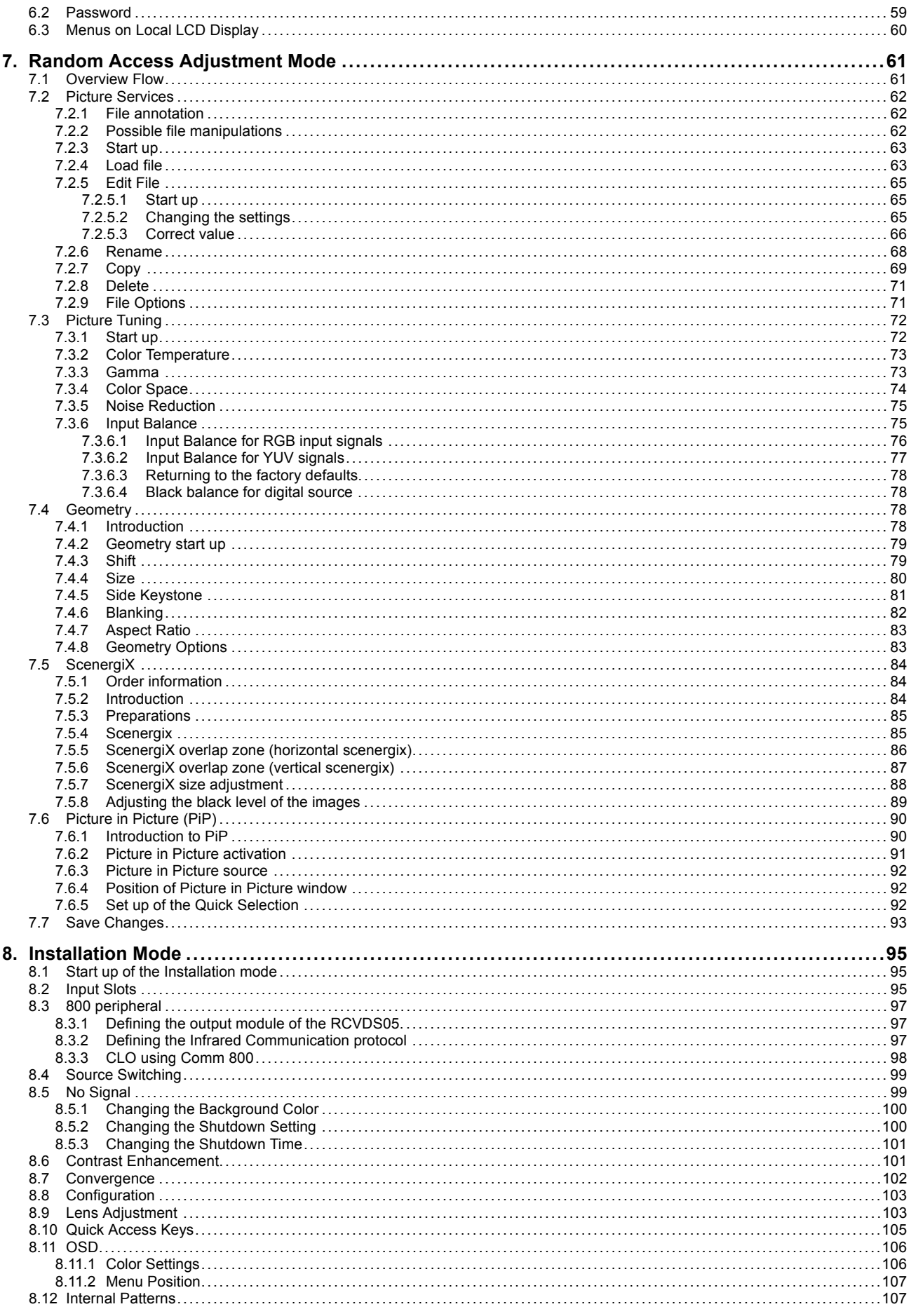

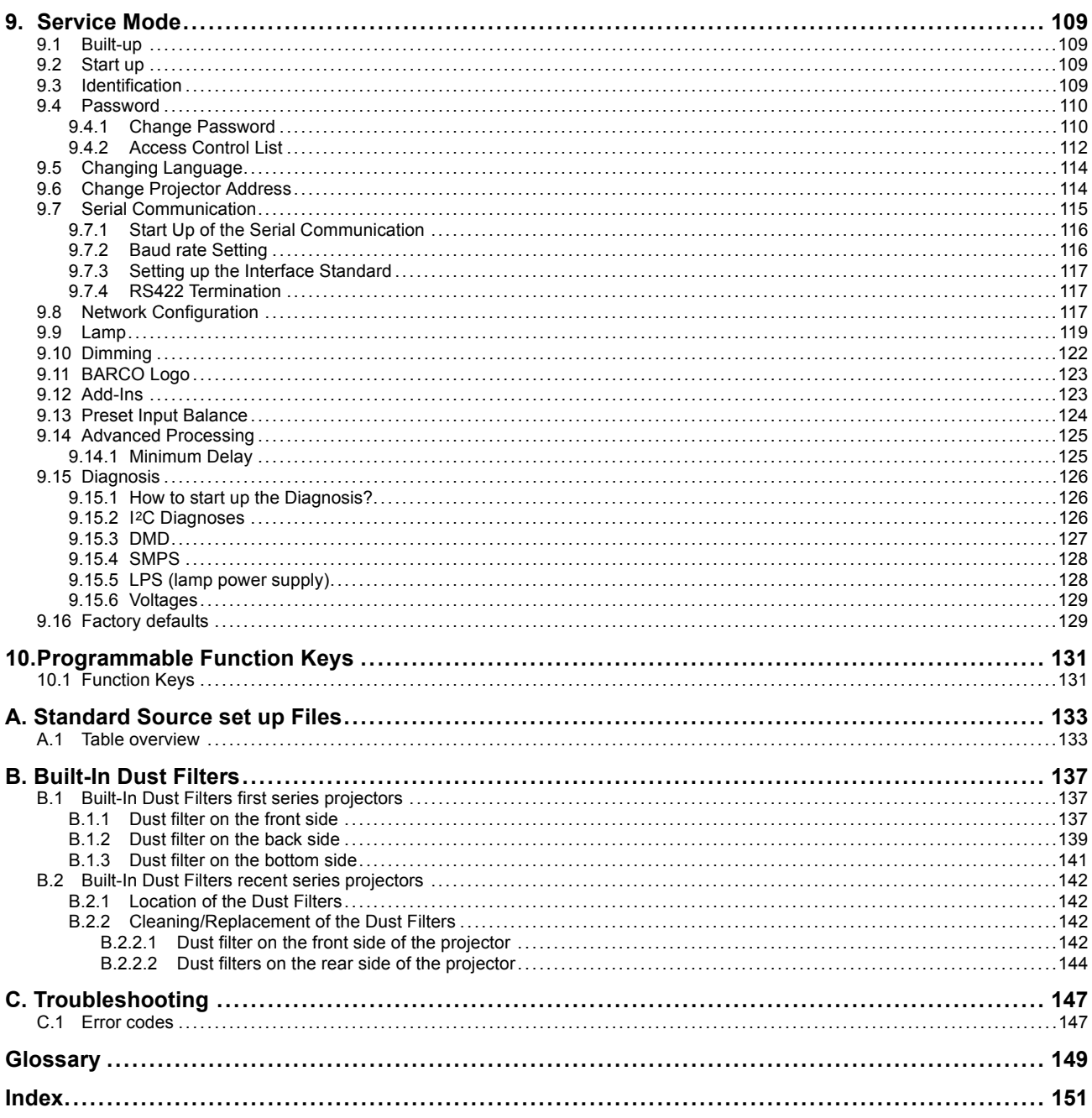

# <span id="page-8-0"></span>**1. SAFETY INSTRUCTIONS**

# **1.1 Warnings**

#### **To prevent personnel injury**

The customer should never attempt to disassemble the lamp casing or to dispose of the lamp casing other than by returning it to **BARCO** 

To prevent injuries and physical damage, always read this manual and all labels on the system before connecting to the wall outlet, or adjusting the projector.

To prevent injuries, take note of the weight of the projector. Minimum 2 persons are needed to carry the projector.

NEVER look into the lens ! Due to the high luminance damage to the eye can happen.

Before attempting to remove the projector's cover, you must turn off the projector and disconnect from the wall outlet.

When performing set up work at a ceiling mounted projector, to prevent injury caused by falling objects or the system, set out a keep out area.

Consult a professional structural engineer prior to suspending the ceiling mount from a structure not intended for that use. Always ensure the working load limit of the structure supporting the projector.

The power input at the projector side is considered as the disconnect device. When mentioned to switch of the projector, to access some parts inside, always disconnect the power cord at the projector side.

#### **To prevent projector damage**

If the Air Filters are not regularly replaced, the air flow inside the projector could be disrupted, causing overheating. Overheating may lead to the projector shutting down during operation.

In order to ensure that correct airflow is maintained, and that the projector complies with Electromagnetic Compatibility requirements, it should always be operated with all of it's covers in place.

Ensure that nothing can be spilled on, or dropped inside the projector. If this does happen, switch off and unplug the mains supply immediately. Do not operate the projector again until it has been checked by qualified service personnel.

The projector must always be mounted in a manner which ensures free flow of air into its air inlets and unimpeded evacuation of the hot air exhausted from its cooling system. Heat sensitive materials should not be placed in the path of the exhausted air.

Special care should be used when DLP projectors are used in the same room as performant laser equipment. Direct or indirect hitting of a laser beam on to the lens can severely damage the Digital Mirror Devices (TM) in which case there is a loss of warranty

#### **To prevent battery explosion**

Danger of explosion if battery is incorrectly replaced.

Replace only with the same or equivalent type recommended by the manufacturer.

Dispose of used batteries according to the manufacturer's instructions.

# **1.2 FCC statement**

#### **Federal Communication Commission (FCC Statement)**

This equipment has been tested and found to comply with the limits for a class A digital device, pursuant to Part 15 of the FCC rules. These limits are designed to provide reasonable protection against harmful interference when the equipment is operated in a commercial environment. This equipment generates, uses, and can radiate radio frequency energy and, if not installed and used in accordance with the instruction manual, may cause harmful interference to radio communications. Operation of this equipment in a residential area may cause harmful interference, in which case the user will be responsible for correcting any interference.

# **1.3 Note**

#### **Definitions**

Definition Qualified service technicians or Qualified technicians : Persons having appropriate technical training and experience necessary to be aware of hazards to which they are exposed in performing a task and of measures to minimize the danger to themselves or other persons.

#### **Extra Safety manual**

Read also safety instructions in separate manual (**R5976125**).

# <span id="page-10-0"></span>**2. PACKAGING AND DIMENSIONS**

#### **Overview**

- Projector Packaging
- **Box Content**
- Lamp Packaging
- Lens Packaging
- • [Projector Dimensions](#page-11-0)

# **2.1 Projector Packaging**

#### **Way of Packaging**

The projector is packed in a carton box. To provide protection during transportation, the projector is surrounded with foam. The package is secured with banding and fastening clips.

#### **To unpack**

- 1. Release the fastening clips.
- 2. Remove the banding. Handle as shown in the drawing.

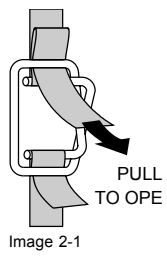

3. Take the projector out of its shipping carton and place it on a table.

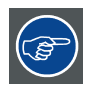

**Save the original shipping carton and packing material, they will be necessary if you ever have to ship your projector. For maximum protection, repack your projector as it was originally packed at the factory.**

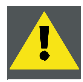

**CAUTION: Never transport the projector with the lens mounted on it !**

**Always remove the lens before transporting the projector.**

# **2.2 Box Content**

#### **Content**

- 1 projector SLM R12+ (weight  $\pm$  56 kg or 123.5 lbs)
- 1 remote control unit RCU + 1 battery.
- 1 European and 1 American power cable.
- 1 Terminator for linked CLO
- 1 owners manual
- 1 safety manual

# **2.3 Lamp Packaging**

#### **Way of packaging**

As it is not allowed to transport the projector with the lamp mounted inside the projector, this lamp is packed in a separate carton box.

R5976654 SLM R12+ 27/01/2005 7

<span id="page-11-0"></span>Save this carton box , it can be used to repack the lamp when you ever have to transport your projector.

# **2.4 Lens Packaging**

### **Way of Packaging**

Lenses are supplied as an individual item. They are packed in a carton.

# **2.5 Projector Dimensions**

#### **Overview**

- Projector Dimensions
- • [Projector Dimensions \(Inclusive Dust Filters\)](#page-12-0)

### **2.5.1 Projector Dimensions**

#### **Dimensions**

The value of the projector dimensions is indicated in mm.

Conversion to inches: 24.5 mm = 1 mm

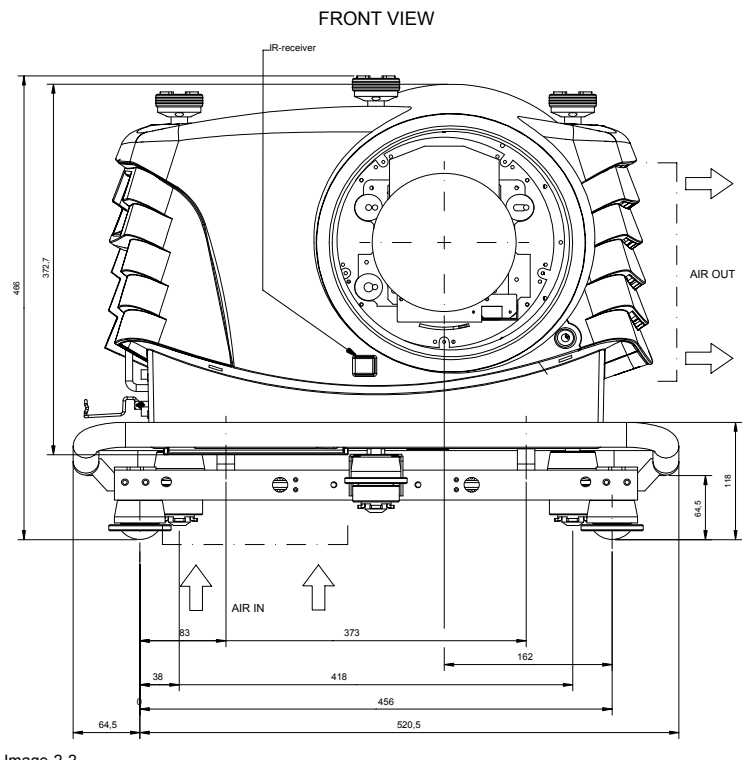

Image 2-2 Front view dimensions

<span id="page-12-0"></span>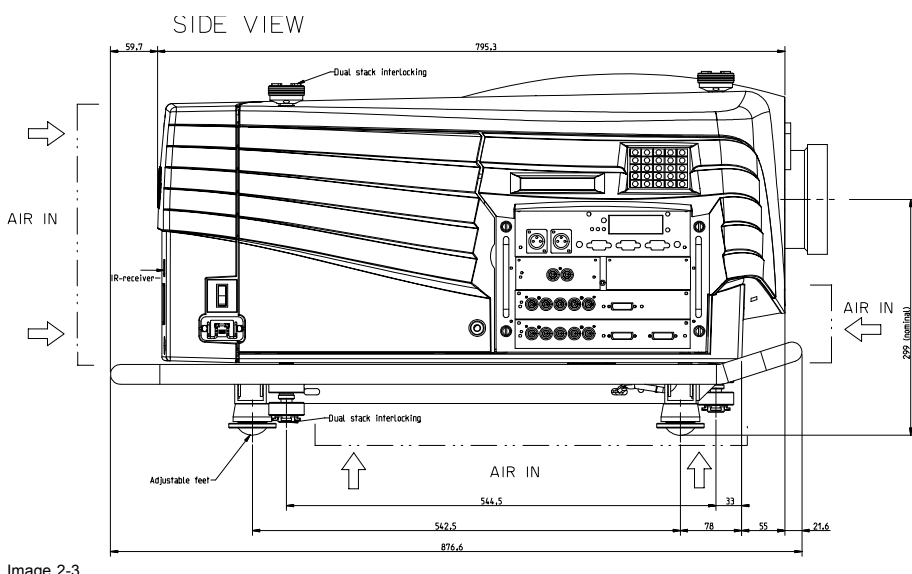

Image 2-3 Side view dimensions

# **2.5.2 Projector Dimensions (Inclusive Dust Filters)**

### **Projector Front View**

The value of the projector dimensions is indicated in mm. Conversion to inches: 24.5 mm = 1 mm

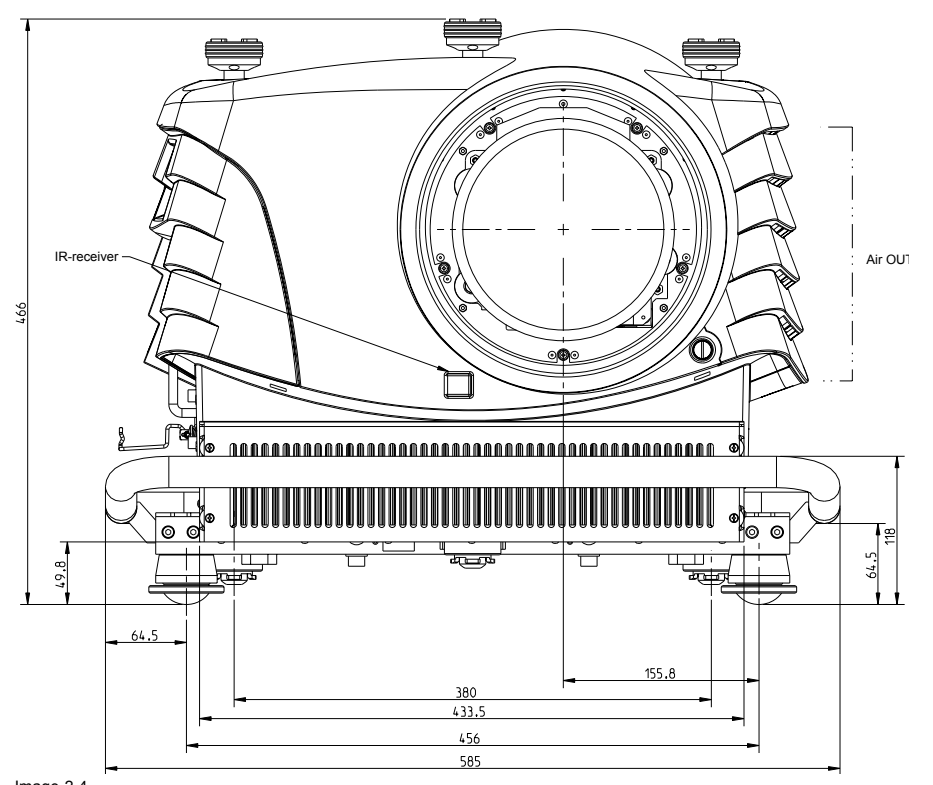

Image 2-4 Projector front view dimensions

#### **Projector Top View**

The value of the projector dimensions is indicated in mm.

Conversion to inches: 24.5 mm = 1 mm

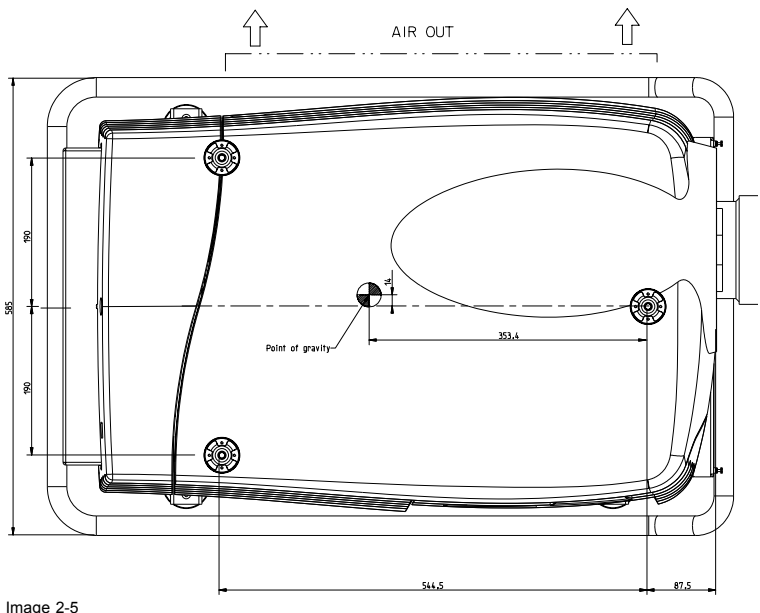

Image 2-5 Projector top view dimensions

#### **Projector Side View**

The value of the projector dimensions is indicated in mm.

Conversion to inches: 24.5 mm = 1 mm

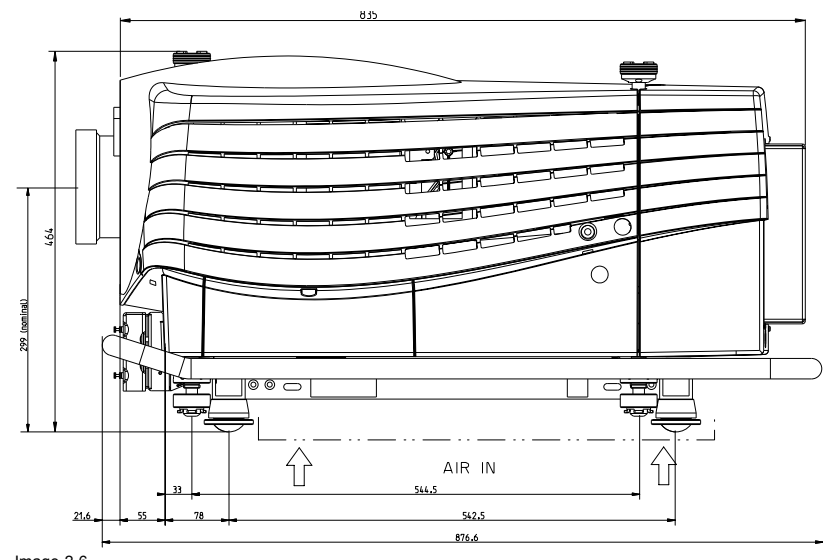

Image 2-6 Projector side view dimensions

# <span id="page-14-0"></span>**3. INSTALLATION GUIDELINES**

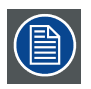

**The engines are non sealed versions.**

# **3.1 General**

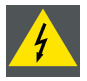

**WARNING: Before installing the projector, read first the safety instructions.**

#### **Ambient Temperature Conditions.**

Careful consideration of things such as image size, ambient light level, projector placement and type of screen to use are critical to the optimum use of the projection system.

Max. ambient temperature : 35°C or 95 °F

Min. ambient temperature : 10 °C or 50 °F

The projector will not operate if ambient air temperature falls outside this range (10°C- 35°C or 50°F-95°F).

Storage temperature: -35°C to +65°C (-31°F to 149°F)

#### **Humidity Conditions**

Storage: 0 to 98 % RH Non-condensing

Operation: 0 to 95 % RH Non-condensing

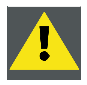

**CAUTION: Harmful Environmental Contamination Precaution**

#### **Environment**

Do not install the projection system in a site near heat sources such as radiators or air ducts, or in a place subject to direct sunlight, excessive dust or humidity. Be aware that room heat rises to the ceiling; check that temperature near the installation site is not excessive.

#### **Environment condition check**

A projector must always be mounted in a manner which ensures the free flow of clean air into the projectors ventilation inlets. For installations in environments where the projector is subject to airborne contaminants such as that produced by smoke machines or similar (these deposit a thin layer of greasy residue upon the projectors internal optics and imaging electronic surfaces, degrading performance), then it is highly advisable and desirable to have this contamination removed prior to it reaching the projectors clean air supply. Devices or structures to extract or shield contaminated air well away from the projector are a prerequisite, if this is not a feasible solution then measures to relocate the projector to a clean air environment should be considered.

Only ever use the manufacturer's recommended cleaning kit which has been specifically designed for cleaning optical parts, never use industrial strength cleaners on the projector's optics as these will degrade optical coatings and damage sensitive optoelectronics components. Failure to take suitable precautions to protect the projector from the effects of persistent and prolonged air contaminants will culminate in extensive and irreversible ingrained optical damage. At this stage cleaning of the internal optical units will be non-effective and impracticable. Damage of this nature is under no circumstances covered under the manufacturer's warranty and may deem the warranty null and void. In such a case the client shall be held solely responsible for all costs incurred during any repair. It is the clients responsibility to ensure at all times that the projector is protected from the harmful effects of hostile airborne particles in the environment of the projector. The manufacturer reserves the right to refuse repair if a projector has been subject to wantful neglect, abandon or improper use.

#### **Special Care for Laser Beams**

Special care should be used when DLP projectors are used in the same room as performant laser equipment. Direct or indirect hitting of a laser beam on to the lens can severely damage the Digital MicroMirror Devices™ in which case there is a loss of warranty

#### **Which screen type ?**

There are two major categories of screens used for projection equipment. Those used for front projected images and those for rear projection applications.

#### <span id="page-15-0"></span>3. Installation Guidelines

Screens are rated by how much light they reflect (or transmit in the case of rear projection systems) given a determined amount of light projected toward them. The 'GAIN' of a screen is the term used. Front and rear screens are both rated in terms of gain. The gain of screens range from a white matte screen with a gain of 1  $(x1)$  to a brushed aluminized screen with a gain of 10  $(x10)$ or more. The choice between higher and lower gain screens is largely a matter of personal preference and another consideration called the Viewing angle. In considering the type of screen to choose, determine where the viewers will be located and go for the highest gain screen possible. A high gain screen will provide a brighter picture but reduce the viewing angle. For more information about screens, contact your local screen supplier.

#### **What image size? How big should the image be?**

The projector is designed for projecting an image size : min 1.00m (3.3ft) to max 15 m (49.2ft) (depending on the ambient light conditions), with an aspect ratio of 4 to 3.

## **3.2 Configuration**

#### **Which configuration can be used?**

The projector can be installed to project images in four different configurations:

- Front/table
- Rear/table
- Front/ceiling
- Rear/ceiling

#### **Positioning the projector**

Table mounted, front projection

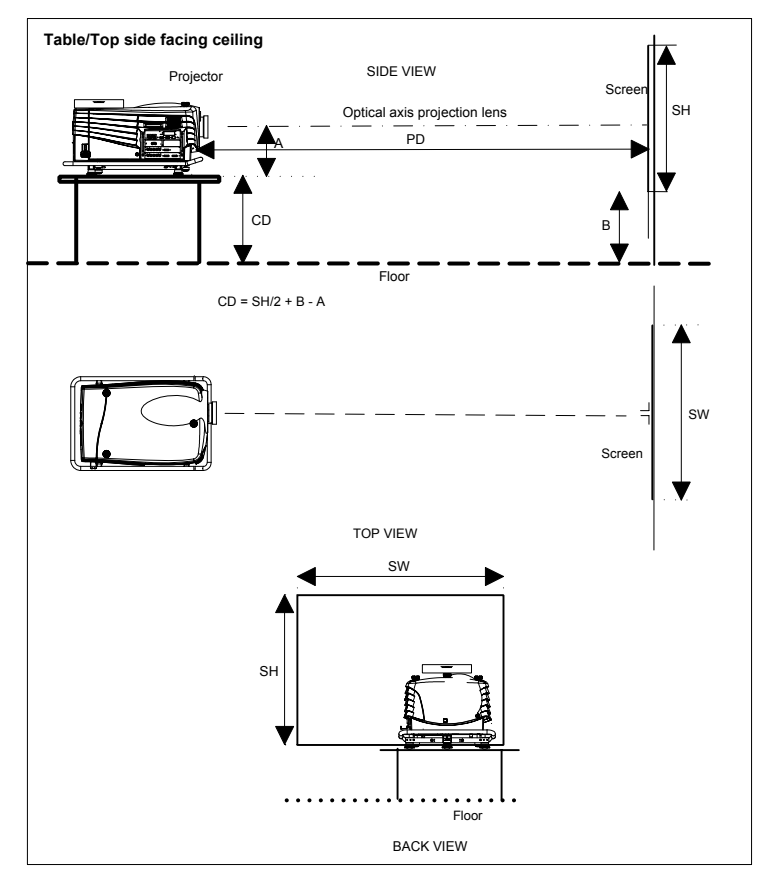

Image 3-1 Table mounted configuration Table mounted, front projection, second way.

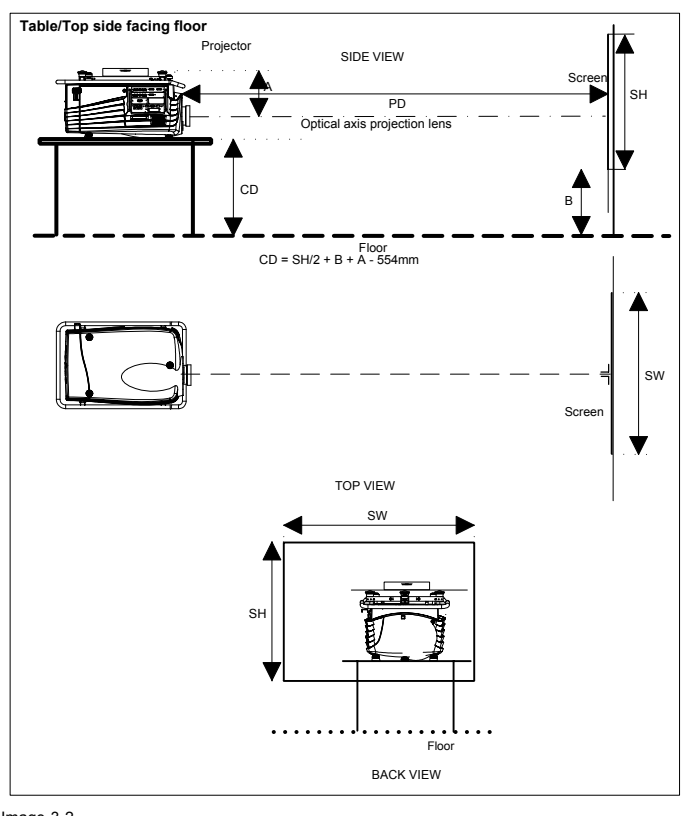

Image 3-2 Table mounted configuration up side down

Ceiling mounted, front projection

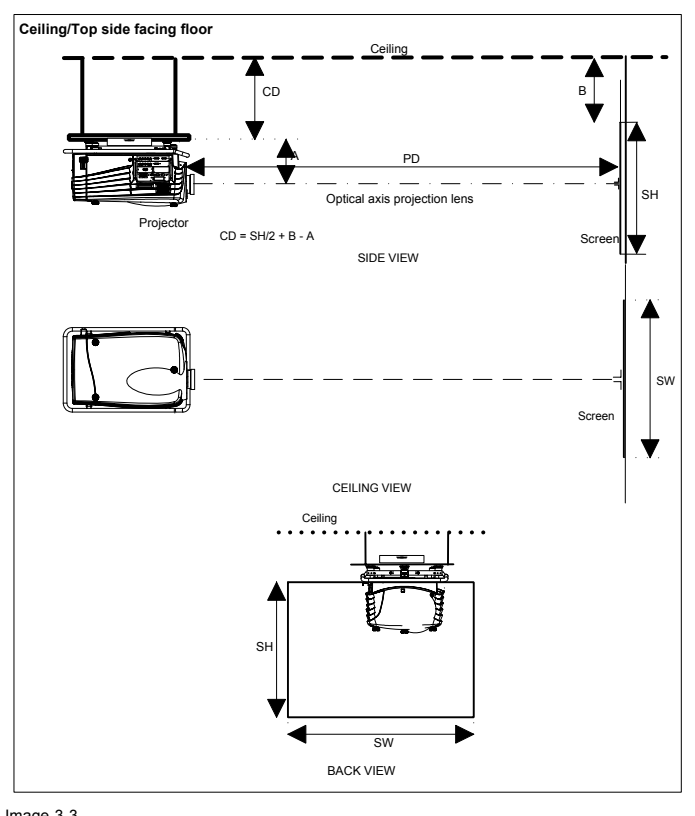

Image 3-3 Ceiling mounted projector

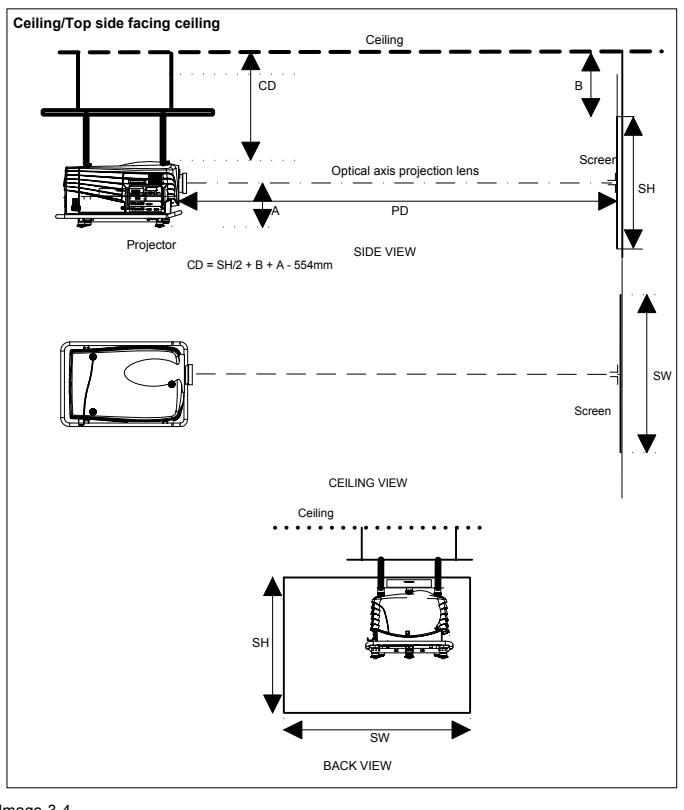

<span id="page-17-0"></span>Ceiling mounted, front projection, second way.

Image 3-4 Ceiling mounted projector

# **3.3 Safety Area around projector**

### **Safety area**

Make sure the projector is located so that the air inlets and outlets for the cooling system are not obstructed. Leave a safety area A of about 1 meter on the left and the right side of the projector.

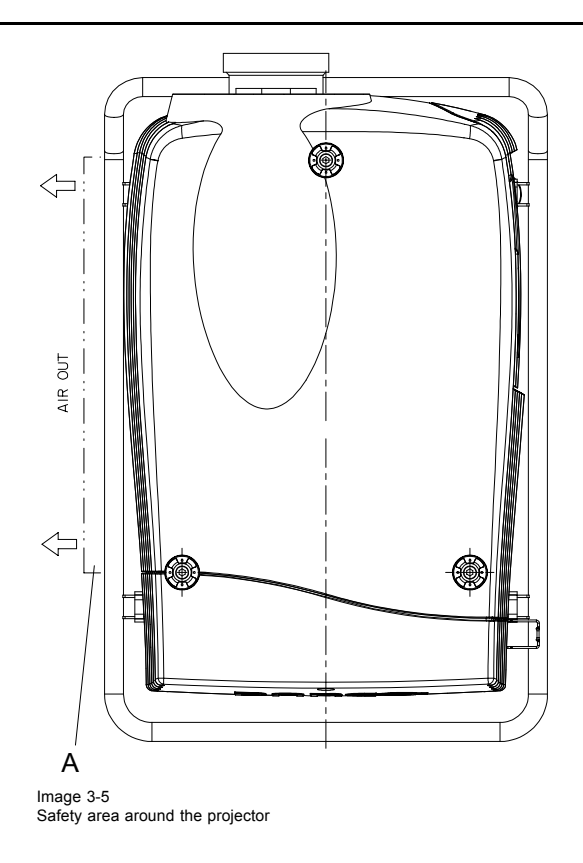

# <span id="page-19-0"></span>**3.4 Projector tilting**

#### **Turning around the projection axes**

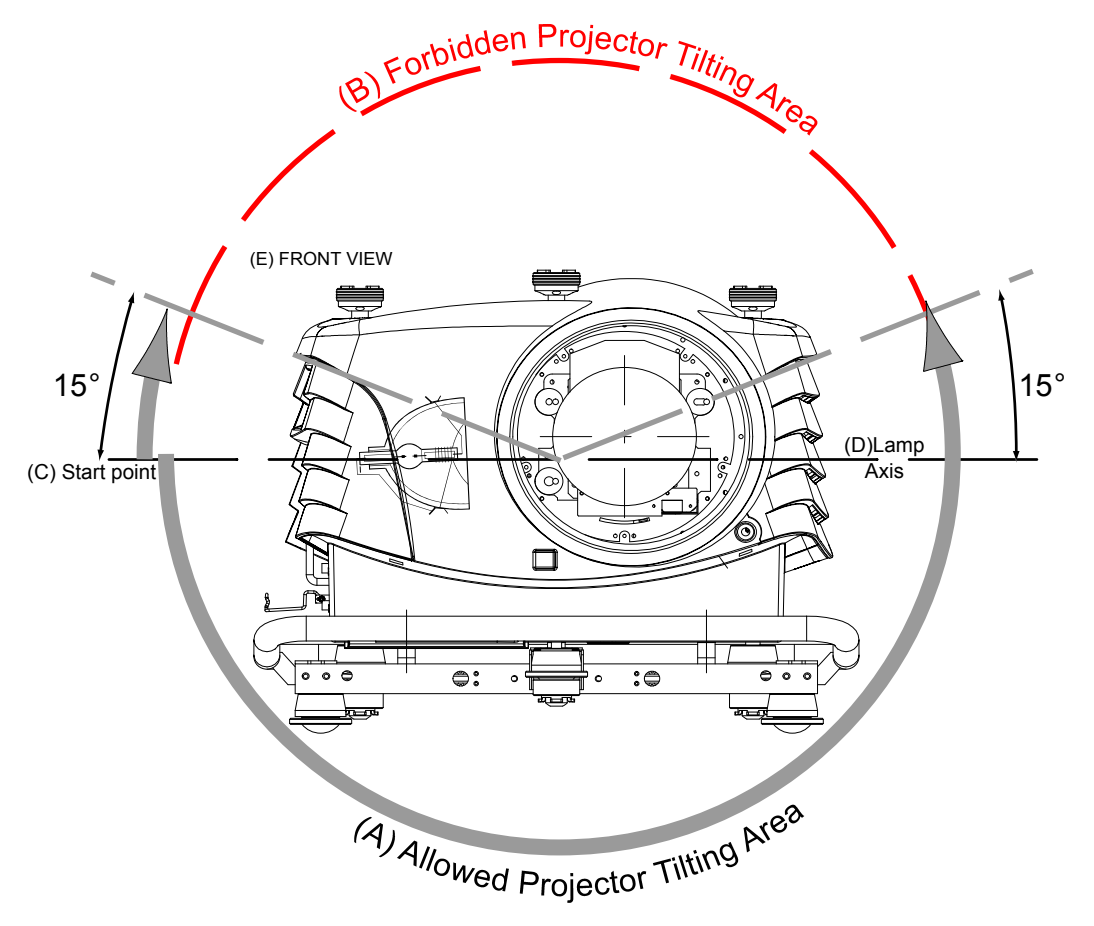

Image 3-6 Tilting diagram

- A Allowed Projector Tilting Area
- **B** Forbidden Projector Tilting Area
- C Start point
- D Lamp axis<br>E Front view
- E Front view

Consider the starting point at the lamp side (input side), the following tilting is possible :

- Maximum 15° upwards
- Maximum 195° downwards (indicated by the allowed projector tilting area)

#### **Forwards and backwards tilting**

Forwards and backwards tilting is allowed.

# **3.5 Mounting the projection lamp**

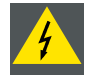

**WARNING: Unplug the power cord from the wall outlet before starting with the mounting procedure.**

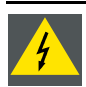

**WARNING: Mounting the projection lamp should be done by qualified service technician.**

#### <span id="page-20-0"></span>**3.5.1 Access to the Lamp Unit.**

#### **What has to be done**

To access the lamp casing, a side panel has to be removed.

#### **Necessary tools**

A flatblade screwdriver of 5 mm

#### **Removing the side panel**

1. Turn with a screwdriver the side panel lock screw (A) a quarter turn counter clockwise.

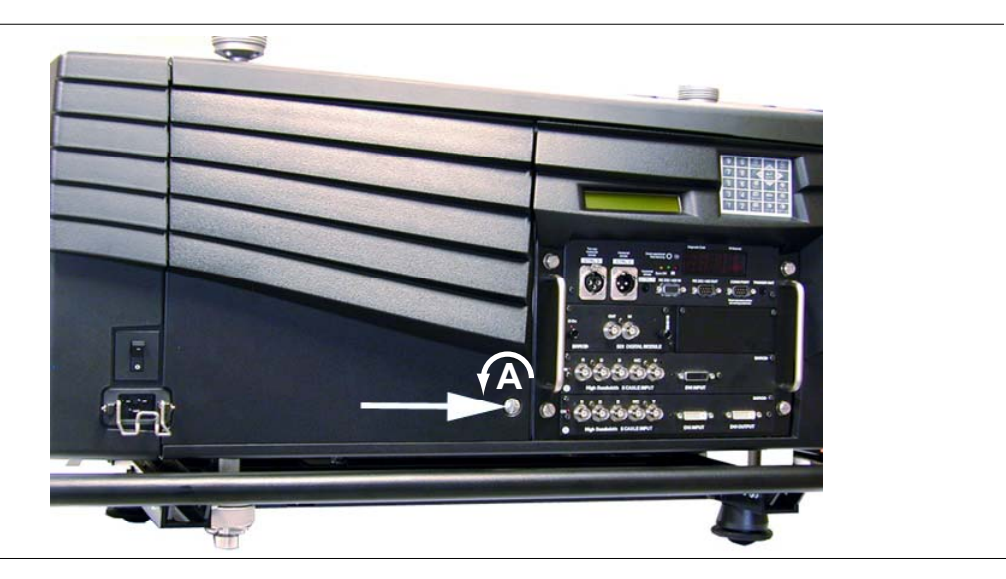

Image 3-7 Unlocking the side cover

2. Pull the right side of the panel towards you and next to the right to remove.

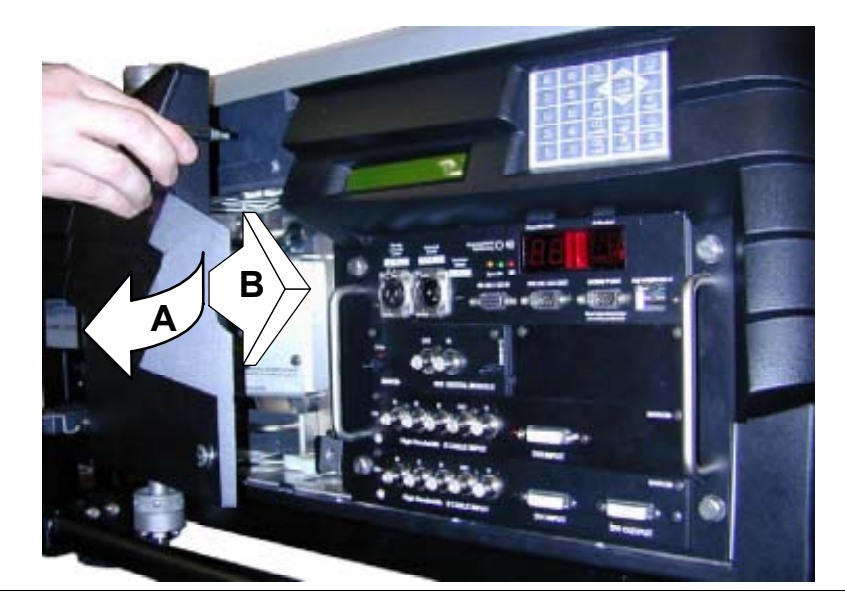

Image 3-8 Lamp cover removal

#### **3.5.2 Installation of the new Lamp Unit.**

#### **What has to be done**

First remove the lock nut on each spacer screw and next slide the lamp unit into the projector frame.

#### **Necessary tools**

Flatblade screwdriver of 5mm or Nut driver 8mm

#### **Installing the lamp unit**

1. Remove the lock nut (B) on the 3 spacer screws (A).

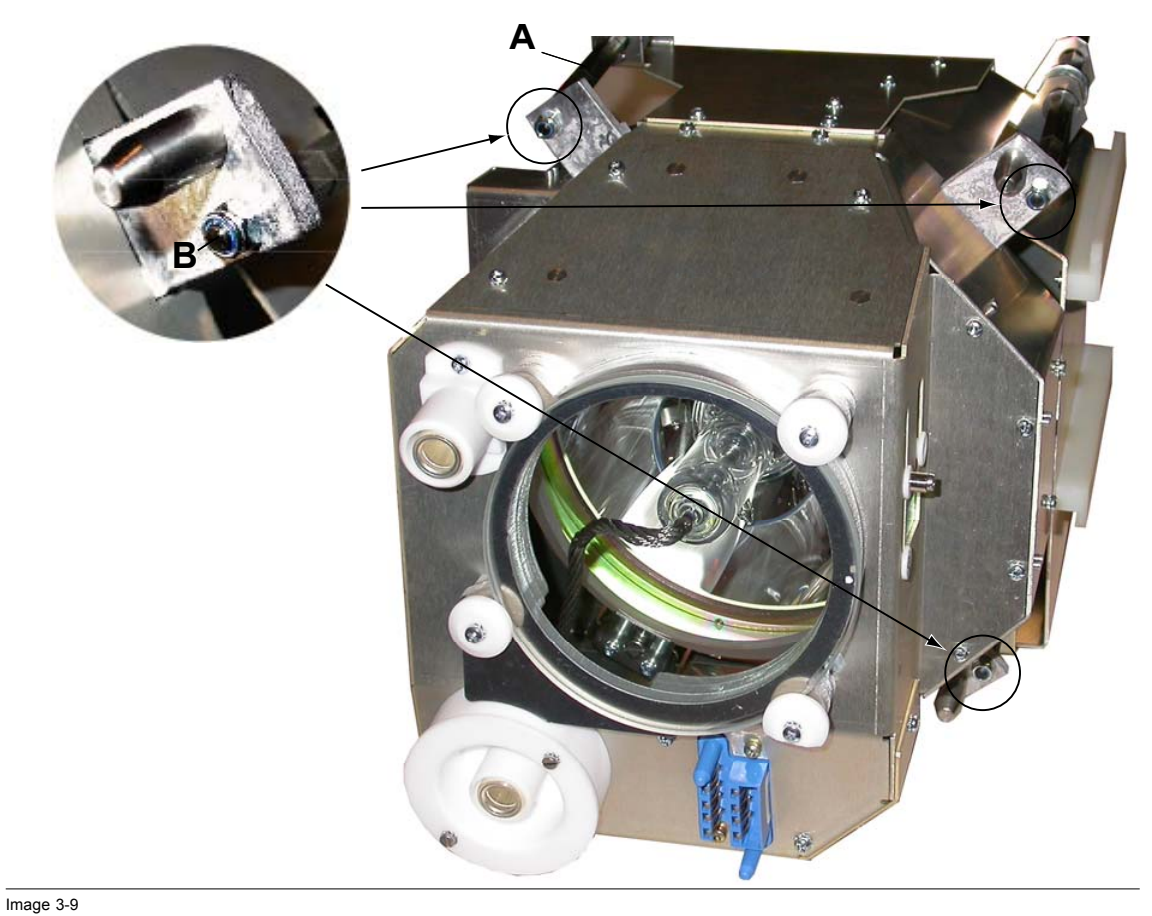

2. Line up the lamp unit guides (A) with the guides on the projector base (B) and push the unit into the frame until it fits.

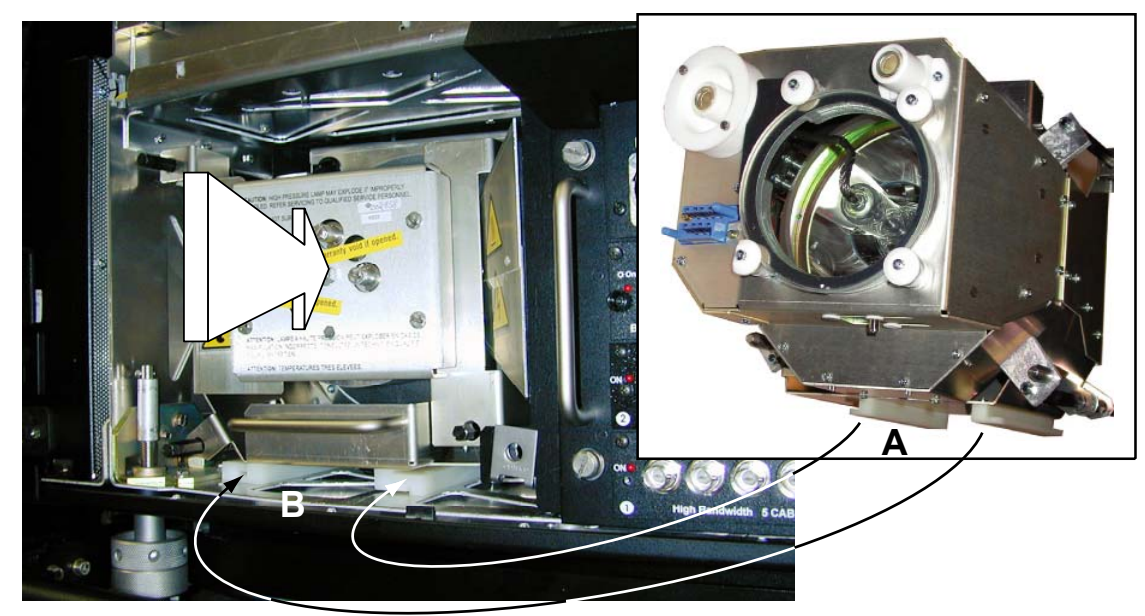

3. Secure the position of the lamp unit with the 3 spacer screws.

Image 3-10 Lamp unit mounting

<span id="page-22-0"></span>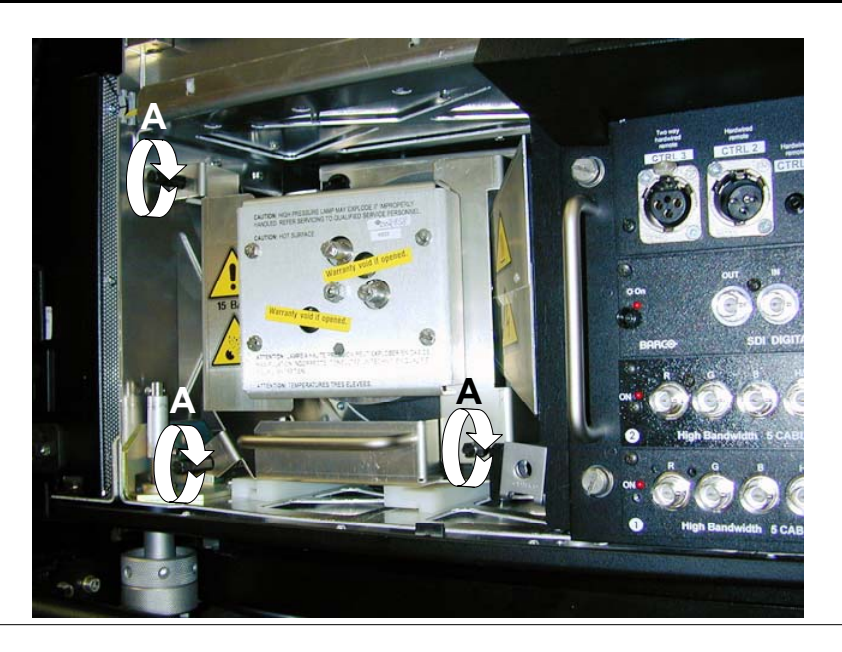

Image 3-11 Lamp unit fixation

## **3.5.3 Reinstalling the Side Panel**

#### **What has to be done**

After the new lamp unit has been installed, the side panel has to be remounted.

#### **Necessary tools**

A flatblade screwdriver of 5 mm

#### **Reinstalling the side panel**

1. Move the cover guides under the back cover and push the front of the cover against the projector frame lining up the cover lock screw with the speed nut (A) on the frame.

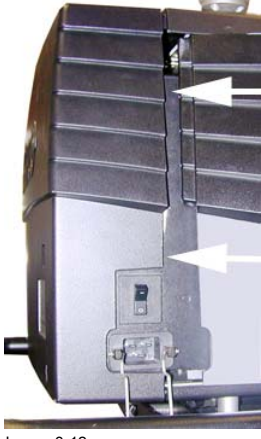

Image 3-12 Mounting the side cover

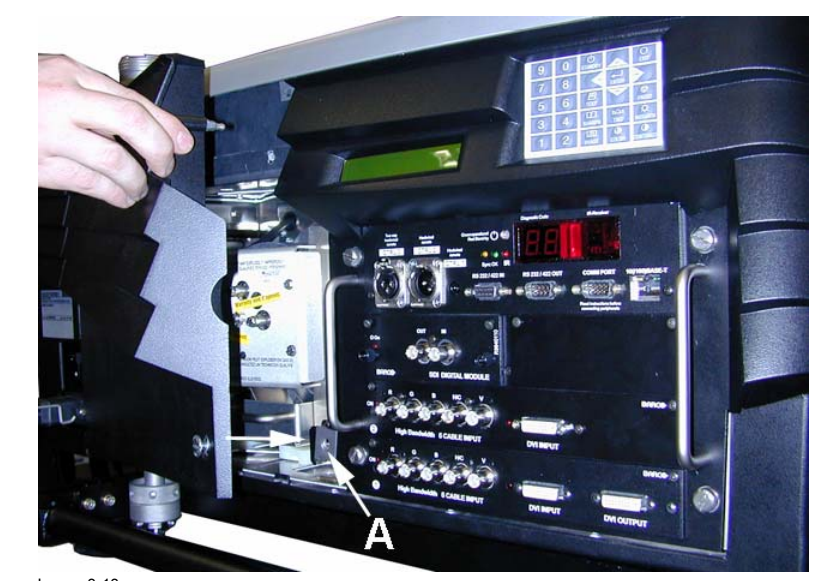

Image 3-13 Closing the side cover

2. Turn with a screwdriver the side panel lock screw (B) a quarter turn clockwise to lock.

<span id="page-23-0"></span>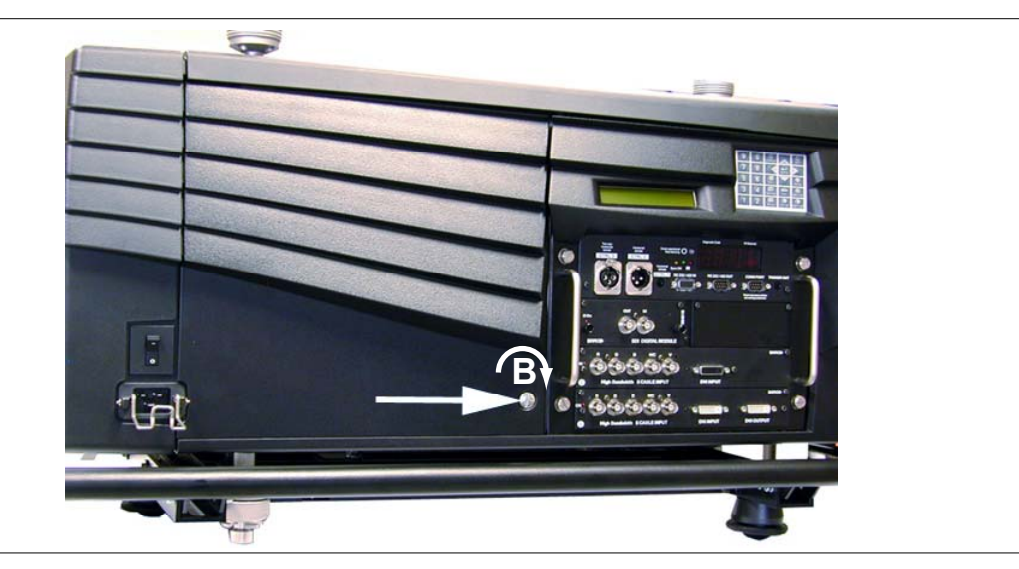

Image 3-14 Locking side panel

# **3.6 Realignment of the lamp in its reflector**

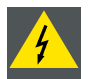

**WARNING: As the projector has to be opened, this procedure has to be performed by qualified service technician.**

#### **Why**

With higher run times, the light output of the lamp will decrease, which results in a lower light output on the screen. This light output decrease can be compensated by readjusting the position of the lamp.

A suggestion dialog box will be displayed when the projector is restarted after 100 hours and 250 hours. Once **ENTER** is pressed when that box is open, this box will not be displayed again till the next alert point is reached.

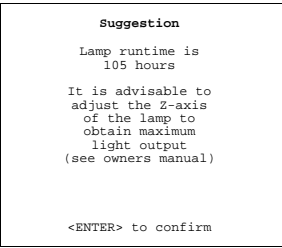

Menu 3-1

The user can now adjust the Z-axis by following the next procedure.

#### **How to readjust.**

- 1. On the side of the inputs, turn the captive screw a quarter counter clockwise.
- 2. Flip the cover to the left side and take off.

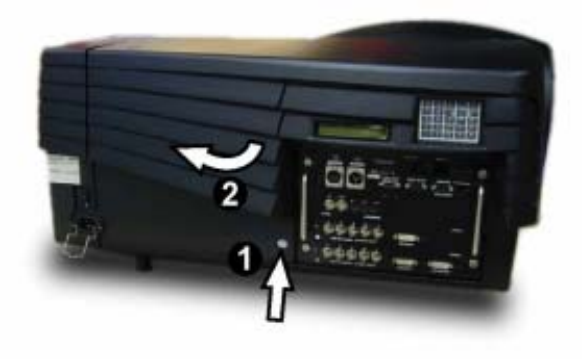

Image 3-15 Lamp adjustment access

3. Start up the adjustment mode and select *Service*.

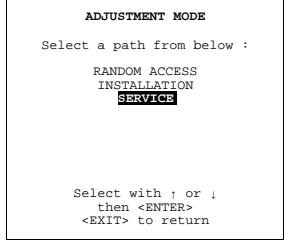

Menu 3-2

4. Select Lamp. The Z-axis value indication (lamp menu in service mode) will be helpful while turning screw B .

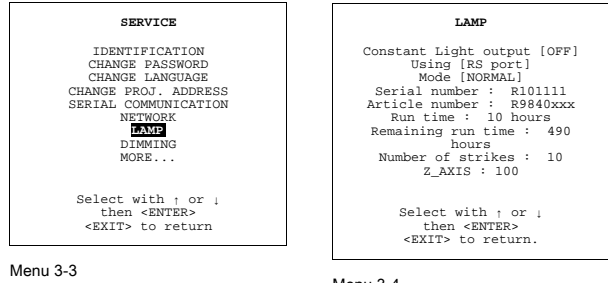

Menu 3-4

5. Loosen the lock nut A, securing the position of the adjustable screw (B), on the back of the lamp casing (nutdriver 10).

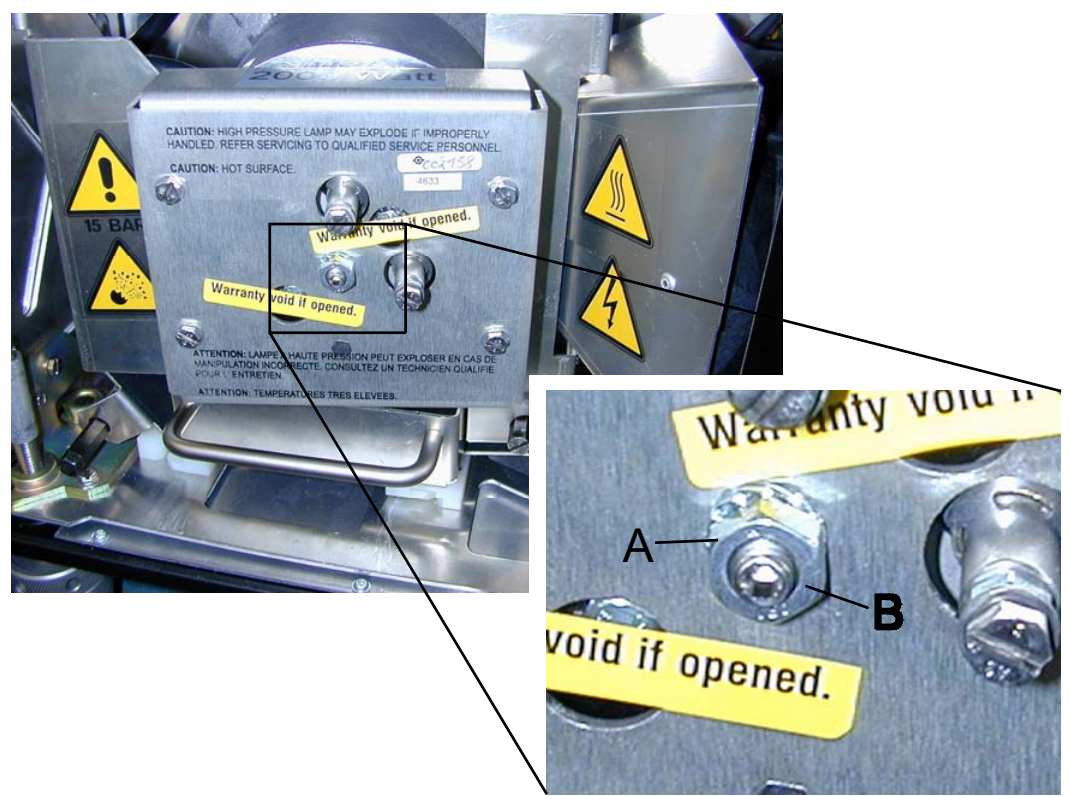

Image 3-16 Lamp Z-Axis alignment (Former lamp house)

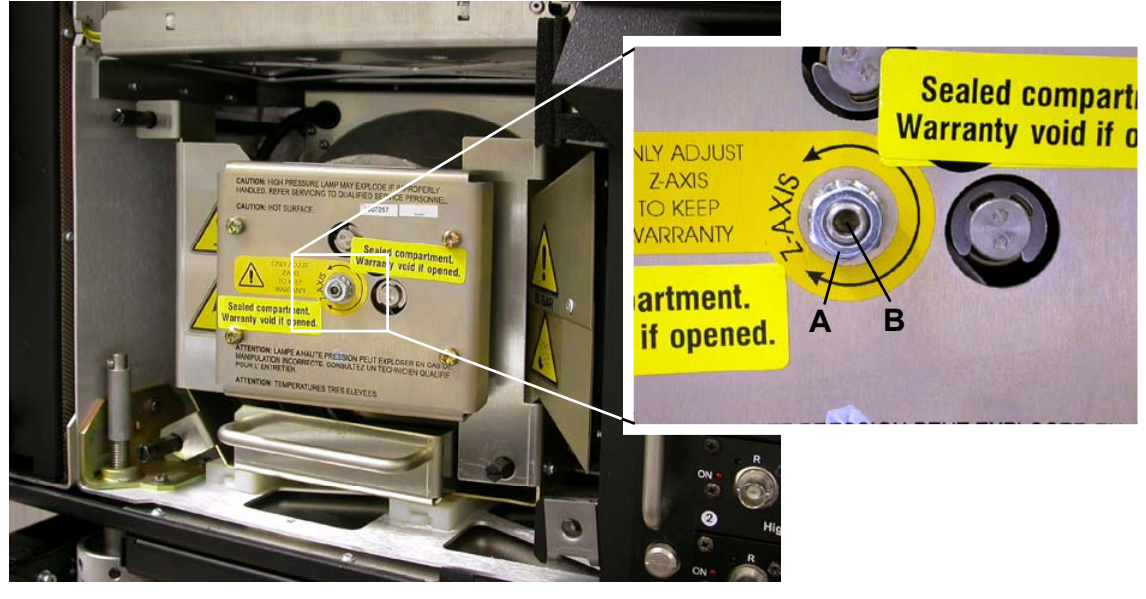

Image 3-17 Lamp Z-Axis alignment (Universal lamp house)

- 6. Slowly turn the screw B (image 3-16, , image 3-17, using an Allen key of 3 mm, a little clockwise until the maximum value of the Z-AXIS indication in the lamp menu is reached.
- 7. Tighten the lock nut on the adjustable screw to secure its position (nutdriver 10).

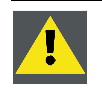

**CAUTION: Never turn the other screws ! These are factory aligned.**

# <span id="page-26-0"></span>**3.7 Lenses**

#### **Overview**

- Lenses
- Lens selection
- Lens formulas
- • [Lens Installation](#page-27-0)
- • [Cleaning the lens](#page-28-0)

### **3.7.1 Lenses**

#### **Available lenses**

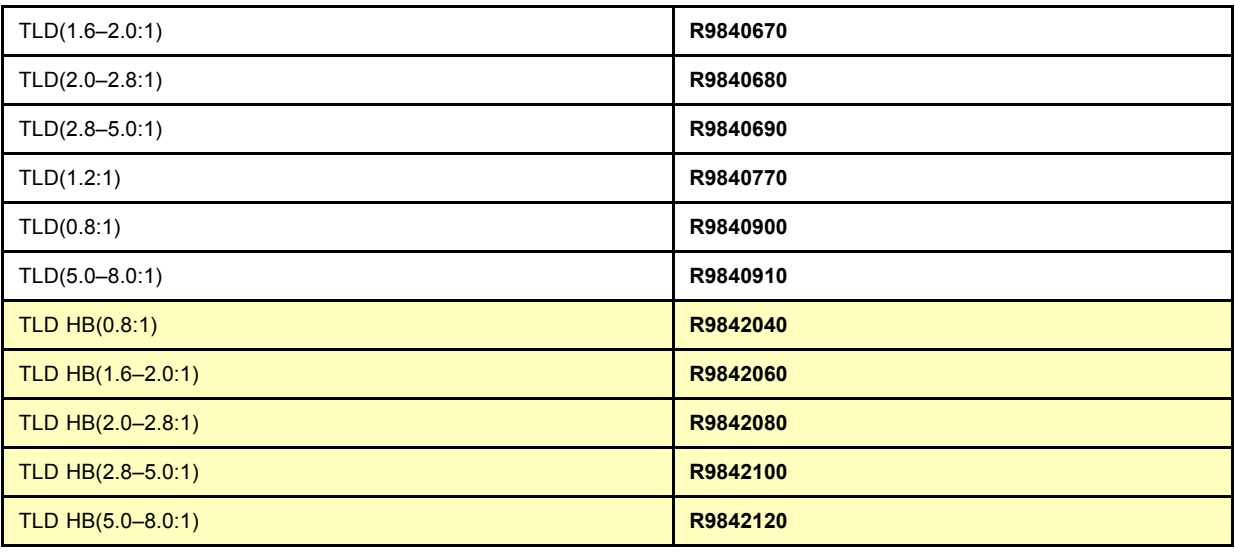

#### **3.7.2 Lens selection**

#### **How to select ?**

- 1. Determine the required screen width.
- 2. Determine the approximate position of the projector in the projection room with regard to the screen and measure the projectorscreen distance (PD).
- 3. Use the lens formulas to find the best corresponding PD with regard to the measured projector-screen distance for the required screen width.

#### **3.7.3 Lens formulas**

#### **Formulas for the standard TLD HB lenses**

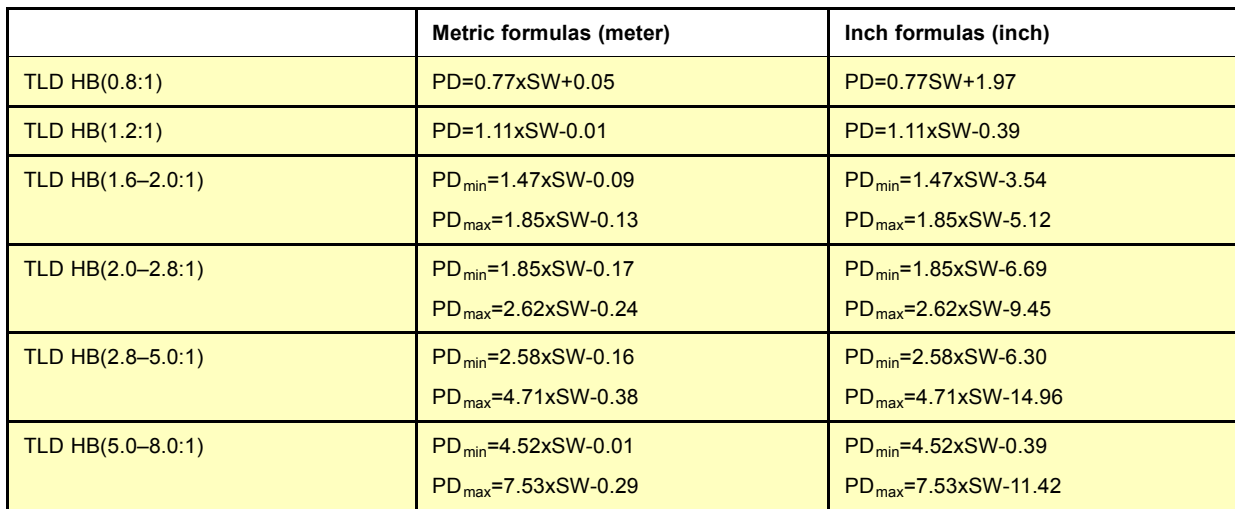

## <span id="page-27-0"></span>3. Installation Guidelines

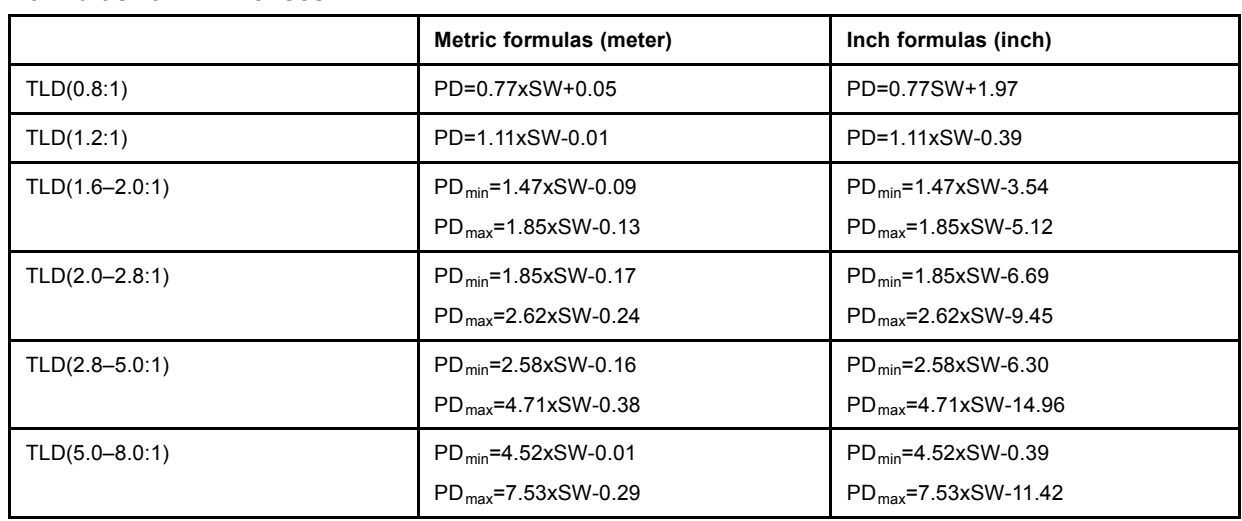

### **Formulas for TLD lenses**

# **3.7.4 Lens Installation**

#### **How to install ?**

Follow the next procedure:

- 1. Remove the foam rubber in the opening of the lens holder.
- 2. Take the lens assembly out of its packing material and remove the lens caps on both sides.
- 3. Move the handle (A) of the lens anchor system to the right.

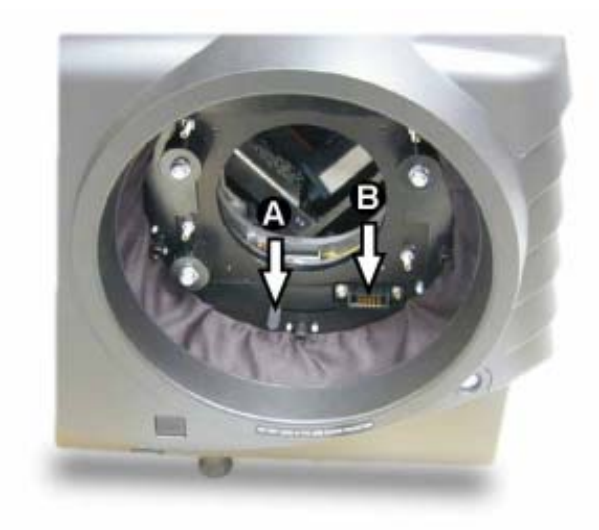

Image 3-18 Lens installation

4. Push the lens, motors at the top, in the lens block gap horizontally, lining up the motor connector on the lens with the connector on the lens block (B), until the lens clicks in the lens anchor system.

<span id="page-28-0"></span>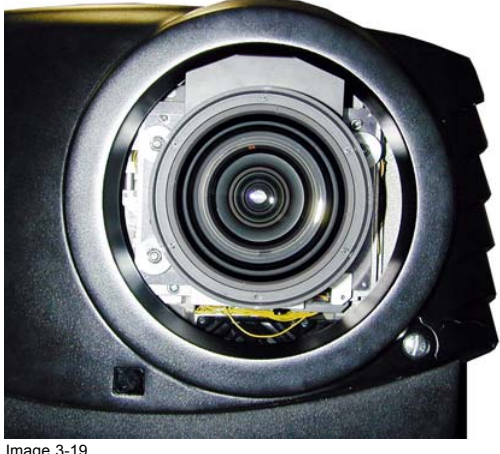

Image 3-19 Mounted Lens

*Caution: On a table mounted projector, hold the projector when pushing the lens into the lens block to avoid sliding off from the table.*

#### **3.7.5 Cleaning the lens**

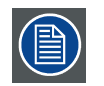

**To minimize the possibility of damaging the optical coating or scratching exposed lens surface, we have developed recommendations for cleaning the lens. FIRST, we recommend you try to remove any material from the lens by blowing it off with clean, dry deionized air. DO NOT use any liquid to clean the lenses.**

#### **Necessary tools**

TorayseeTM cloth (delivered together with the lens kit). Order number : R379058.

#### **How to clean the lens ?**

Proceed as follow :

- 1. Always wipe lenses with a CLEAN Toraysee™ cloth.
- 2. Always wipe lenses in a single direction. *Warning: Do not wipe back and forwards across the lens surface as this tends to grind dirt into the coating.*
- 3. Do not leave cleaning cloth in either an open room or lab coat pocket, as doing so can contaminate the cloth.
- 4. If smears occur when cleaning lenses, replace the cloth. Smears are the first indication of a dirty cloth.

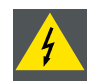

**WARNING: Do not use fabric softener when washing the cleaning cloth or softener sheets when drying the cloth.**

**Do not use liquid cleaners on the cloth as doing so will contaminate the cloth.**

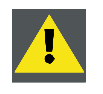

**CAUTION: Other lenses can also be cleaned safely with this TorayseeTM cloth.**

# **3.8 Battery Installation in the RCU**

#### **How is the battery delivered ?**

The battery for the RCU is not yet installed on delivery, to save the battery life time, and is placed in the upper compartment (B) inside the RCU [\(image 3-20\)](#page-29-0).

#### **How to plug in!**

1. Press the battery cover (A) lock (1) inwards and simultaneously lift up the cover (2) for removal.

<span id="page-29-0"></span>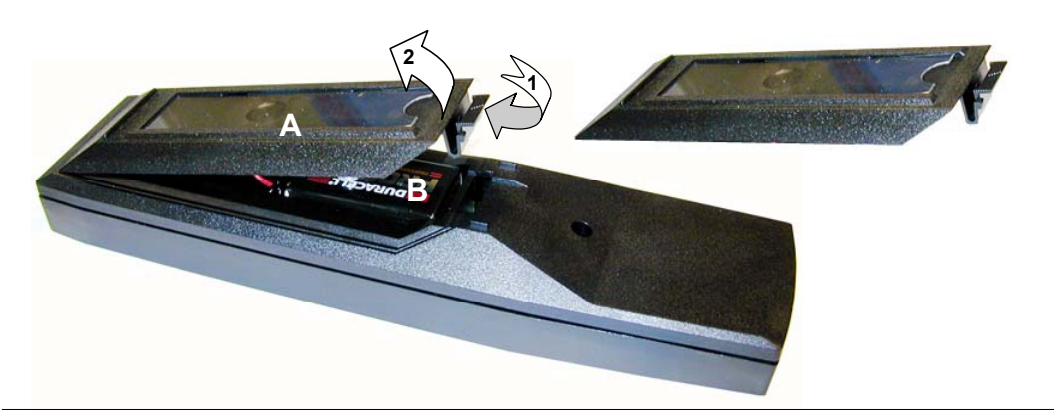

Image 3-20 Battery cover removal

2. Plug in the battery (9 V battery - type E-block or equivalent) onto the battery contact plate (A).

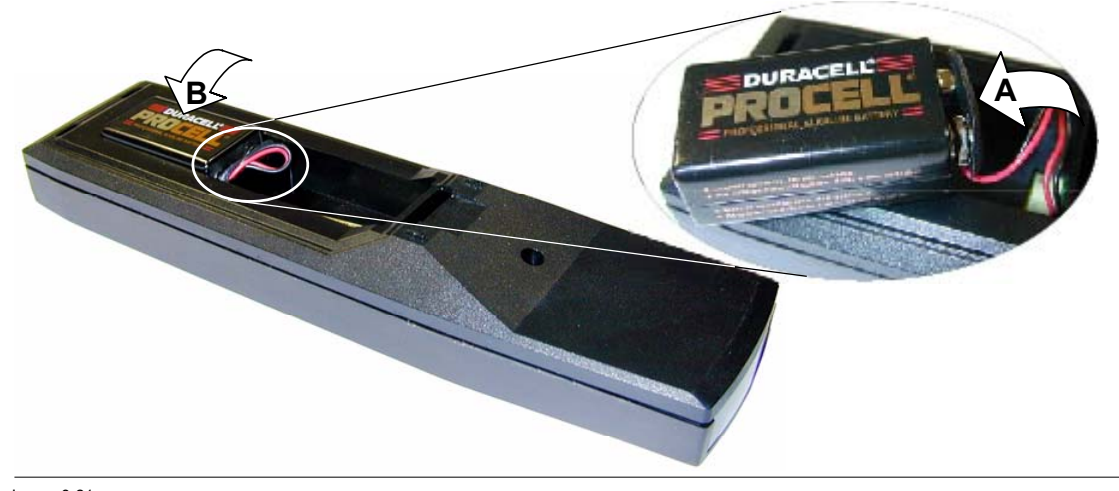

Image 3-21 Battery connection

- 3. Place the battery into the lower compartment (B) (image 3-21).
- 4. Insert the pins of the battery cover (A) into the slots on the bottom of battery back cover and close the cover by pushing downwards (B) until it clicks.

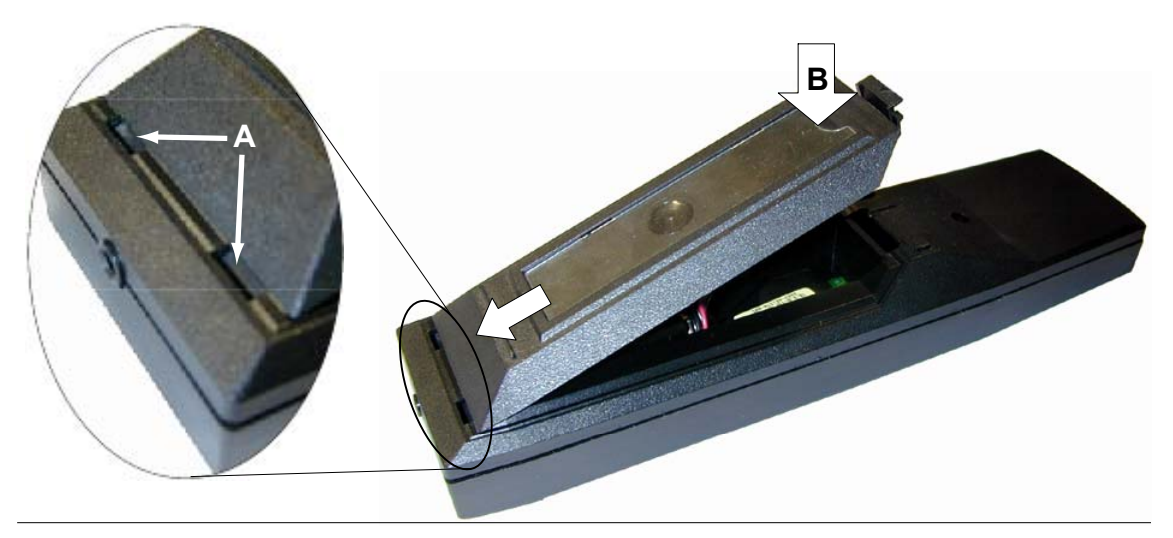

Image 3-22 Battery cover mount

5. A card, containing a button preset overview, can be inserted behind the plastic windowpane on the battery cover.

# <span id="page-30-0"></span>**3.9 Stacking Projectors**

#### **What is possible?**

Up to 3 projectors can be stacked on each other without using extra tools or accessories.

# **How to stack?**

#### Handle as follow:

1. Put the second projector on the first one so that base plate of the second projector matches with the rigging socket of the first projector.

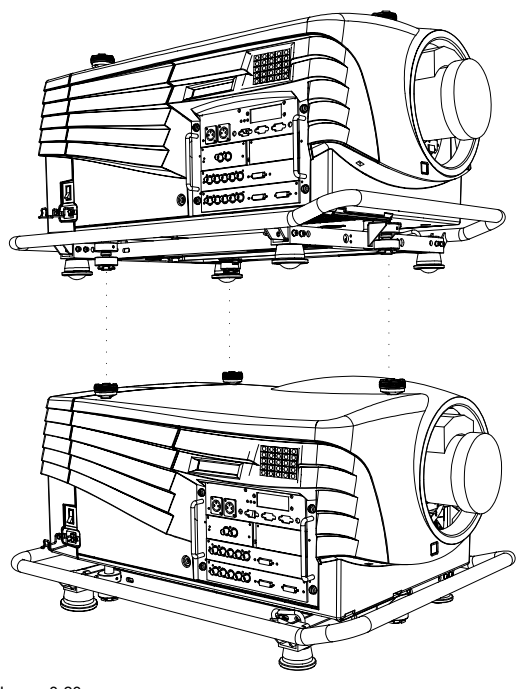

Image 3-23 Stacking two projectors

2. Turn the rigging sockets of the second projector counter clockwise until they are free to move up and down.

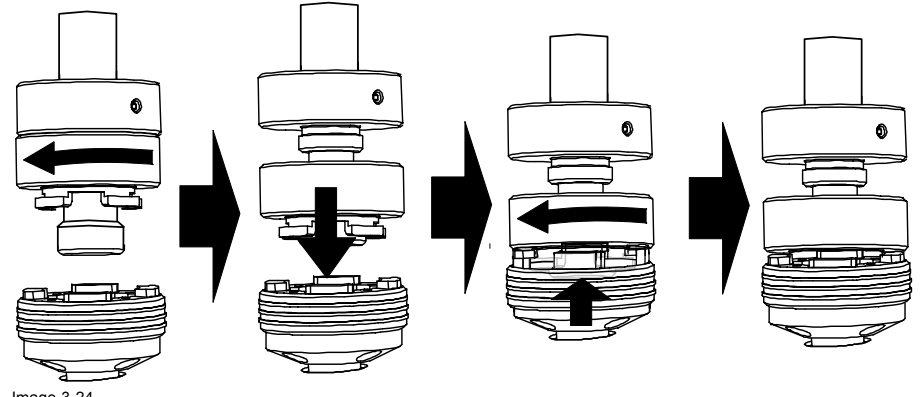

Image 3-24 Closing the rigging sockets

- 3. Secure the projectors on each other by bringing the free part of the second projector into the socket of the first projector and turn a quarter clockwise while pushing downwards until it clicks in.
- 4. For ceiling mounted configurations, pull on the hook (A) with the cable of the lowest projector.

#### 3. Installation Guidelines

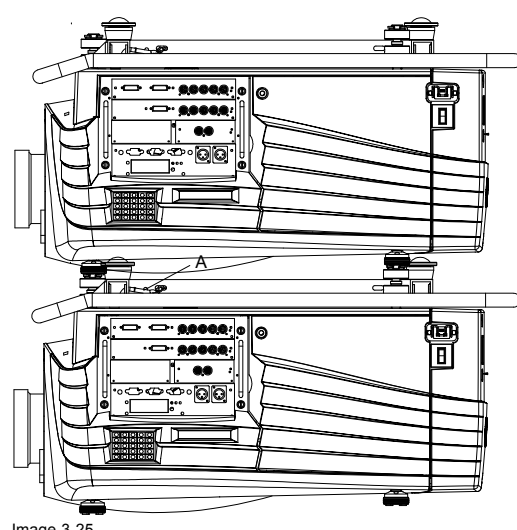

Image 3-25 Mounting the security chain

5. Guide hook and cable around the carry handle and guide it around the carry handle of the upper projector.

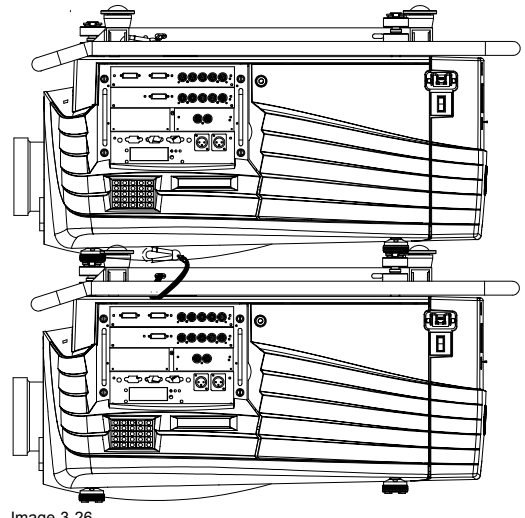

Image 3-26 Mounting the security hook

6. Hook it in the foreseen hole B in the base plate of the upper projector.

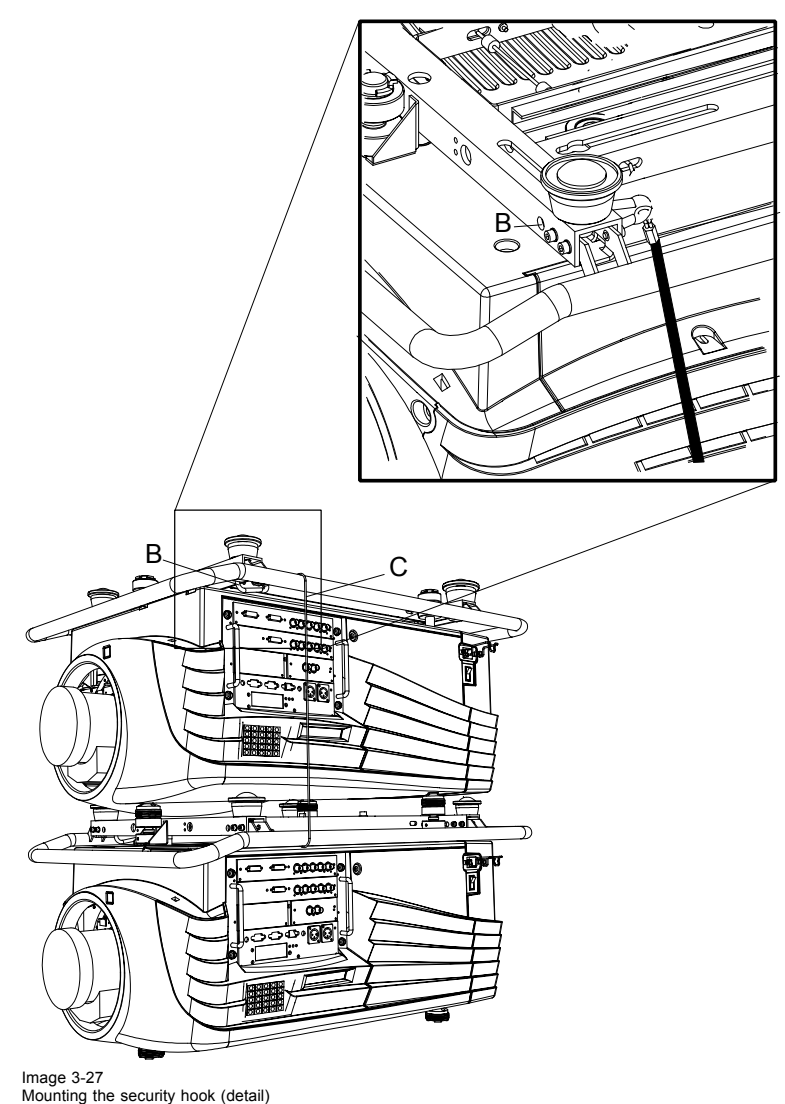

# **How to open a secured rigging point?**

1. Push the ring (A) of the first projector downwards and hold it in that position.

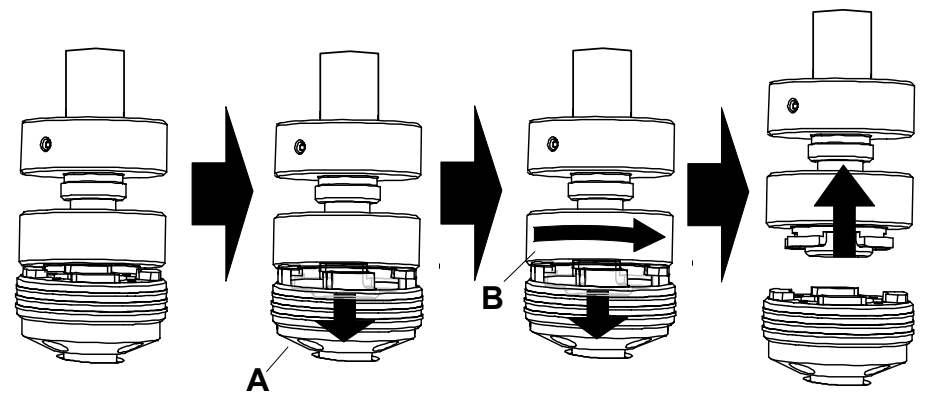

Image 3-28 Opening the rigging sockets

2. Turn the locked part (B) of the second projector a quarter counter clockwise and move it upwards.

# <span id="page-33-0"></span>**3.10 Rigging points and Accessories**

#### **Clamps**

Slots are made in the carry handle frame for easy inserting the overlockers and for easy adjusting the clamps position so that this position matches with the rigging points.

Consult a professional structural engineer prior to suspending the ceiling mount from a structure not intended for that use. Always ensure the working load limit of the structure supporting the projector.

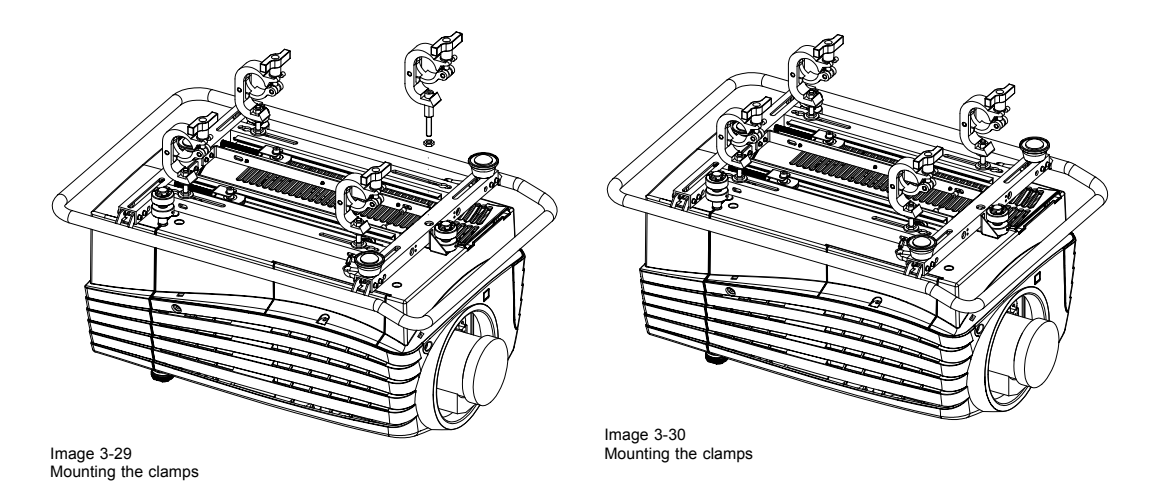

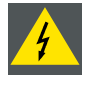

**WARNING: When mounting the projector to the ceiling or to a rigging system, always mount security chains.**

#### **How to mount the clamps?**

To fix the clamps to the U-profile, follow the next procedure :

- 1. Measure the distance, center tube as reference, between the two used support bars of a truss.
- 2. Slide the clamps holders (2 per profile) on its place in the U-profile according the measured distance and secure this position.

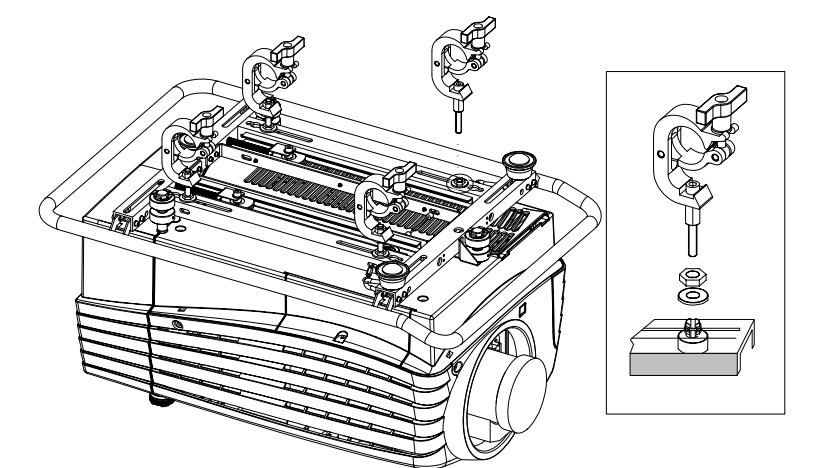

Image 3-31 Mounting the clamp — detail

3. Turn the overlockers in the holes of the clamp holder. The overlocker can turn around.

#### **How to mount the Overlockers to the truss?**

To mount the overlocker to the truss, handle as follow :

1. Open the fixation handle.

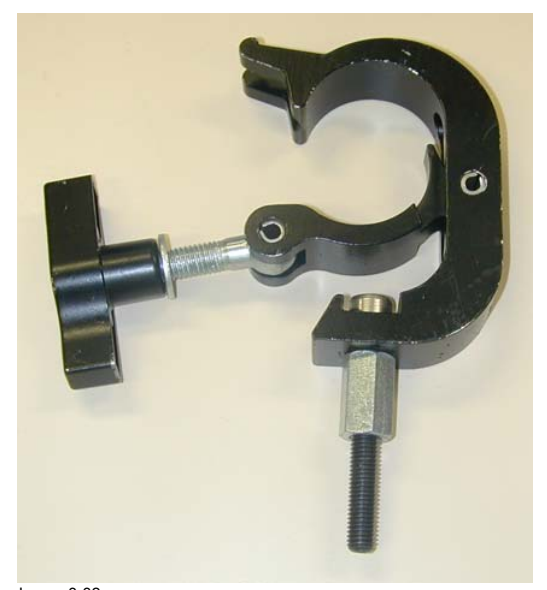

Image 3-32 Opening the rigging clamp

2. Hook the clamp around the tube.

The trigger automatically shuts the clamp.

3. Close the fixation handle and secure it by turning the hand screw.

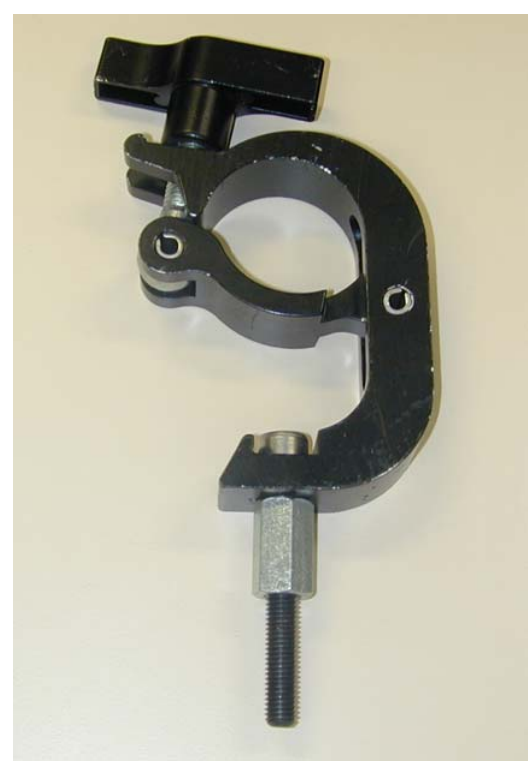

Image 3-33 Closing the rigging clamp
# <span id="page-36-0"></span>**4. CONNECTIONS**

# **Overview**

- Power connection
- Switching on
- Switching to standby
- Switching off
- • [Input Source Connections](#page-38-0)
- • [Communication Connections](#page-45-0)

# **4.1 Power connection**

#### **AC Power cord connection**

Use the supplied power cord to connect your projector to the wall outlet. Plug the female power connector into the male connector at the left of the projector. The power input is 230 VAC.

# **Fuses**

The projector is protected with an automatic circuit breaker of 15A which is built in into the power switch.

# **4.2 Switching on**

# **How to switch on.**

- 1. Press the power switch to switch on the projector.
	- When '0' is visible, the projector is switched off.
	- When '1' is visible, the projector is switched on

The projector starts in standby mode. The projector indication lamp is red.

# **Starting image projection.**

1. Press **Stand by** key once on the local keypad or on the remote control.

The projector mode indication lamp will be green

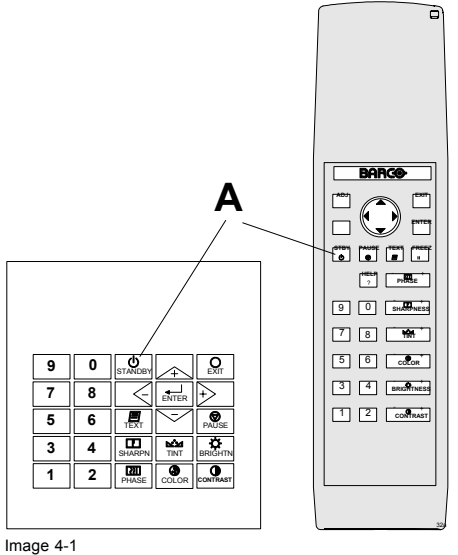

Standby indication

 $\Omega$ r

Press a digit button to select an input source.

#### **Lamp run time indication while running**

When the total run time of the lamp is 30 hours less then 1000, the following warning message will be displayed for 1 minute. This warning message will be repeated every 30 minutes. Press **EXIT** to remove the message before the minute is over.

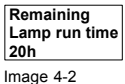

When the total run time of the lamp is 1000 hours or more, the following warning message, with the exact run time is displayed on the screen.

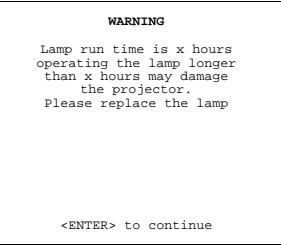

Menu 4-1

Lamp run time is 1000 hours. Operating the lamp longer than maximum runtime hours may damage the projector. Please replace the lamp.

When **ENTER** is pressed to go on, the warning will be repeated every 30 min.

The total lifetime of the lamp for a safe operation is 1000 hours max. Do not use it longer. Always replace with a same type of lamp. Call a BARCO authorized service technician for lamp replacement.

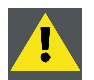

**CAUTION: Using a lamp for more than 1000 hours is dangerous as the lamp could explode.**

#### **Lamp Light Output Indication**

When starting up and the center lumens measurement is lower than 50 % of its initial value, the lamp light output warning will be displayed. Press **ENTER** to continue. The message will not be repeated during operation.

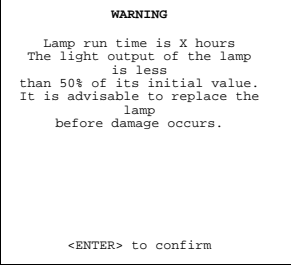

Menu 4-2

When the 'Constant Light Output' (CLO) options is installed, the light output message will appear on the screen when the light output is reduced with 33% from its initial value.

This message will be repeated every hour.

#### **Lamp Z-axis indication**

When starting up and the run time is 100 hours or 250 hours a Z-axis warning will be displayed. This warning will advise to adjust the Z-axis of the lamp to obtain maximum light output. Press **ENTER** to continue. The message will not be repeated during operation.

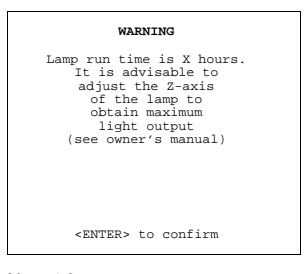

Menu 4-3

34 R5976654 SLM R12+ 27/01/2005

# <span id="page-38-0"></span>**4.3 Switching to standby**

#### **How to switch to standby?**

1. Press **Standby** to switch the projector to standby.

# **4.4 Switching off**

# **How to switch off the projector?**

- 1. Press first **Standby**.
- 2. Let cool down the projector until the fans stop blowing, at least 15 min.
- 3. Switch off the projector with the power switch.

# **4.5 Input Source Connections**

# **4.5.1 Input Facilities**

# **Overview input facilities**

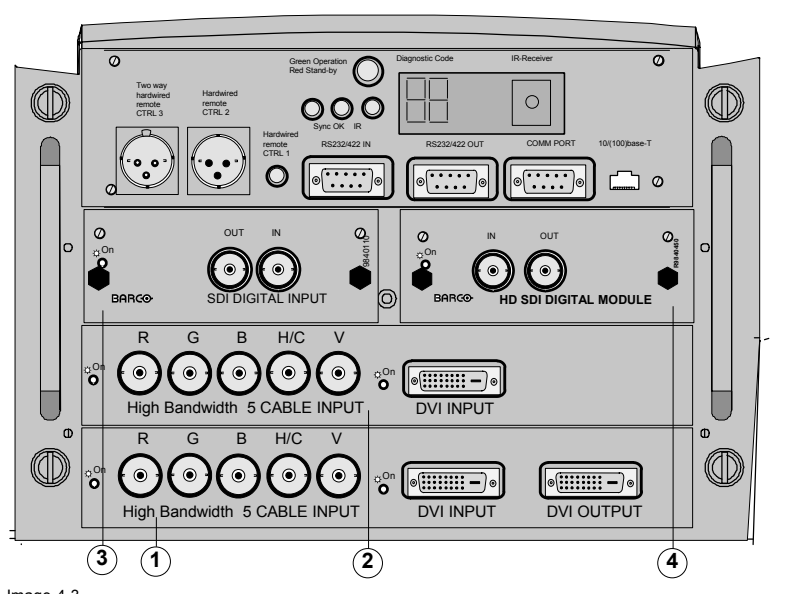

Image 4-3 Input facilities

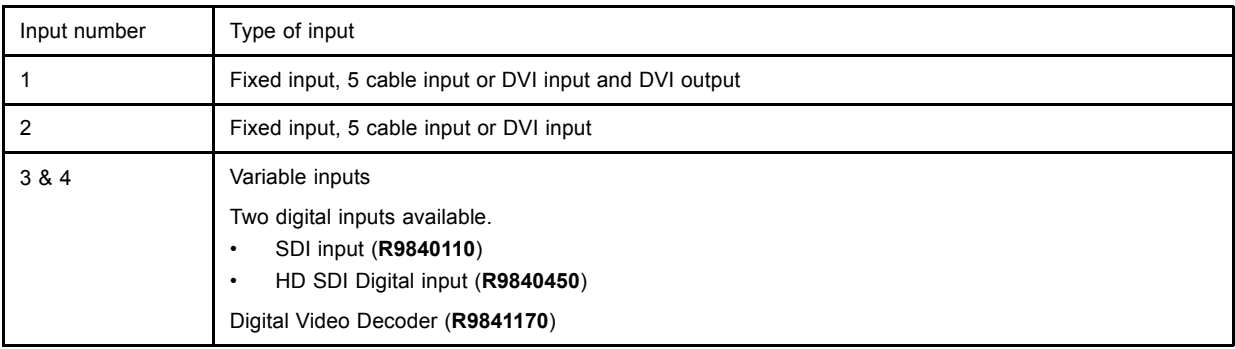

# **4.5.2 Inputs via RCVDS05**

# **Overview**

When using a RCVDS05, the input configuration must be as follows:

# 4. Connections

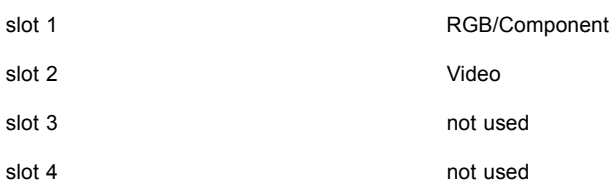

When using a RCVDS05, it is recommended to use a 5-cable output module in the RCVDS. The outputs of this module has to be connected to slot 1 of the projector. To switch the projector in the 5-cable mode see ["Fixed slot \(slot 1 & 2\)", page 37.](#page-40-0)

# **4.5.3 Input module insertion**

# **How to insert an input module?**

To insert a module in one of the free slots, handle as follow :

- 1. Power down the projector and disconnect the power cord from the wall outlet.
- 2. Remove the dummy plate covering the chosen input slot by turning out both screws.
- 3. Slide the input module in the free slot. Insure the module is seated correctly in the guide grooves.
- 4. Press on both handles of the input module until the module plug seats in the connector of the projector.

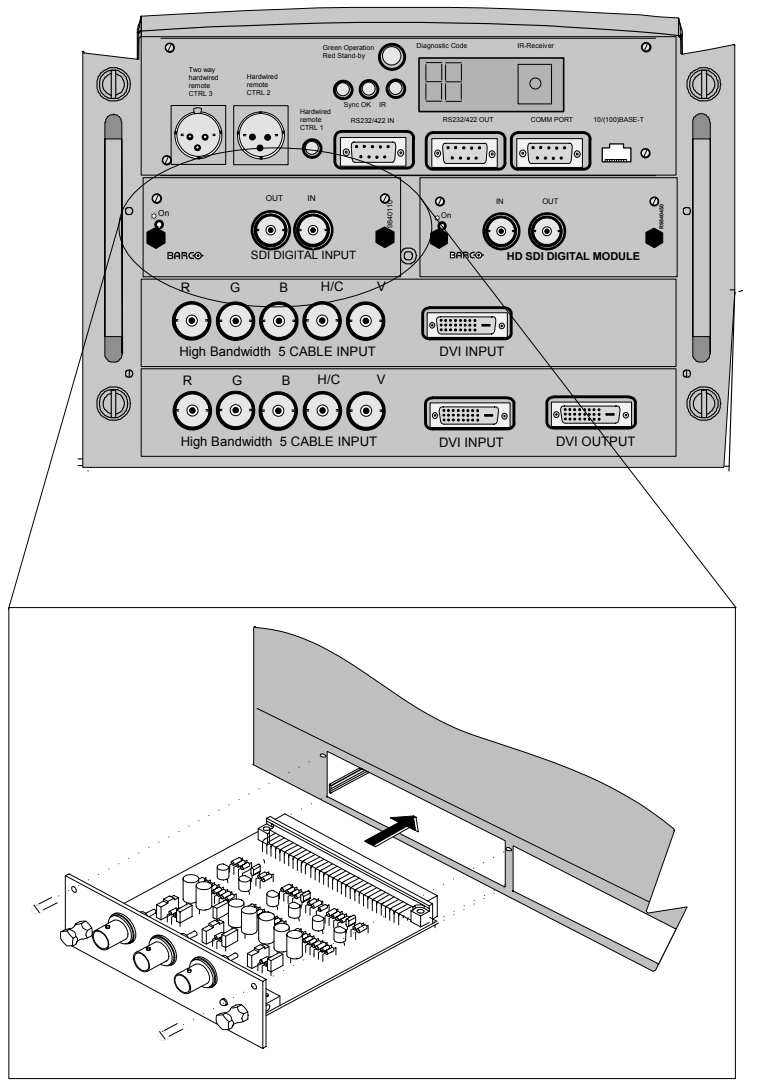

#### Image 4-4

- 5. Secure the input module by tightening both retaining screws.
- 6. Reconnect the power cord to the wall outlet and switch on the projector.

#### **How to select the new installed module?**

The new installed module can be selected with the digit buttons on the RCU or the local keypad.

# <span id="page-40-0"></span>**4.5.4 Fixed slot (slot 1 & 2)**

## **Where to find?**

Slot 1 & 2 has 5 BNC input terminals for 5 cable input and a DVI plug for DVI input. Slot 1 has also an DVI output for loop through to a second projector. Within the installation mode it is possible to setup the input for 5 cable or DVI (PanelLink).

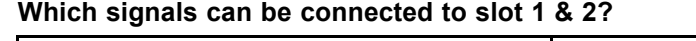

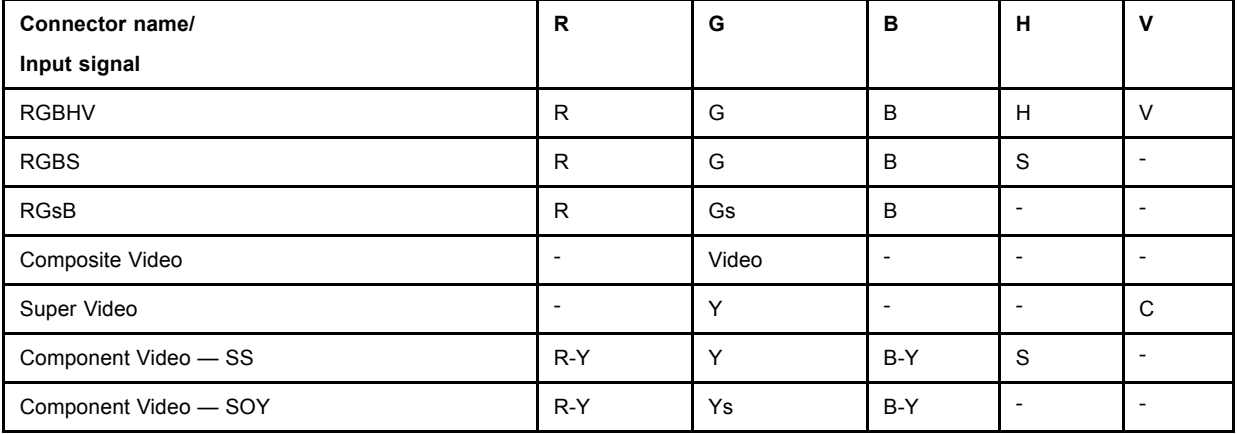

DVI signals can be connected to the DVI input connector.

## **Pin assignment for the DVI connector.**

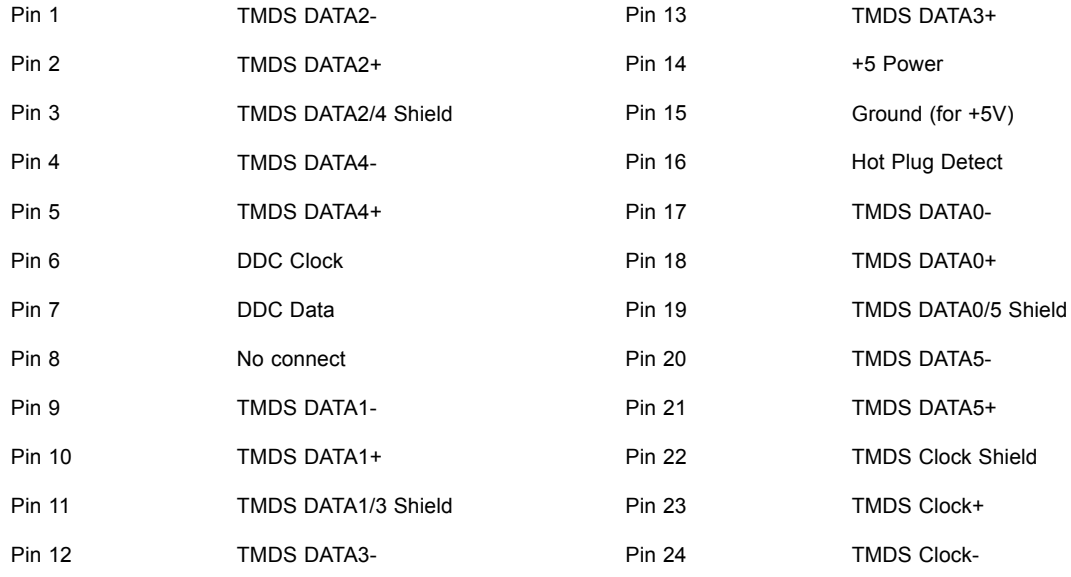

#### **How to select input slot 1 or 2 ?**

1. Key in 1 or 2 on the RCU or the local keypad.

# **How to change the input slot setting?**

- 1. Press **ADJUST** or **ENTER** key to start up the Adjustment mode.
- 2. Push the cursor key ↑ or ↓ to select *Installation*.

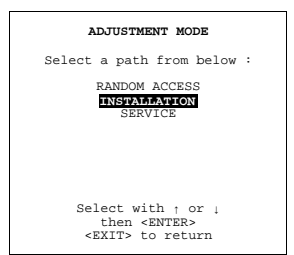

Menu 4-4

#### 3. Press **ENTER**.

4. Press the cursor key ↑ or ↓ to select *Input Slots*.

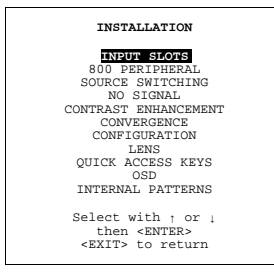

Menu 4-5

#### 5. Press **ENTER**.

The internal system will scan the inputs and displays the result in the *Input Slots* menu.

```
6. Push the cursor key ↑ or ↓ to select the first or second slot.
```
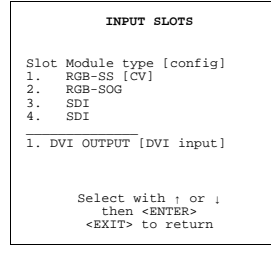

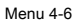

#### **Possible indications on the input slot menu.**

For the input side:

- RGS-SS [CV or HS&VS] = RGB analog signals, separate sync is composite sync or horizontal and vertical sync.
- RGB-SS [CV] = RGB analog signals, separate sync is composite video.
- RGB-SOG [SOG or 3LSOG] = RGB analog signals, sync on green is composite sync or composite tri-level sync.
- COMPONENT VIDEO SS [SS or 3LSS] = separate sync is composite sync or composite tri-level sync.
- COMPONENT VIDEO SOY [SOY or 3LSOY] = component video with composite sync on Y or composite tri-level sync on Y.
- VIDEO
- S-VIDEO
- DVI

When changing from an analog signal on the 5 cable module to the PanelLink input the indication led on the front panel of the module will switch from the 5 cable input to the DVI (PanelLink) input also.

For the output on fixed slot 1:

- DVI input : DVI in signal is looped through to the DVI out connector as it is.
- Active image : active image signal, what ever the input is, is available in DVI on the DVI output signal (processing is incorporated in the signal). Set the minimum delay in *Installation* > *Advanced processing* to OFF.
- DVI resync : DVI in signal is resyncronized with a stable clock and put on the DVI out connector

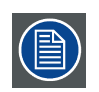

**When using an RCVDS 05 with a 5 cable output module, connect these 5 cables to this fixed 5-input slot (slot 1) of the projector. All sources of the RCVDS can now be accepted by the projector.**

# **4.5.5 Serial Digital Input (slot 3 & 4)**

#### **What can be connected to this input?**

This input is full compatibility with digital Betacam, or other digital video sources. This avoids the need for analog video processing anywhere in the video production chain and guarantees the ultimate image quality.

An active loop-through of the SDI input signal is provided for monitoring or for double and or triple stacking applications.

# **How to connect ?**

1. Connect the output of your SDI source to the input BNC of the SDI input.

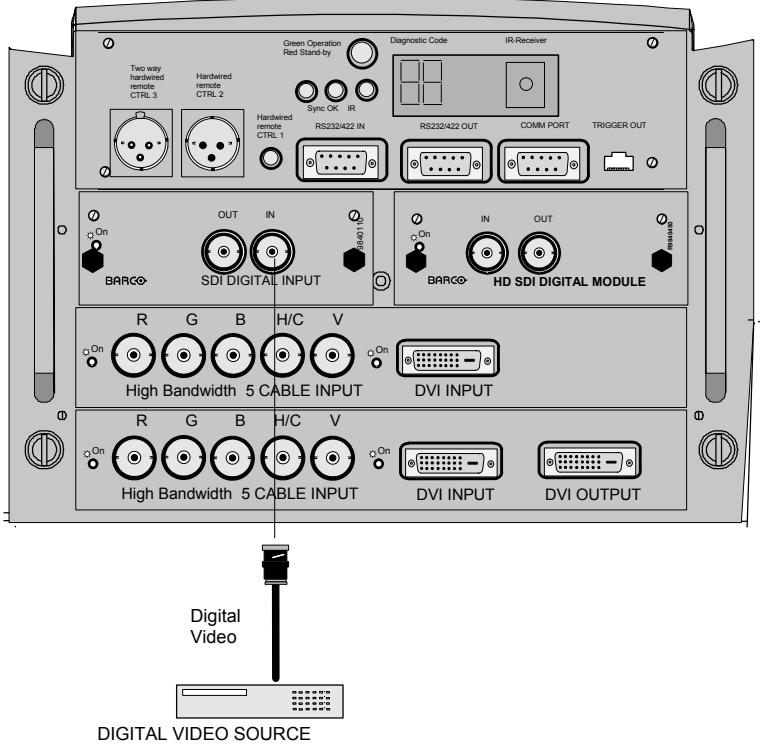

Image 4-5

*Note: The input is always 75 Ω terminated.*

2. If loop through is needed, use the OUT to connect to the next device.

## **How to select the digital input?**

1. Key in the corresponding slot number on the RCU or the local keypad.

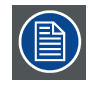

**When a RCVDS05 is connected to the projector, the SDI input is available by keying in 83 or 84 on the RCU.**

# **4.5.6 HD SDI Digital input (slot 3 & 4)**

## **What can be connected to this input?**

This input is full compatibility with HD digital sources. This avoids the need for analog video processing anywhere in the video production chain and guarantees the ultimate image quality.

An active loop-through of the HD SDI input signal is provided for monitoring or for double and or triple stacking applications.

#### **How to connect ?**

1. Connect the output of your HD SDI source to the input BNC of the HD SDI input.

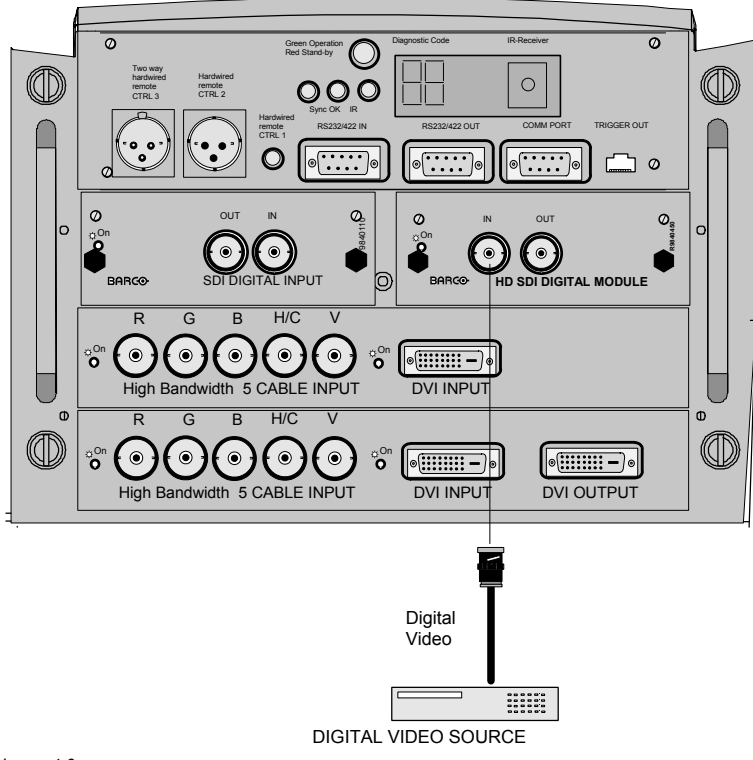

Image 4-6

*Note: The input is always 75 Ω terminated.*

2. If loop through is needed, use the OUT to connect to the next device.

## **How to select the digital input?**

1. Key in the corresponding slot number on the RCU or the local keypad.

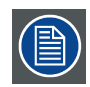

**When a RCVDS05 is connected to the projector, the SDI input is available by keying in 83 or 84 on the RCU.**

# **4.5.7 Digital Video Decoder Input**

#### **What can be connected to this input?**

The following source types can be connected:

- S-Video
- Component Video
- Composite Video

## **Which signal can be connected to the Digital Video Decoder module?**

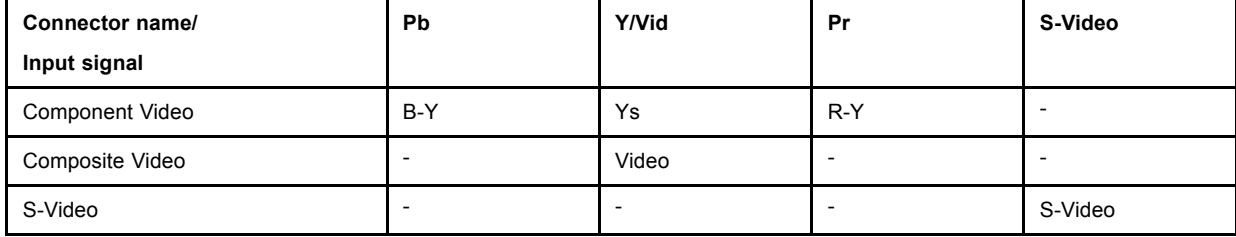

# **How to connect?**

1. Connect the output of your source to the corresponding inputs on the Digital Video Decoder module.

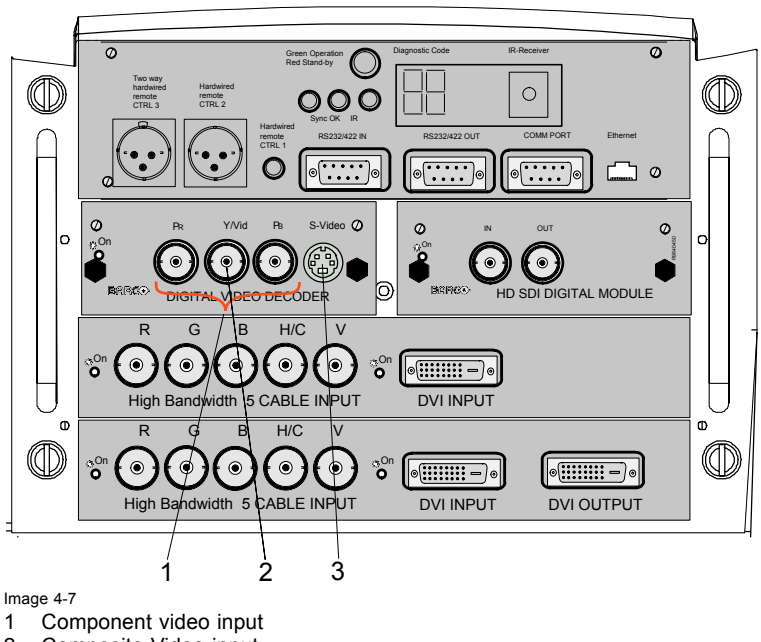

- 2 Composite Video input<br>3 S-Video input
- 3 S-Video input

## **How to select the digital video decoder input?**

1. Key in the corresponding slot number on the RCU or the local keypad.

## **How to change the input slot setting?**

- 1. Press **ADJUST** or **ENTER** key to start up the Adjustment mode.
- 2. Push the cursor key ↑ or ↓ to select *Installation*.

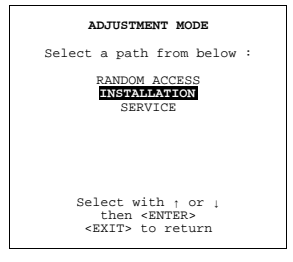

Menu 4-7

- 3. Press **ENTER**.
- 4. Press the cursor key ↑ or ↓ to select *Input Slots*.

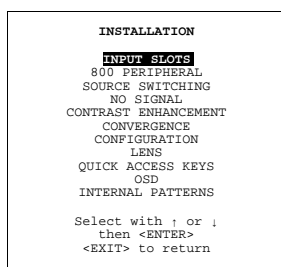

Menu 4-8

#### 5. Press **ENTER**.

The internal system will scan the inputs and displays the result in the *Input Slots* menu.

<span id="page-45-0"></span>6. Push the cursor key ↑ or ↓ to select the third or fourth slot.

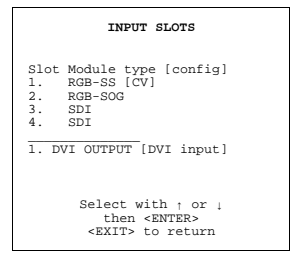

Menu 4-9

- 7. Press **ENTER** to toggle.
	- Possible indications on the input slot menu.
	- VIDEO[VDEO]
	- VIDEO[S-VIDEO]
	- VIDEO[YUV]

# **4.6 Communication Connections**

#### **Overview**

- RS232 (RS422) Connection
- Linked System
- Communication with peripherals
- Network connection

# **4.6.1 RS232 (RS422) Connection**

## **Application**

- 1. Remote control :
	- easy adjustment of projector via an IBM PC (or compatible) or MAC connection.
	- allow storage of multiple projector configurations and set ups.
	- wide range of control possibilities.
	- address range from 0 to 255.
- 2. data communications : sending data to the projector or copying the data from the projector to a hard memory device (hard disc, floppy, etc.).

#### **Set up of the Baud Rate for communication with a computer.**

see ["Baud rate Setting", page 116](#page-119-0).

# **4.6.2 Linked System**

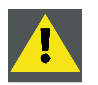

**CAUTION: Always use the Barco COM 800 Splitter, R9827941 (240V) or R9827948 (110V), when using the COM 800 protocol.**

#### **What can be done?**

In a complex multi-channel setup, projectors can be controlled using the RS232 or COM800 Protocol.

CLO can be controlled by both protocols, however by using the COM800 port for this adjustment, the RS232 Port can still be used for general RS232 commands.

The following procedure will describe how to connect COM800 Linked System.

#### **How to connect a COM800 Setup**

Always use the Barco COM 800 Splitter, **R9827941** (240V) or **R9827948** (110V), when using the COM 800 protocol.

1. Use a data cable with at least 9 cores and 2 DB9 female connectors, just cross the pin 2 and pin 3 connection to make a Custom Null Modem Cable.

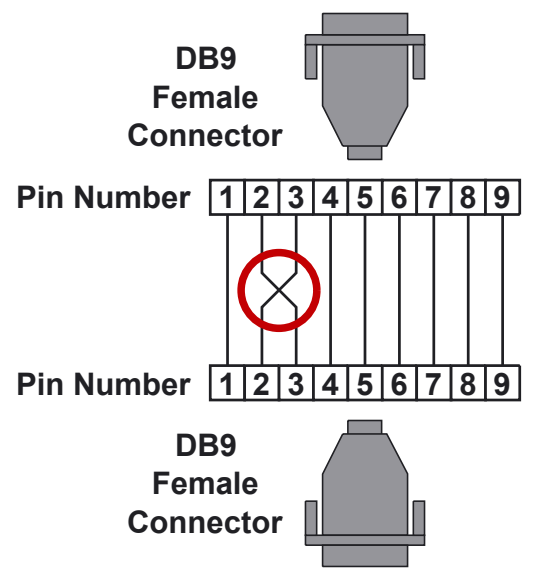

Image 4-8 Make a Custom Null Modem Cable

2. Use the Custom Null Modem Cable to connect the COM 800 port of the master-projector to the 'To Switcher' port on the frontside of the COM 800 Splitter.

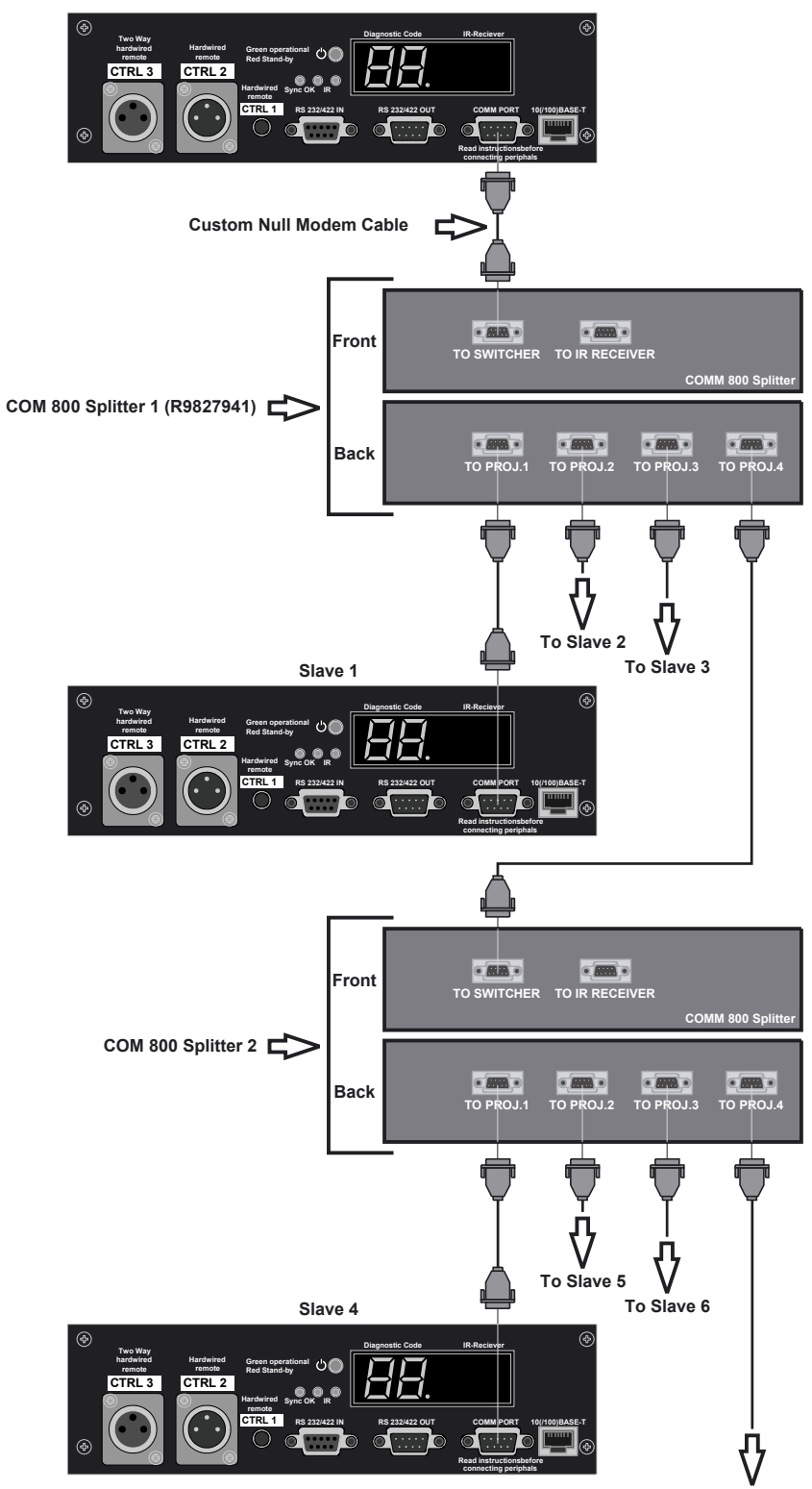

**To next COMM 800 Splitter**

Image 4-9 Com 800 Connection

- 3. Continue by connecting the slave projectors to the 'To Proj.' connectors on the backside of the COM 800 Splitter (image 4-9).
- 4. When dealing with more than 4 slave projectors, the 'To Proj.' connectors on the backside of the COM 800 Splitter can also be used to connect extra COM 800 Splitters (image 4-9).

# <span id="page-48-0"></span>**4.6.3 Communication with peripherals**

#### **What is possible with an RCVDS05 connected.**

- Up to 20 inputs with the RCVDS 05 and 90 inputs when RCVDS's are linked via the expansion module.
- Serial communication with the projector.
- Remote control buttons on the RCVDS to control the projector (source selection and analog settings).
- The selected source number will be displayed on a 2 digit display and the selected input module will be indicated with a LED on the rear.

For more information about the use of the RCVDS05, consult the owner's manual of the RCVDS05.

#### **What is possible with an VS05 connected.**

The VS05 can switch up to 5 Composite Video sources, 3 Super Video sources and 1 RGB analog or component video source to the projector. In addition, the audio signal proper to the source, can be switched to an audio amplifier. Order number : R9827890

For more information about the use of the VS05, consult the VS05 owner's manual.

## **Connecting an IR Remote Receiver to the projector.**

This infrared receiver unit makes it possible to control the projector from another room. There is a communication line cable between the IR receiver and the projector or the RCVDS. The control information from the RCU can now be sent to the IR Remote Receiver.

The IR Remote Receiver displays the selected source on a 7-segment display.

#### **Connecting a Rugged Remote to the projector.**

The Rugged Remote Control allows following functions:

- Remote mode : sends actions to and reads information from the projector.
- Lamp read mode : reads information stored in the lamp information module.

The following types of Rugged Remote Control are available:

- wireless (order number **R9840171**)
- wired to CTRL3 (order number **R9840170**)

For more information about the use of this remote control, consult the user manual R5976251.

#### **4.6.4 Network connection**

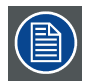

**Only 10 Base-T connection**

#### **What can be done?**

When the optional network connection is installed, the projector can be connected to a LAN (local area network) (Ethernet). Once installed and connected to the LAN, users are capable of accessing the projector from any location, inside or outside their company network from a standard web browser. The projector acts as web server and generates a web site with all functions of the projector listed. Via an internet explorer 4.0 or higher, or a Netscape communicator, the user can insert the correct IP-address of the projector and access the webpages. Once the web site is accessed, it is possible to check and manipulate all the projector settings. Remote diagnostics, control and monitoring of the projector can then become a daily and very simple operation. The network connectivity permits to detect potential errors and consequently improve the time to servicing.

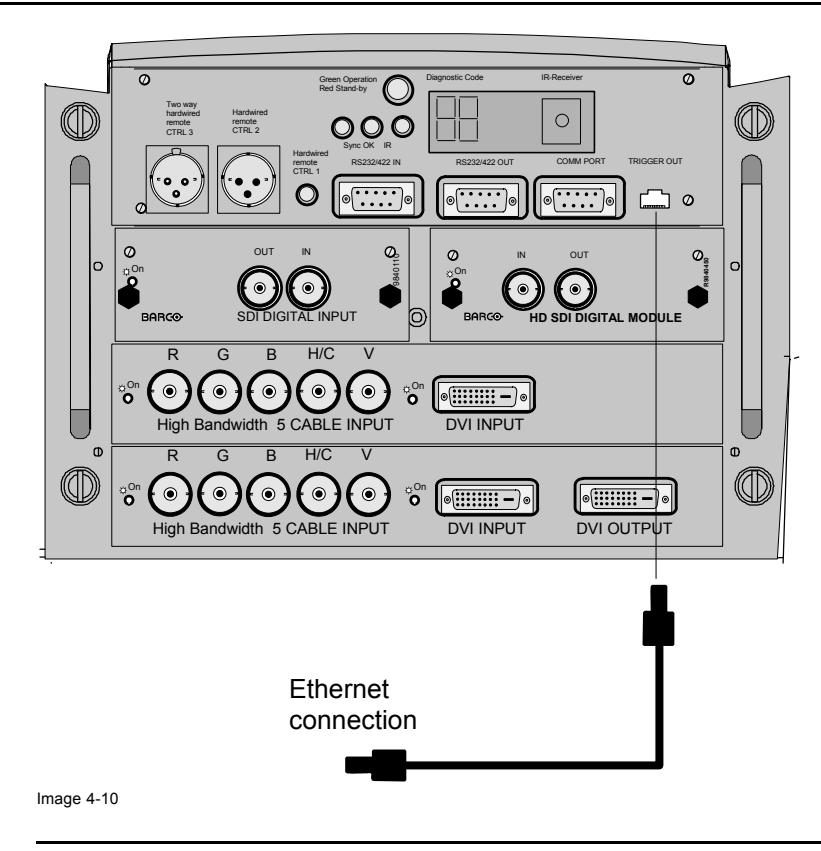

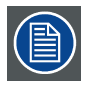

**Always use an Ethernet cable with ferrite core to connect the projector to the LAN.**

# **5. GETTING STARTED**

# **5.1 RCU & Local keypad**

## **How controlling the projector ?**

The projector can be controlled by the local keypad or by the remote control unit.

# **Location of the local keypad ?**

The local keypad is located on the input side of the projector.

#### **Remote control functions.**

This remote control includes a battery powered infrared (IR) transmitter that allows the user to control the projector remotely. This remote control is used for source selection, control, adaptation and set up. It includes automatic storing of picture controls (Brightness, Sharpness...) and settings.

Other functions of the remote control are :

- switching between stand by and operational mode.
- switching to "pause" (blanked picture, full power for immediate restarting)
- direct access to all connected sources.

# **5.2 Terminology overview**

# **Overview**

The following table gives an overview of the different functionalities of the keys.

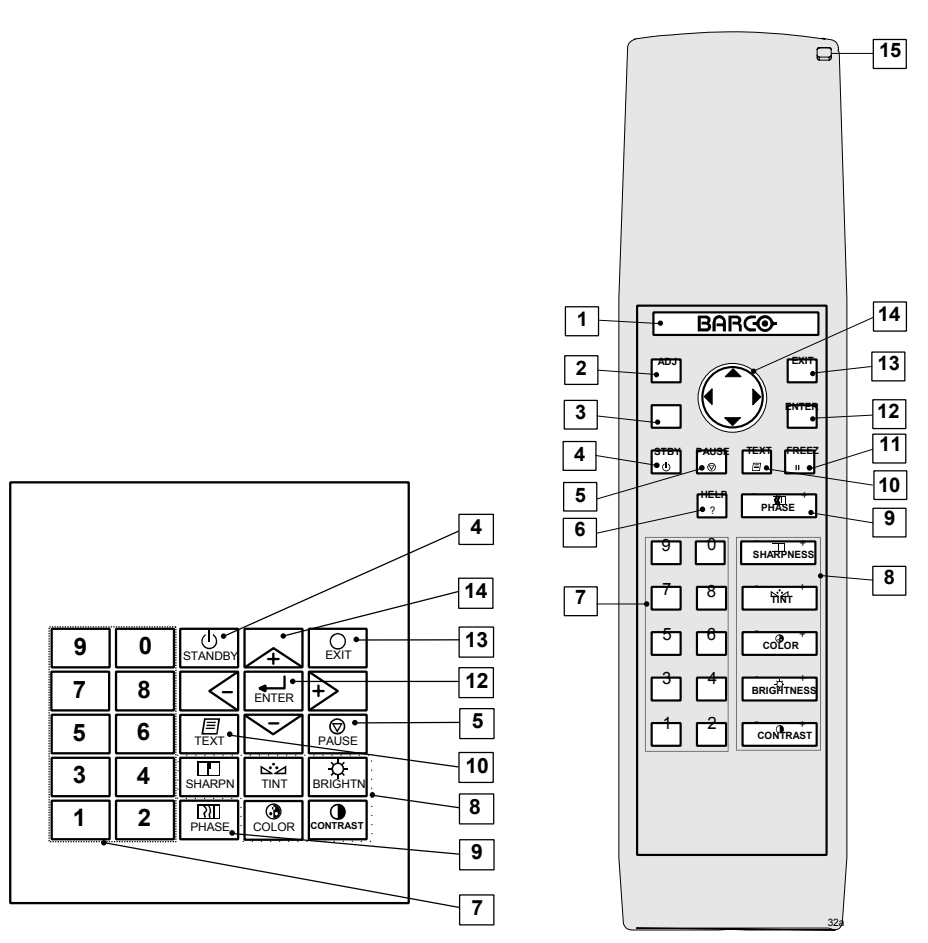

Image 5-1 Local keypad & RCU

R5976654 SLM R12+ 27/01/2005 47

# 5. Getting Started

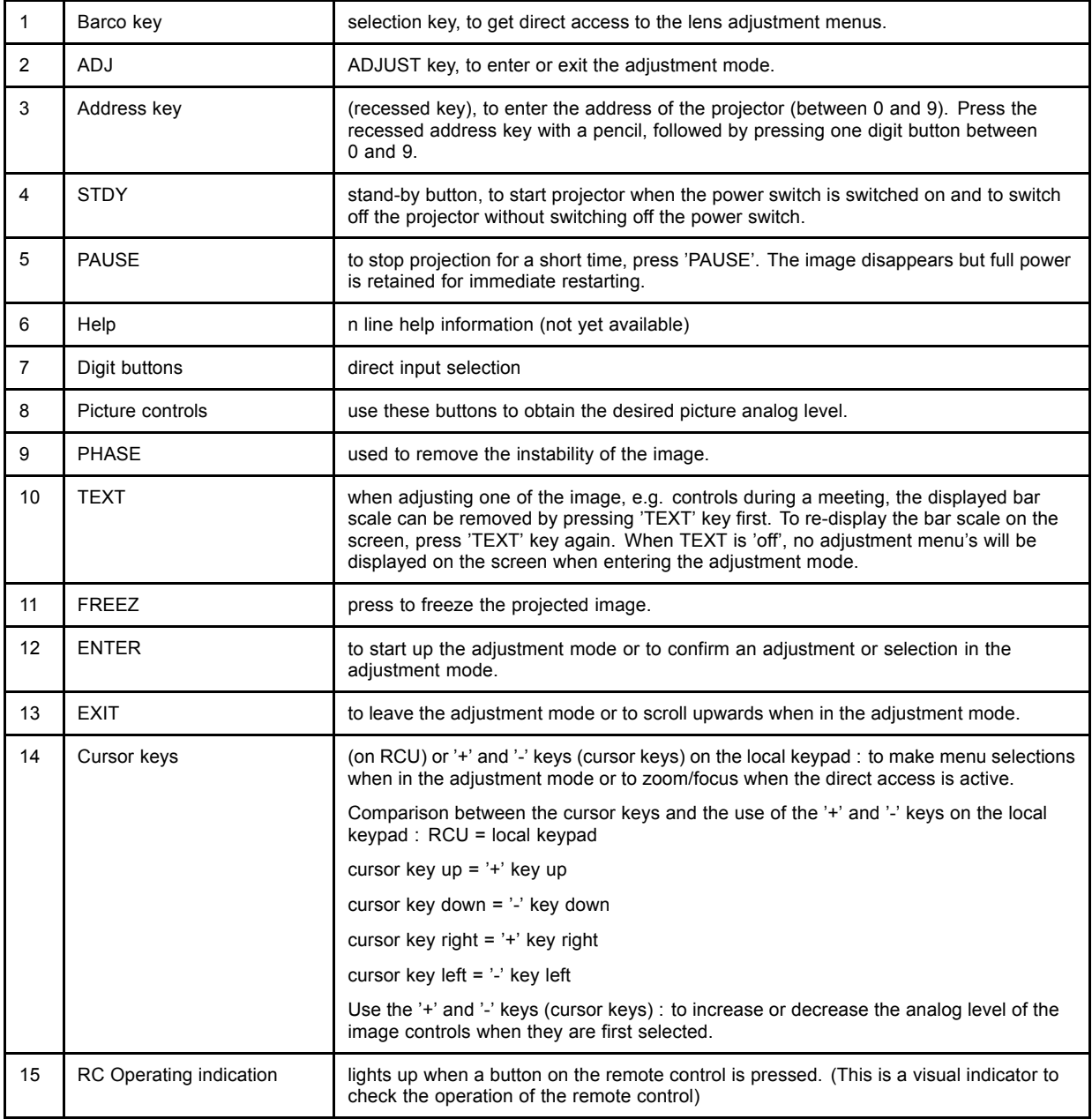

Table 5-1

# **5.3 Operating the projector**

# **5.3.1 Switching on**

# **How to switch on.**

- 1. Press the power switch to switch on the projector.
	- When '0' is visible, the projector is switched off.
	- When '1' is visible, the projector is switched on.

The projector starts i standby mode.

# **Starting image projection.**

1. Press **Stand by** key once on the local keypad or on the remote control.

The projector mode indication lamp will be green

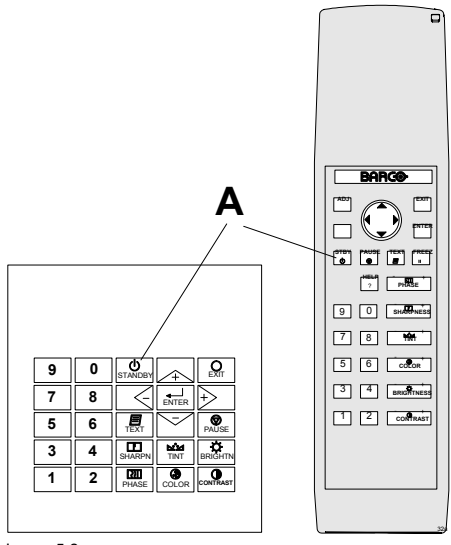

Image 5-2 Or,

Press a digit button to select an input source.

#### **Lamp Run time indication**

[see chapter "4. Connections", "Switching on", page 33](#page-36-0)

#### **Lamp Light output indication**

[see chapter "4. Connections", "Switching on", page 33](#page-36-0)

#### **Lamp Z-axis indication**

[see chapter "4. Connections", "Switching on", page 33](#page-36-0)

# **5.3.2 Switching to standby**

#### **How to switch to standby?**

1. Press **Standby** to switch the projector to standby.

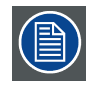

**Switching to Standby. When the projector is running and you want to go to standby, press the standby key for 2 seconds until the message 'Saving data, please wait' is displayed. Do not press any longer on the standby key otherwise the projector will restart.**

# **5.3.3 Switching off**

#### **How to switch off the projector?**

- 1. Press first **Standby**.
- 2. Let cool down the projector until the fans stop blowing, at least 15 min.
- 3. Switch off the projector with the power switch.

## **5.3.4 Temperature error DMD**

#### **Overview**

When the temperature of one of the DMD is too low or too high the projector will be switched automatically to standby. Before switching to standby, the following message appears for 3 seconds on the screen : 'DMD out of operating temperature range. Automatic shutdown is activated.'.

A '-t' appears on the LED display to indicate the user that the projector is switched to standby due to DMD temperature problems.

Operating temperature range of the DMD : +10°C and +35°C.

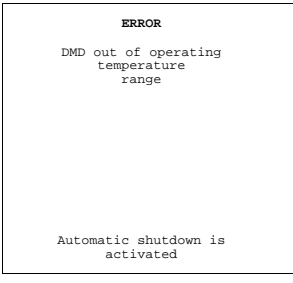

Menu 5-1

# **5.4 Quick Set Up Adjustments**

#### **Overview**

- Quick Language Change
- • [Quick Lens Adjustment](#page-54-0)
- Quick On Screen Color change

#### **5.4.1 Quick Language Change**

#### **What can be done?**

Only if different on screen languages are available, these can be changed in quick way by following the next procedure.

#### **How to change**

- 1. Press **ENTER** to start up the adjustment mode.
- 2. Press the cursor key ↑ or ↓ to highlight *Service*.

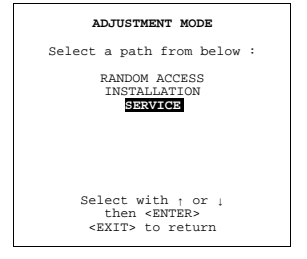

Menu 5-2

When password protected, your password will be asked. (more explanation about access by password can be found in Chapter 'Start up the Adjustment mode'.

- 3. Press **ENTER** to display the Service mode menu.
- 4. Push the cursor key ↑ or ↓ to highlight *Change Language* . If not visible in the menu, highlight first *More* and press **ENTER** to display a second service menu. Select then *Change Language*.

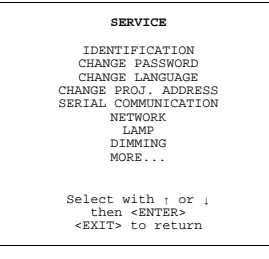

Menu 5-3

5. Press **ENTER** to display the *language selection* menu.

<span id="page-54-0"></span>6. Push the cursor key ↑ or ↓ to highlight the desired language.

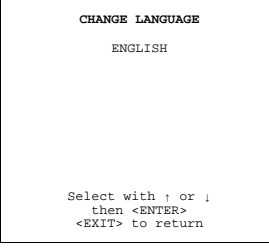

Menu 5-4

*Note: For the moment, only English is available.*

# **5.4.2 Quick Lens Adjustment**

# **Quick zoom/focus adjustment**

1. Press the Selection key **\***, Barco key.

The zoom/focus menu will be displayed.

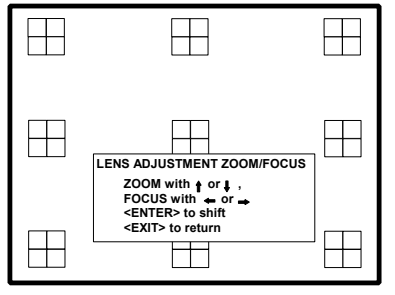

Image 5-3

- 2. Push the cursor key **↑** or **↓** to zoom and **←** or **→** to focus the image.
- 3. When finished, press **EXIT** key to return or **ENTER** to continue to the shift adjustment.

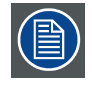

**Press the selection key \* to switch to another pattern. Different patterns are available.**

# **Quick shift adjustment**

1. Press the Selection key **\***, Barco key.

The zoom/focus menu will be displayed (image 5-3).

2. Press **ENTER**.

The shift menu will be displayed.

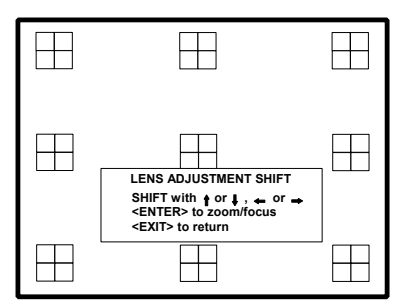

Image 5-4

- 3. Push the cursor key **↑** or **↓** to shift the image up or down and **←** or **→** to shift the image left or right.
- 4. When finished, press **EXIT** key to return or **ENTER** to continue to zoom/focus.

<span id="page-55-0"></span>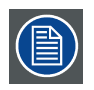

**Press the selection key \* to switch to another pattern. Different patterns are available.**

# **5.4.3 Quick On Screen Color change**

# **What can be done ?**

For quick change of the on-screen color of the highlighted items.

The highlighted items on the menus can be displayed in red, green or yellow.

## **How to change ?**

- 1. Press **ENTER** to start up the adjustment mode.
- 2. Push the cursor key ↑ or ↓ to highlight *Installation*.

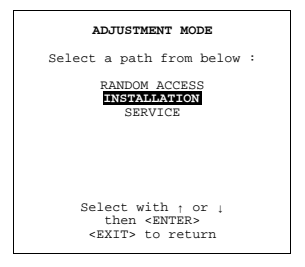

Menu 5-5

- 3. Press **ENTER** to select.
- 4. Push the cursor key ↑ or ↓ to highlight *OSD*.

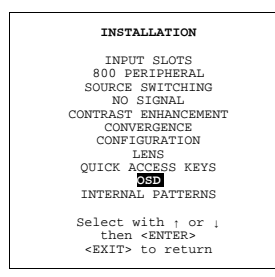

Menu 5-6

5. Press **ENTER** to select.

The OSD menu will be displayed.

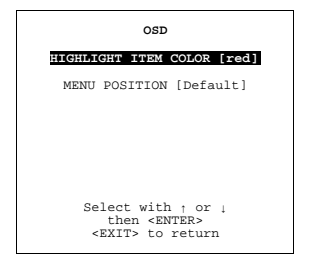

Menu 5-7

- 6. Push the cursor key ↑ or ↓ to highlight *Highlighted item color*.
- 7. Press **ENTER** to toggle between red, green and yellow.

# **5.5 Using the RCU**

# **Pointing to the reflective screen**

1. Point the front of the RCU to the reflective screen surface.

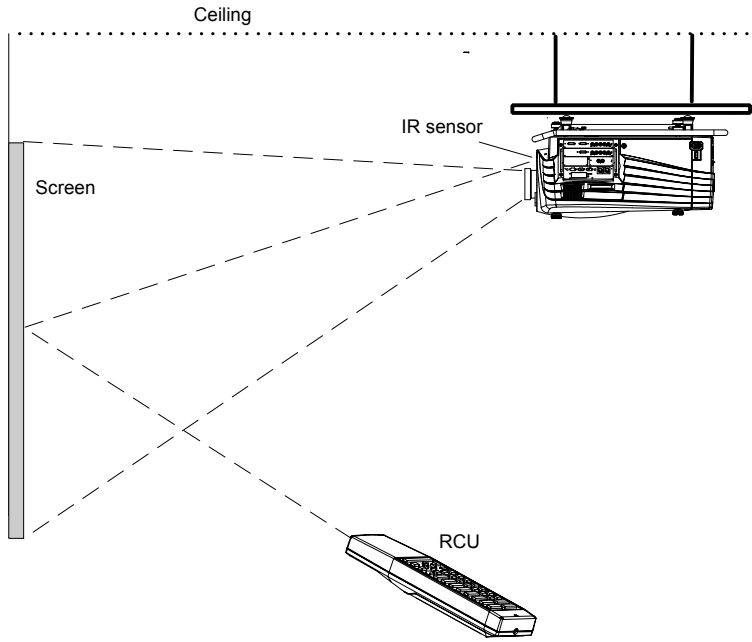

Image 5-5

# **Hardwired Remote Input**

- 1. Plug one end of the remote cable in the connector on the bottom of the RCU.
- 2. Plug the other end in the connector in the front panel of the projector labelled *RC*.

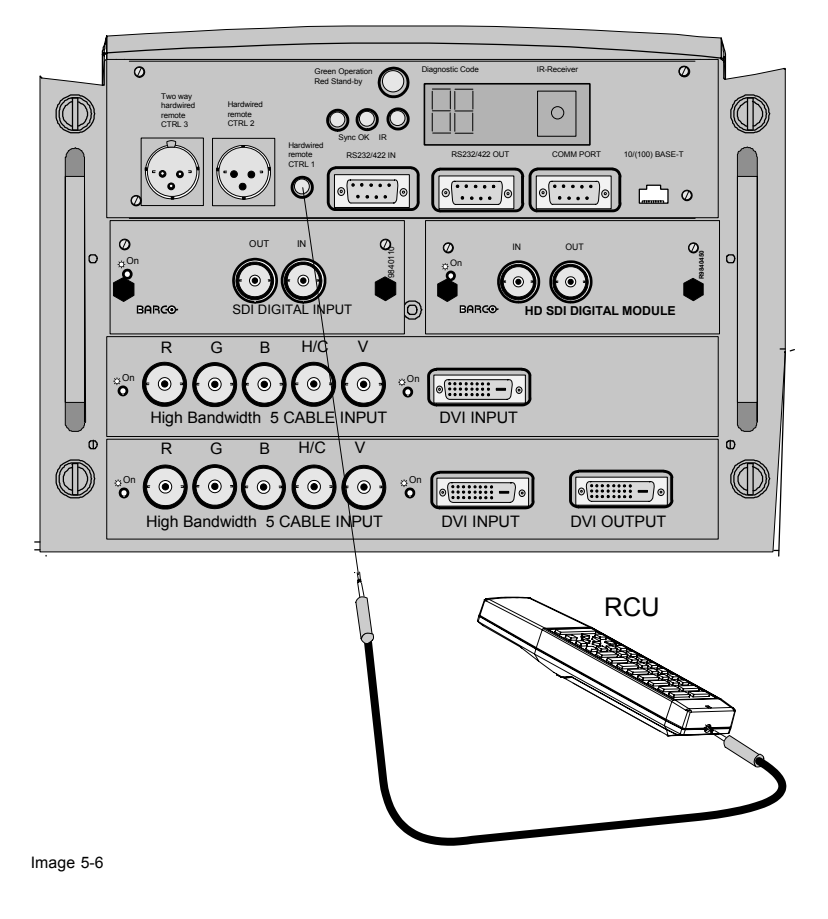

# **Hardwired to the XLR input**

- 1. Plug one end of the remote cable in the connector on the bottom of the RCU
- 2. Plug the other end in the connector in the front panel of the projector labelled *Hardwired CTRL2*.

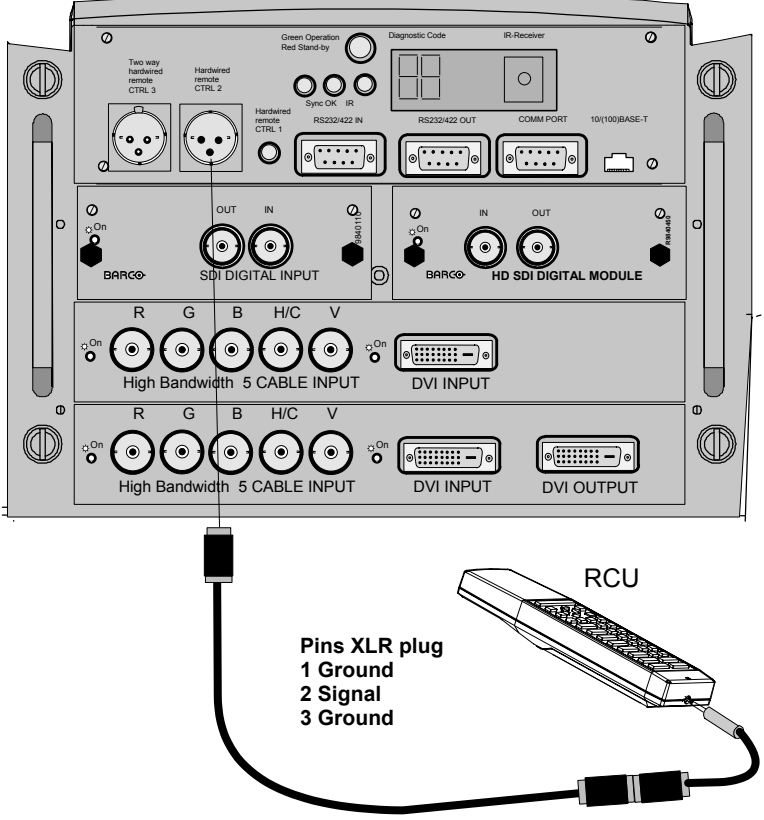

Image 5-7

## **Directly to one of the IR sensors**

When using the wireless remote control, make sure you are within the effective operating distance (30m, 100ft in a straight line). The remote control unit will not function properly if strong light strikes the sensor window or if there are obstacles between the remote control unit and the projector IR sensor.

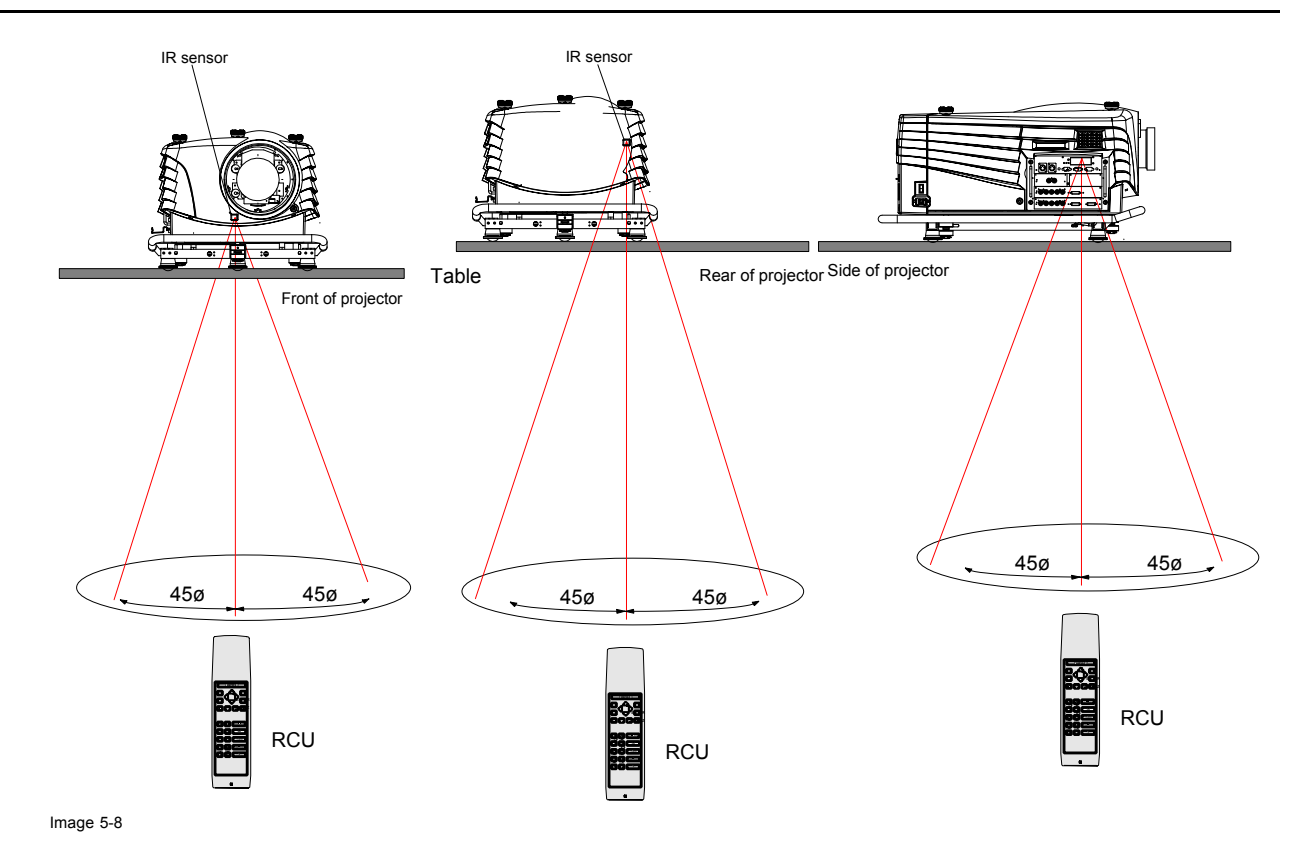

**5.6 Projector Address**

# **5.6.1 Controlling the projector**

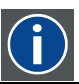

# **Projector address**

Address installed in the projector to be individually controlled.

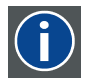

#### **Common address**

Default address. Projector will always execute the command coming from a RCU programmed with that common address.

#### **Why a projector address ?**

As more than one projector can be installed in a room, the separate projector should be separately addressable with an RCU or computer. There for each projector has its own address.

#### **Set up an individual Projector Address.**

The set up of a projector address can be done via the software. See 'Change projector address' in chapter 'Service mode'.

# **Projector controlling.**

Every projector requires an individual address between 0 and 255 which can be set in the Service mode.

When the address is set, the projector can be controlled now:

- RCU for addresses between 0 and 9.
- computer, e.g. IBM PC (or compatible), Apple MAC, etc. for addresses between 0 and 255.

#### **Common Address**

Every projector has a common address '0' or '1'. The choice between '0' and '1' can be selected in the Service mode.

# **5.6.2 Displaying and Programming addresses**

# **Displaying the Projector Address on the Screen.**

1. Press **Address** key (recessed key on the RCU) with a pencil.

The projector's address will be displayed in a 'Text box'

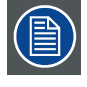

**To continue using the RCU with that specific address, it is necessary to enter the same address with the digit buttons (address between 0 and 9) within 5 seconds after pushing the address key. For example : if the Address key displays projector address 003, then press "3" digit button on the RCU to set the RCU's address to match the projector's address. Do not press 003 digits. This will address the remote control to '0' and control all projectors in the room. If the address is not entered within 5 seconds, the RCU returns to its default address (zero address) and control all projectors in the room.**

#### **How to Program an Address into the RCU?**

- 1. Press the **Address** key (recessed key on the RCU) with a pencil.
- 2. Enter the address with the digit buttons within 5 seconds after pushing the address key. *Note: That address can be any digit between 0 and 9.*

# **5.7 Controlling the Projector**

#### **Input Selection**

Key in the corresponding slot number with the digit keys on the RCU. The selected source will be displayed.

#### **Picture Controls**

When an image control is pressed, a text box with a bar scale, icon and function name of the control, e.g. 'brightness...' appears on the screen (only if text is ON). See example screen. The length of the bar scale and the value of the numeric indication indicate the current memorized setting for this source. The bar scale changes as the control stick on the RCU is pressed or the + or - buttons on the local keypad.

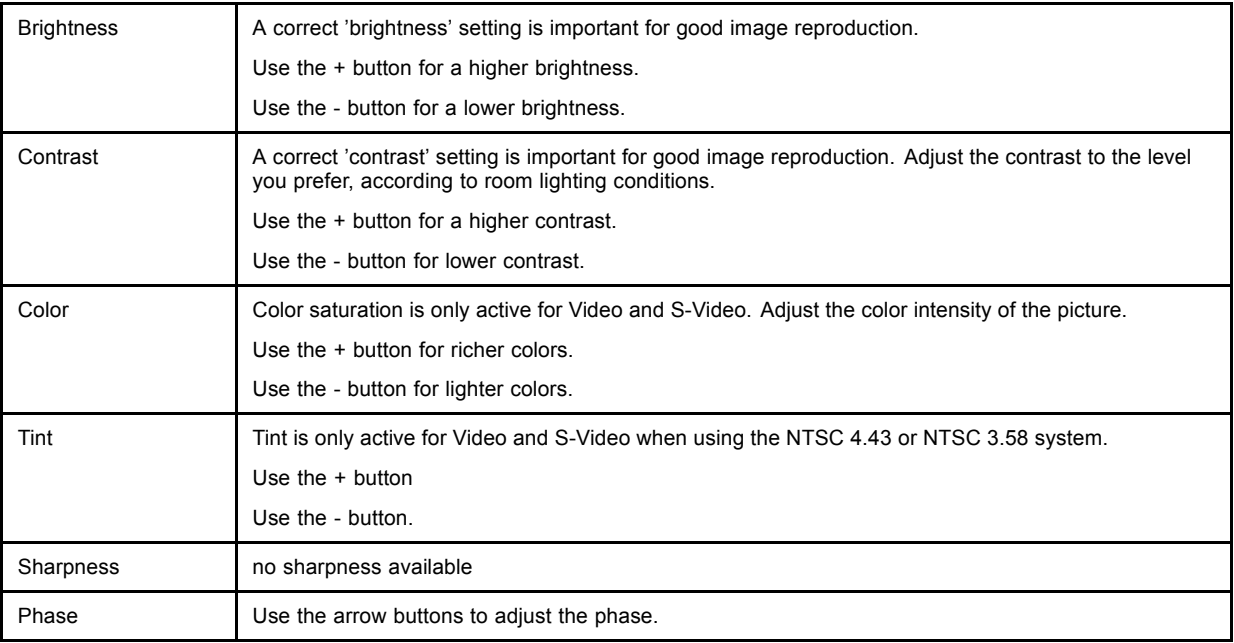

# **The Pause Key**

When the Pause key is pressed, the image projection is stopped, a black screen will be displayed and the projector remains with full power for immediate restart. The sound is not interrupted. The display on front of the projector will show a "P".

To restart the image :

- Press **Pause** key.
- Press **EXIT** key
- Select a source number.

# **The Stand-by Key**

When the Stand-by key is pressed, the image projection is stopped and the projector goes to stand-by. This situation is used when a projection stop is planned for a longer period.

# **6. START UP OF THE ADJUSTMENT MODE**

# **6.1 Start up**

#### **Possible paths**

There are 3 possible paths to follow once in the Adjustment mode. They are :

- Installation Installation should be selected if a new input module is installed or a new source is connected to an existing input module. Also when the projector is relocated in a new configuration.
- Random Access Random Access should be selected to set up a new source.
- Service Service should be selected if the user intends to change general settings such as password, language, address, etc.or some service actions or get set-up information.

#### **How to start up.**

1. Press **ADJUST** or **ENTER** to enter the Adjustment mode.

The adjustment mode opens.

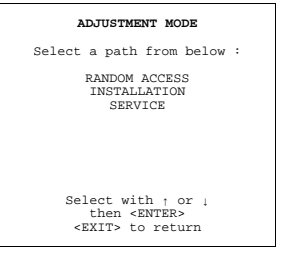

Menu 6-1

- 2. The cursor key (RCU) or '+ or '-' keys (local keypad) are used to make menu selections and also for adjustments.
- 3. The **ENTER** and **EXIT** keys are used to move forward and backward through the menu structure.
- 4. The **ADJUST** key can be used to terminate the adjustment mode while any path selection menu is displayed.

# **6.2 Password**

#### **Password protection of some items.**

Some items in the Adjustment mode are password protected. While selecting such an item, the projector asks to enter your password (Password protection is only available when the password strap on the controller module is ON, call an authorized service center to change the position of the password strap).

#### **Entering your password**

1. The first digit position is highlighted. Enter the first digit.

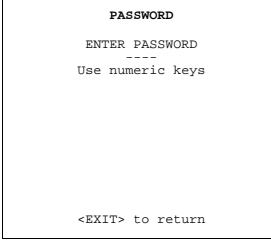

Menu 6-2

The highlighted square jumps to the next position.

2. Continue with the other digits

Example : 2 3 1 9

When your password is correct, you gain access to the selected item.

When your password is wrong. The error message Invalid password is displayed on the screen. Press **EXIT** to continue and to return to the adjustment menu.

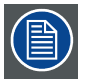

**Factory programmed password : 0 0 0 0**

#### **Password remark**

When re-entering the Adjustment mode, it will be necessary to enter the password again when selecting a password protected item.

#### **Changing your password**

To change your password, see chapter Service Mode, Change Password.

# **6.3 Menus on Local LCD Display**

#### **Overview**

When text is 'off', no menus will be displayed on the projection screen. But on the local LCD display, it is still possible to scroll through the menus. The menus will be displayed line by line in the same order as they were displayed on the projection screen. Adjustments can be done while the projector is running without projecting the disturbing menus on the screen.

Use the cursor keys to scroll through the menus and press **ENTER** to activate the displayed menu.

# **7. RANDOM ACCESS ADJUSTMENT MODE**

# **Overview**

- Overview Flow
- Picture Services
- • [Picture Tuning](#page-75-0)
- **Geometry**
- **ScenergiX**
- Picture in Picture (PiP)
- Save Changes

# **7.1 Overview Flow**

#### **Overview**

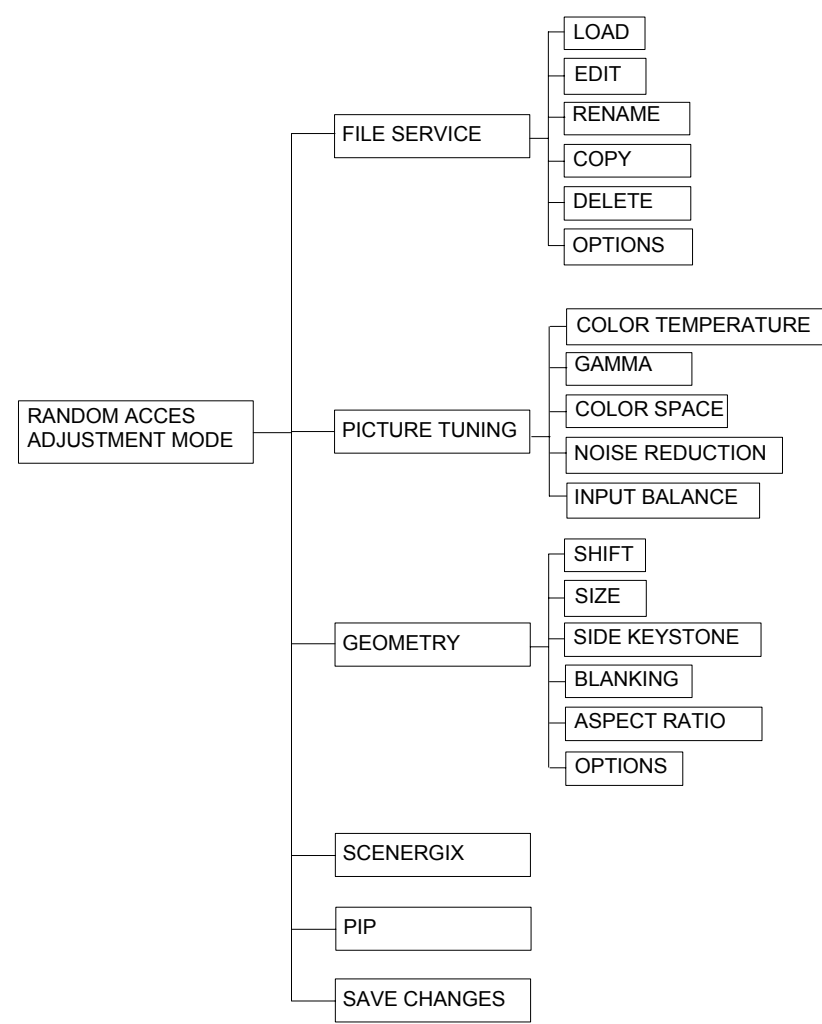

Image 7-1

# <span id="page-65-0"></span>**Start up**

1. Push the cursor key ↑ or ↓ to highlight *Random Access*.

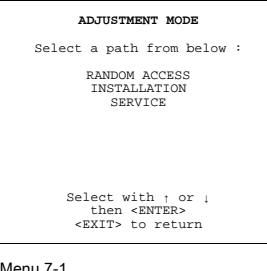

Menu 7-1

#### 2. Press **ENTER**.

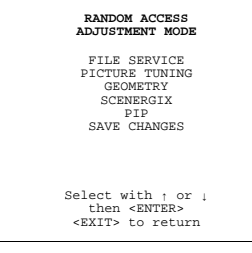

Menu 7-2

# **7.2 Picture Services**

#### **7.2.1 File annotation**

#### **How a file is built up**

The file notation on a menu is built up in different parts. Let us have a look to these parts.

Take the following notation : xxxxxxxx.eee n ppppXppppi

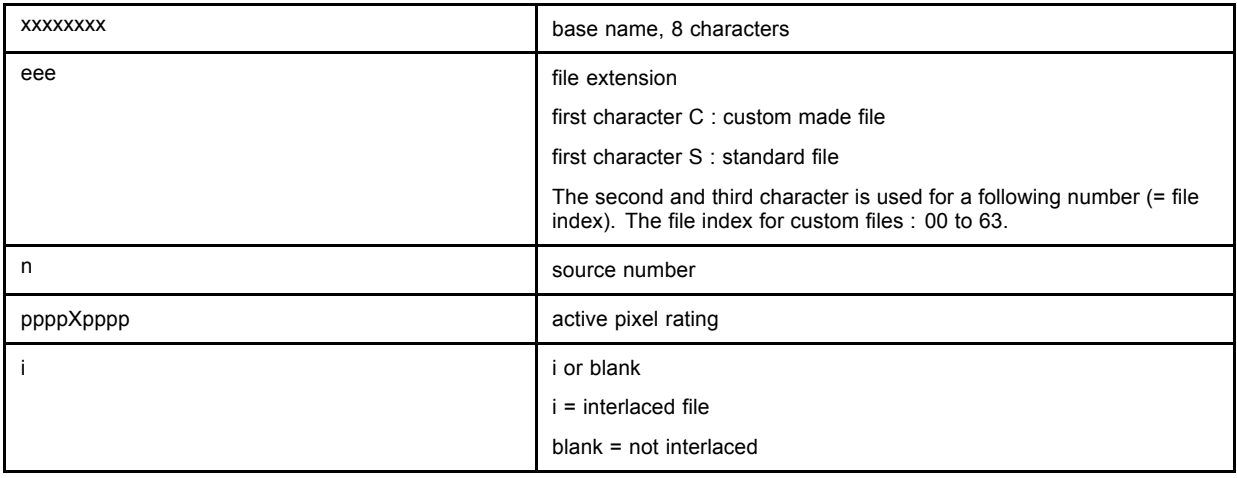

Table 7-1

# **7.2.2 Possible file manipulations**

#### **Connecting a new source.**

Before using a new source, a correct file has to be installed. The projector's memory contains a list of files corresponding to the most used sources. When the new source corresponds with one of these files, the file can be loaded and saved for future use. When there is a little difference, the file can also be loaded and then edited until the source specs are reached.

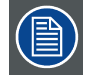

**file loading can be done automatically [\(see "File Options", page 71](#page-74-0)). Files with a ~ in front of the file name are temporary files. These files will be deleted when switching to another source.**

# **Possible file Manipulations**

The following file manipulations are possible :

- Load : installation of a file for a new source.
- Edit : editing a loaded file to the source specs.
- Rename : renaming a file.
- Copy : copying a file.
- Delete : deleting a file
- Options : way of sorting the files.

# **7.2.3 Start up**

#### **Start up**

To enter the File Service, handle as follow :

1. Push the cursor key ↑ or ↓ to highlight *File Service*.

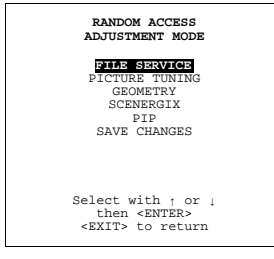

Menu 7-3

#### 2. Press **ENTER** to select.

The *File Service* menu will be displayed.

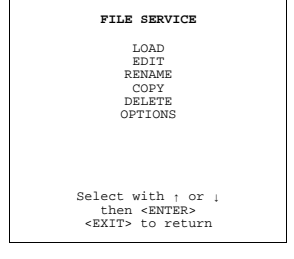

Menu 7-4

# **7.2.4 Load file**

## **Start up Load file**

To start up the load file, handle as follow :

1. Push the cursor key ↑ or ↓ to highlight *Load*.

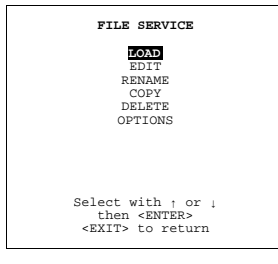

Menu 7-5

2. Press **ENTER** to select.

R5976654 SLM R12+ 27/01/2005 63

The *Load* menu displays the corresponding files depending on the installed filter.

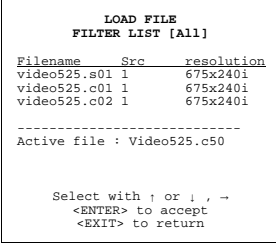

Menu 7-6

#### **Changing the filter setting**

- 1. Push the cursor key **↑** or **↓** highlight *filter list*.
- 2. Press **ENTER** to toggle the annotation between brackets.

[All] : all files that can be loaded will be displayed.

[Fit] : only the best fitting files will be displayed (with a distinction of  $\pm 2$  lines and line duration of  $\pm 300$  ns, if nothing is found within this small area, the projector continues searching until it finds something).

#### **How to load a file ?**

1. Push the cursor key ↑ or ↓ to select the best fitting file.

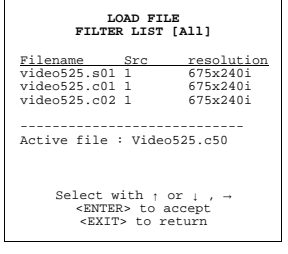

Menu 7-7

#### 2. Press **ENTER** to select.

A confirm Load file menu will be displayed with the newly created file and the one on which the new file is based on.

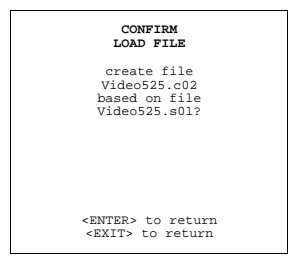

Menu 7-8

3. Press **ENTER** to confirm the new creation or **EXIT** to return to the load file menu.

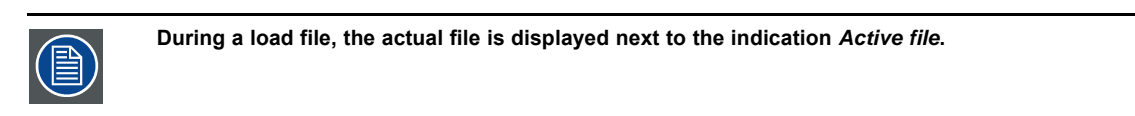

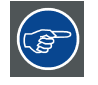

**When scrolling through the files, the image will be adapted according to the settings of the selected file (on line adaptation).**

#### **The image is not perfect ?**

If the displayed image is not correct after selecting the best fitting file, go to the Edit menu, select the active file and change the File settings.

# **7.2.5 Edit File**

# **7.2.5.1 Start up**

## **How to start up the Edit menu ?**

To start up the EDIT menu :

1. Push the cursor key ↑ or ↓ to highlight *Edit*.

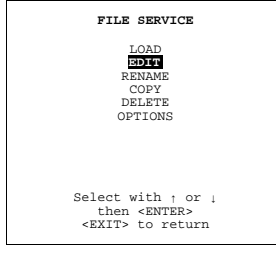

Menu 7-9

#### 2. Press **ENTER** to select.

The Edit file adaptation menu will be displayed.

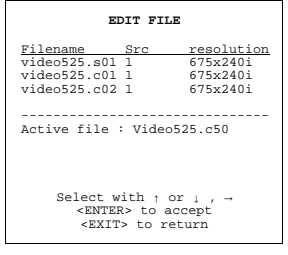

Menu 7-10

3. Select the file which must be edited (mostly the active file).

#### 4. Press **ENTER**.

The file name will be displayed in the upper right corner.

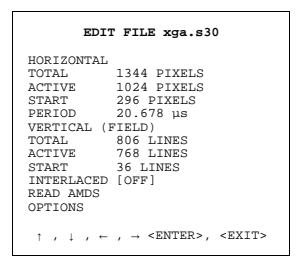

Menu 7-11

# **7.2.5.2 Changing the settings**

# **Different methods**

The 3 different methods to change a setting will be described hereafter. These methods are:

- with the numeric keys on the remote control.
- with the arrow keys selecting the changing digit.
- with the arrow keys counting up or down.

# **How to change a setting with the numeric keys?**

- 1. Push the cursor key ↑ or ↓ to highlight an item.
	- The color of the selected item will change.
- 2. Press **ENTER** to activate the digits.

3. Enter directly with the numeric keys on the RCU or local keypad the new value.

#### **How to change a setting with the cursor keys?**

- 1. Push the cursor key ↑ or ↓ to highlight an item.
- The color of the selected item will change.
- 2. Press **ENTER** to activate the digits.
- 3. Push the cursor key  $\leftarrow$  or  $\rightarrow$  to select the changing digit.
- 4. Push the cursor key ↑ or ↓ to scroll to the desired digit.
- 5. When finished, press **ENTER** to confirm.

## **How to change a setting with the cursor keys and counting up or down?**

- 1. Push the cursor key ↑ or ↓ to highlight an item.
- The color of the selected item will change.
- 2. Press **ENTER** to activate.
- 3. Counting up or down by pushing the cursor key  $\leftarrow$  or  $\rightarrow$ .

# **7.2.5.3 Correct value**

#### **What is already available during start up?**

During the installation of a file with LOAD, the horizontal period, the total number of vertical lines and the interlaced mode are automatically measured and filled in in the menu table. These values will be available when starting up the EDIT procedure of an active file.

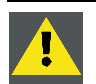

**CAUTION: Do not adjust these settings on an active file, they are used to identify the input source file.**

#### **How to find the correct values for the item in the Edit file menu?**

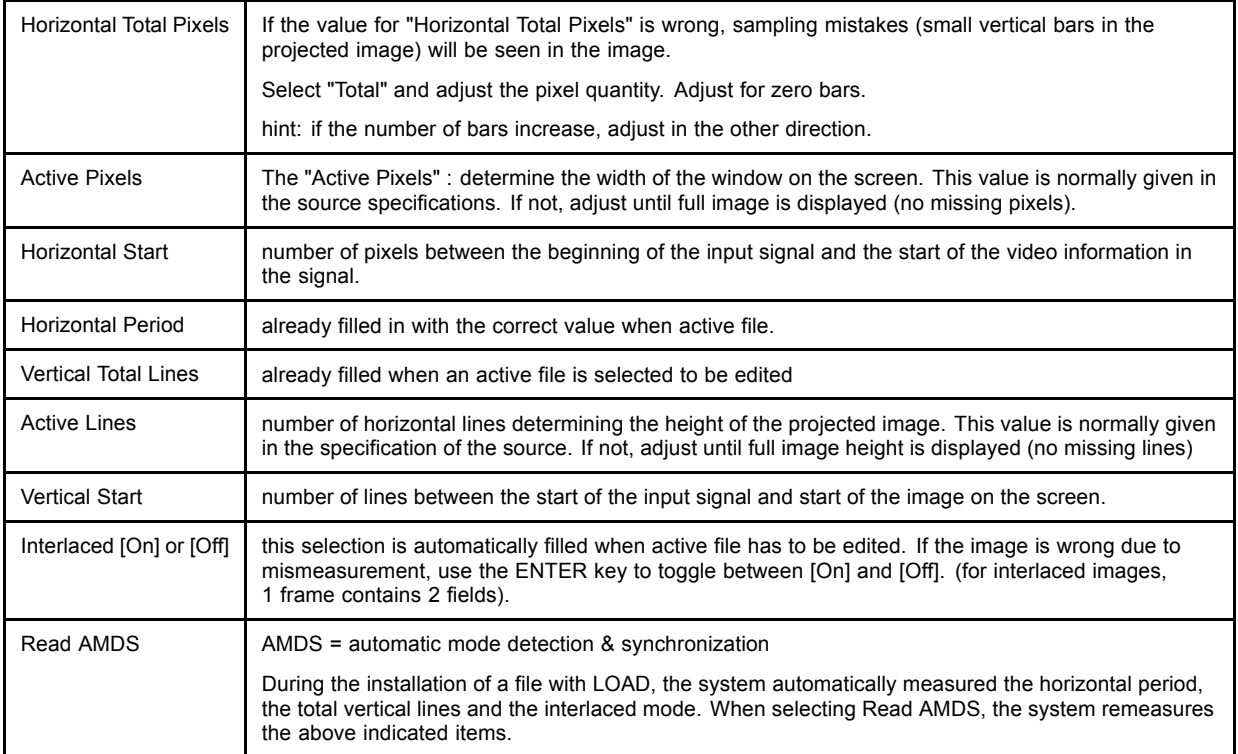

# **How to install the correct settings for the options in the Edit file menu.**

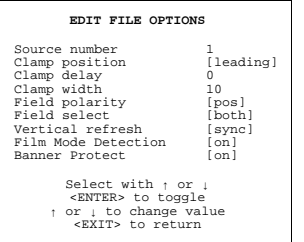

## Menu 7-12

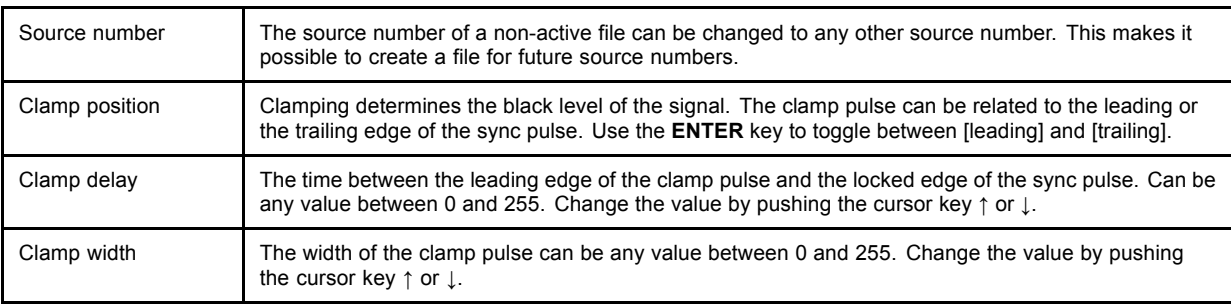

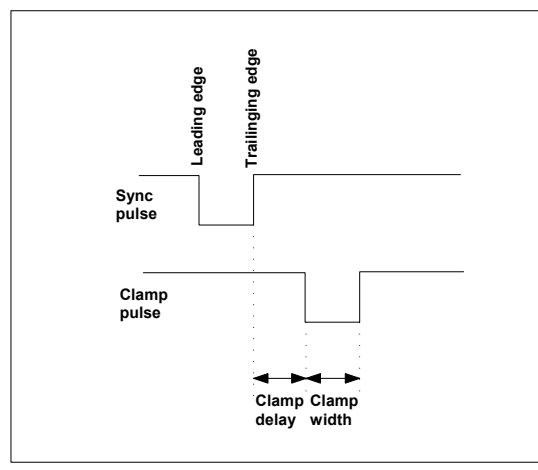

Image 7-2 Example for *Clamp position* [trailing]

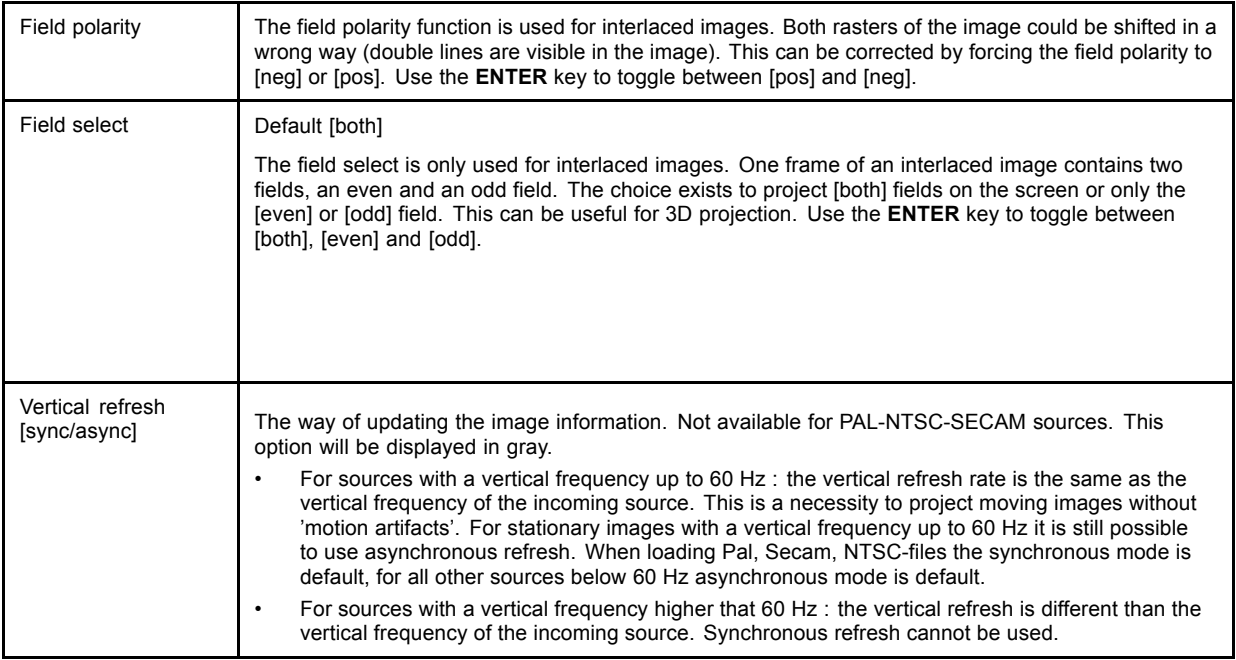

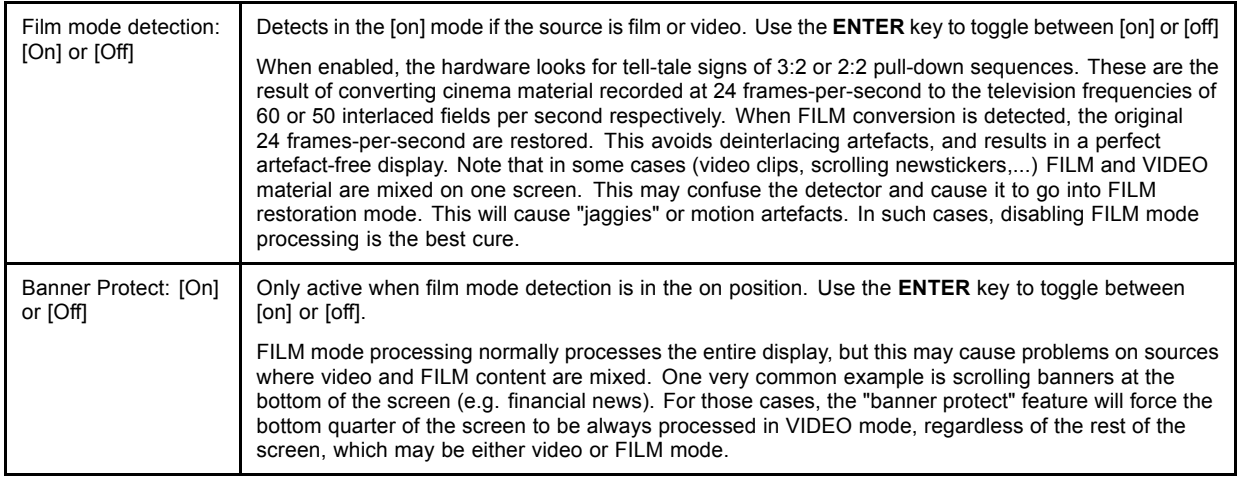

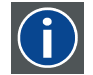

#### **3:2 pull-down**

Method used to map the 24 fps of film onto the 30 fps (60 fields) or 25 fps (50 fields), so that one film frame occupies three video fields, the next two, etc. It means the two fields of every other video frame come from different film frames making operations such as rotoscoping impossible, and requiring care in editing. Some sophisticated equipment can unravel the 3:2 sequence to allow frame-by-frame treatment and subsequently re-compose 3:2. The 3:2 sequence repeats every five video frames and four film frames, the latter identified as A-D. Only film frame A is fully on a video frame and so exists at one time code only, making it the editable point of the video sequence.

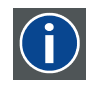

#### **2:2 pull-down**

The process of transferring 24-frames/sec film format into video by repeating each frame (used for PAL DVD's) as two video fields. ( AD )

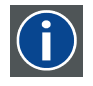

#### **Artefacts**

Undesirable elements or defects in a video picture. These may occur naturally in the video process and must be eliminated in order to achieve a high-quality picture. Most common in analog are cross color and cross luminance. Most common in digital are macroblocks, which resemble pixelation of the video image.

## **7.2.6 Rename**

#### **Start Up**

To change the name of a selected file :

1. Push the cursor key ↑ or ↓ to highlight *Rename*.

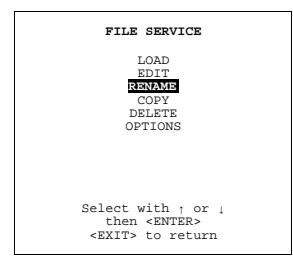

Menu 7-13

2. Press **ENTER**.
The Rename selection menu will be displayed.

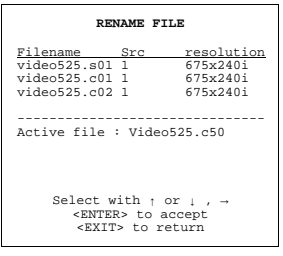

Menu 7-14

- 3. Push the cursor key ↑ or ↓ to select a file name.
- 4. Press **ENTER** to select.

The Rename file menu will be displayed with the selected file name already filled in, in the 'From file name :' area and in the 'To file name :' area. The first character in the 'To file name :' area is highlighted.

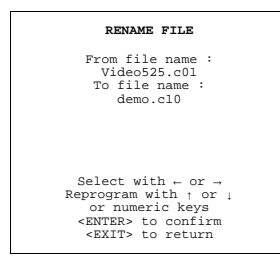

Menu 7-15

## **Changing the characters**

1. Push the cursor keys  $\leftarrow$  or  $\rightarrow$  to select the desired character.

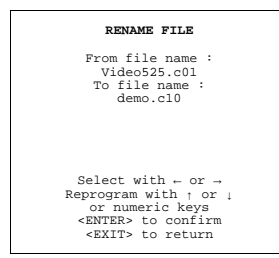

Menu 7-16

Or,

Change that character by pushing the cursor keys ↑ or ↓. Numeric characters can be entered directly with numeric keys on the RCU. Or,

Press **ENTER** to confirm.

The renamed file is entered in the list of files.

2. Press **EXIT** to return to the Rename menu selection.

No changes are made.

## **7.2.7 Copy**

# **Start Up**

To copy the name of a selected file :

- 1. Push the cursor key ↑ or ↓ to highlight *Copy*.
- 2. Press **ENTER**.

The Copy selection menu will be displayed.

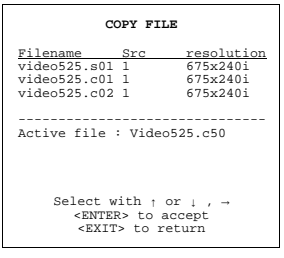

Menu 7-17

- 3. Push the cursor key ↑ or ↓ to select a file name.
- 4. Press **ENTER** to select.

The Copy file menu will be displayed with the selected file name already filled in, in the 'From file name :' area and in the 'To file name :' area. The first character in the 'To file name :' area is highlighted.

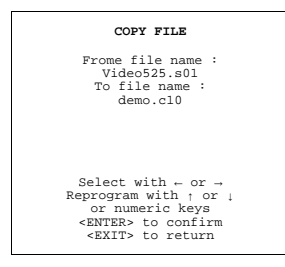

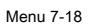

## **Changing the characters**

1. Push the cursor keys  $\leftarrow$  or  $\rightarrow$  to select the desired character.

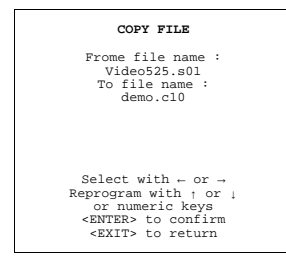

Menu 7-19

Or,

Change that character by pushing the cursor keys ↑ or ↓. Numeric characters can be entered directly with numeric keys on the RCU. Or,

Press **ENTER** to confirm.

The copy file is entered in the list of files.

2. Press **EXIT** to return to the Copy menu selection.

No changes are made.

## **7.2.8 Delete**

## **Start up and delete**

To delete a selected file out of the list of files :

1. Push the cursor key ↑ or ↓ to highlight *Delete*.

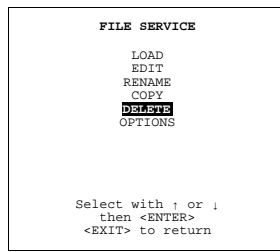

Menu 7-20

#### 2. Press **ENTER**.

The delete selection menu will be displayed.

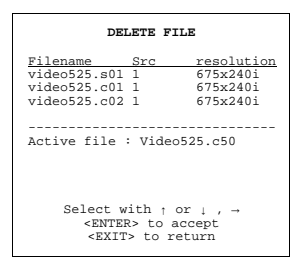

Menu 7-21

- 3. Push the cursor key ↑ or ↓ to select a file name.
- 4. Press **ENTER** to select.

If [all] is selected, your password has to be entered before all files will be deleted.

A confirmation menu "Delete file 'file name'?" is displayed.

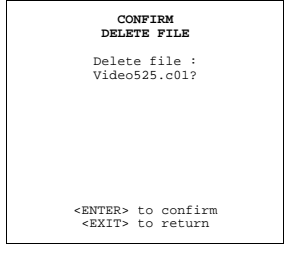

Menu 7-22

5. Press **ENTER** to delete the file, press **EXIT** if you want to keep it. *Note: The active file cannot be deleted.*

## **7.2.9 File Options**

## **Start up**

1. Push the cursor key ↑ or ↓ to highlight *Options*.

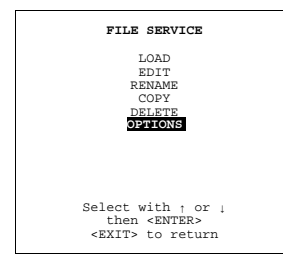

Menu 7-23

## 2. Press **ENTER**.

The option selection menu will be displayed.

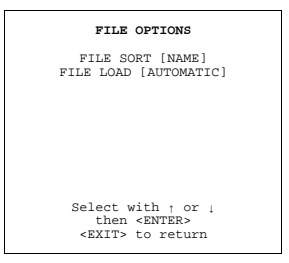

Menu 7-24

## **File Sort**

- 1. Press **ENTER** to toggle between [name] and [index].
	- [name] : the files in the list will be sorted on the file name.
	- [index] : the files in the list will be sorted on the file extension.

## **File Load**

- 1. Press **ENTER** to toggle between [automatic] and [manual].
	- [automatic] : correct file will be loaded automatically.
	- [manual] : correct file has to be loaded manually.

# **7.3 Picture Tuning**

## **7.3.1 Start up**

#### **Start up**

To improve the image quality, the items in the Picture Tuning menu can be toggled or adjusted. To start up the Picture Tuning : 1. Push the cursor key ↑ or ↓ to highlight *Picture Tuning*.

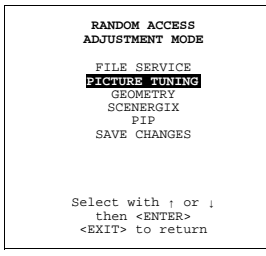

Menu 7-25

#### 2. Press **ENTER** to select.

The picture tuning menu will be displayed.

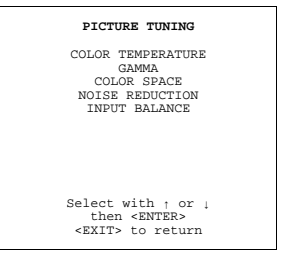

## **7.3.2 Color Temperature**

#### **Available Color temperatures**

- Projector white
- Broadcast 3200K
- Film 5400K
- Video 6500K
- Computer 9300K
- Custom balance

## **Start Up**

1. Push the cursor key ↑ or ↓ to highlight *Color Temperature*.

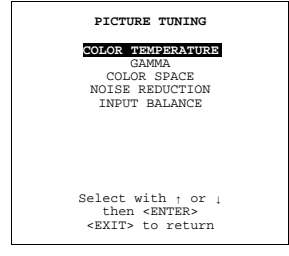

Menu 7-27

#### 2. Press **ENTER** to select.

The color temperature selection menu will be displayed.

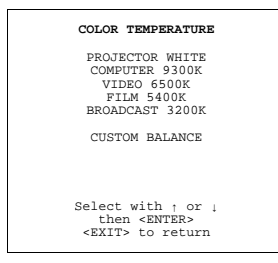

Menu 7-28

## **Adjusting the color balance**

- 1. Adjusting the color balance by selecting a fixed color balance ?
	- If yes, Push the cursor key ↑ or ↓ to highlight one of the preprogrammed color balances. Press **ENTER** to select
	- *Note: Projector white will provide maximum projector light output. The calibrated 'Broadcast', 'Film', 'Video' and 'Computer' presets will provide optimum color tracking.*

If no, go to step 2

2. Push the cursor key ↑ or ↓ to adjust *White x* and push the cursor key ← or → to adjust *White y* (range 0 to 1).

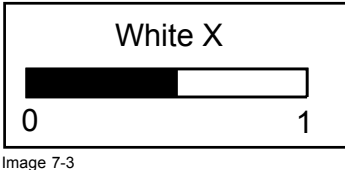

## **7.3.3 Gamma**

#### **What can be adjusted ?**

With the gamma correction adjustment, it is possible to accurately set the gamma of the projector image.

## **Changing the gamma value**

1. Push the cursor key ↑ or ↓ to highlight *Gamma*.

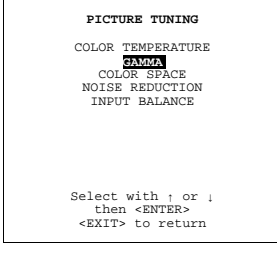

Menu 7-29

- 2. Press **ENTER** to select.
- 3. Change the gamma value by pushing the cursor key  $\leftarrow$  or  $\rightarrow$  until the desired value is reached. *Note: Default value of gamma : 2.2*
- 4. Press **EXIT** to return to the *Picture Tuning* menu.

## **7.3.4 Color Space**

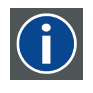

#### **Color space**

A color space is a mathematical representation for a color. For example, the RGB color space is based on a Cartesian coordinate system.

## **What can be adjusted ?**

The color space (gamut), the collection of colors which can be reproduced by the projector, can be adjusted to 3 predefined stored values (one projector specific and 2 international standards). A custom adjustment is possible. The maximum color space which can be displayed is the projector color space. This color space is measured at the factory and stored inside the projector.

#### **How to select.**

1. Push the cursor key ↑ or ↓ to highlight *Color Space*.

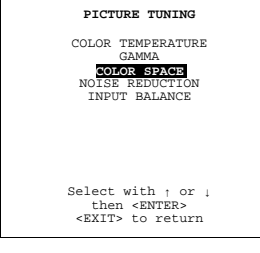

Menu 7-30

The *Color Space* selection menu will be displayed.

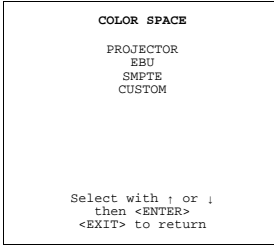

Menu 7-31

2. Push the cursor key ↑ or ↓ to highlight the desired color space and press **ENTER**.

Projector Maximum color space

- EBU European Broadcasting Union. This organization defines a European standard.
- SMPTE American standard
- Custom The use can define the x and y coordinates for red, green and blue which forms the corners of the color space. By changing the coordinates, the color reproduction can be changed.
- 3. When custom is selected, a bar scale for Red x appears. Adjust with the left and right arrow key. Press **ENTER** to switch to the next adjustment. The adjustment order is Red x → Red y → Green x → Green y → Blue x → Blue y. When finished, press **EXIT** to return.

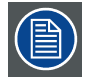

**When returning to a predefined color space, the custom values will be overwritten.**

## **7.3.5 Noise Reduction**

#### **Purpose**

Reduces noise and pixel jitter in all video and data sources

#### **Changing the noise reduction value.**

1. Push the cursor key ↑ or ↓ to highlight *Noise Reduction*.

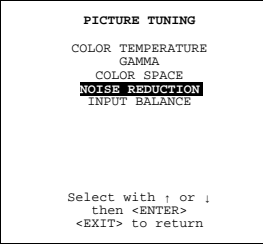

Menu 7-32

- 2. Press **ENTER** to select.
- 3. Change the value by pushing the cursor key  $\leftarrow$  or  $\rightarrow$  until the desired noise level is reached.
- 4. Press **EXIT** to return the *Picture Tuning* menu.

#### **7.3.6 Input Balance**

#### **Why adjusting the input balance?**

The input balance is normally correct adjusted in the factory. But due to signal distribution or signal transmission, a color imbalance can be the result. This imbalance can be adjusted source by source for color critical applications. These adjustments influence only the actual custom adjustment file. This procedure is not so easy.

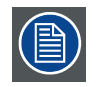

**There are 2 different adjustment procedures, one for RGB (included Video and S-Video) and one for YUV input signals.**

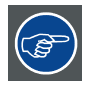

**Before starting the Input Balance function, generate a signal with dominant black and white areas.**

#### **7.3.6.1 Input Balance for RGB input signals**

#### **Step to be taken for RGB input signals**

To adjust the input balance, the following steps have to be executed in the following order :

- 1. Start with the black balance.
- 2. Continue with the white balance.

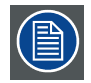

**The default values are normally loaded when selecting a source. If the image is not as desired, continue with the next procedure.**

## **Black balance adjustment**

- 1. Is the input balance menu already activated ? If yes, go to step 4
	- If no, go to step 2
- 2. Push the cursor key ↑ or ↓ to highlight *Input Balance*.

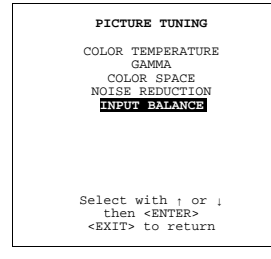

Menu 7-33

3. Press **ENTER** to select.

The Input Balance menu will be displayed.

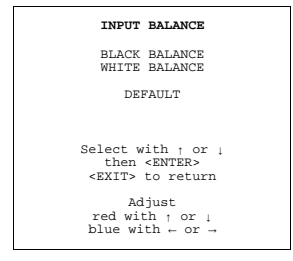

Menu 7-34

- 4. Push the cursor key ↑ or ↓ to highlight *Black Balance* menu 7-34.
- 5. Press **ENTER** to select.
- 6. Adjust the Brightness to a maximum value until there is just no green noise visible in the black areas.
- 7. Adjust with the cursor keys  $\uparrow$  or  $\downarrow$  or  $\leftarrow$  or  $\rightarrow$  until there is no red or blue noise visible in the black areas.

#### **White balance adjustment**

1. Push the cursor key ↑ or ↓ to highlight *White Balance*.

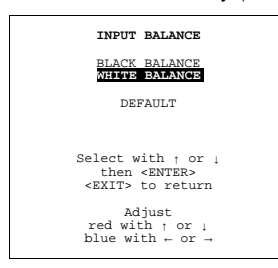

- 2. Press **ENTER** to select.
- 3. Put the Gain Red and Gain Blue to -32.
- 4. Adjust the contrast to a maximum value until the green noise becomes visible in the white areas and return one step.
- 5. Adjust with the cursor keys ↑ or ↓ or ← or → until the red respectively blue noise becomes visible in the white areas and return one step.

## **7.3.6.2 Input Balance for YUV signals**

#### **Steps to be taken for YUV**

- 1. Is the input balance menu already activated ? If yes, go to step 4 If no, go to step 2
- 2. Push the cursor key ↑ or ↓ to highlight *Input Balance*.

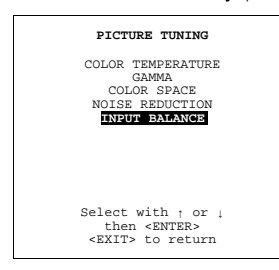

Menu 7-36

3. Press **ENTER** to select.

The Input Balance menu will be displayed.

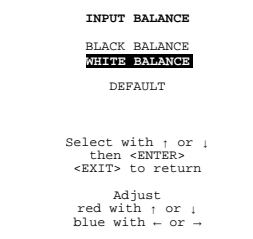

Menu 7-37

- 4. Push the cursor key ↑ or ↓ to highlight *Black Balance* menu 7-37.
- 5. Press **ENTER** to select.
- 6. Decrease the Brightness a lot, for example to a value 50 on the bar scale.
- 7. Adjust RED Black Balance with the cursor key ↑ or ↓ until the red noise becomes visible in the left bar.
- 8. Adjust the BLUE Black Balance with the cursor key ← or → until blue noise becomes visible in the left bar.
- 9. Increase the brightness until the left bar displays approximately 50% white noise.
- 10.Correct Red and Blue Black Balance adjustment in such a way the blue and red noise are just visible and a small Brightness increase maintain a grey color.

#### **Checking the White Balance**

There is no adjustment procedure for the white balance. This menu is useful for checking the color tracking in relation to Contrast and Saturation adjustment, which are adjustable in this menu item.

## **7.3.6.3 Returning to the factory defaults**

#### **How to return to the factory defaults**

1. Push the cursor key ↑ or ↓ to highlight *Default*.

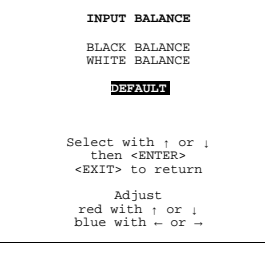

Menu 7-38

2. Press **ENTER** to select.

The default settings will be loaded.

## **7.3.6.4 Black balance for digital source**

#### **How to adjust**

Black balance for digital sources such as SDI, HD-SDI and DVI can be adjusted within the ScenergiX menu.

Put ScenergiX on 'ON' and all size adjustments on zero (full screen).

Be attention, this adjustment is for all sources and cannot be used in a multi channel setup.

# **7.4 Geometry**

#### **Overview**

- **Introduction**
- Geometry start up
- **Shift**
- **Size**
- Side Keystone
- **Blanking**
- **Aspect Ratio**
- Geometry Options

## **7.4.1 Introduction**

#### **Introduction**

An adjustment can be done as follow :

- 1. Using the cursor key to adjust
- 2. Entering the value with the digit keys. Therefore, press **ENTER** to select the indicated value and enter the desired value with the digit keys. Press **ENTER** to confirm the entered value.

## <span id="page-82-0"></span>**7.4.2 Geometry start up**

## **Start up**

1. Push the cursor key ↑ or ↓ to highlight *Geometry*.

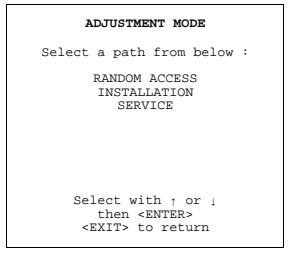

Menu 7-39

2. Press **ENTER** to select.

The geometry menu will be displayed.

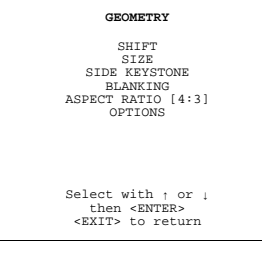

Menu 7-40

## **7.4.3 Shift**

## **What can be done ?**

The image can be shifted in a horizontal or vertical direction.

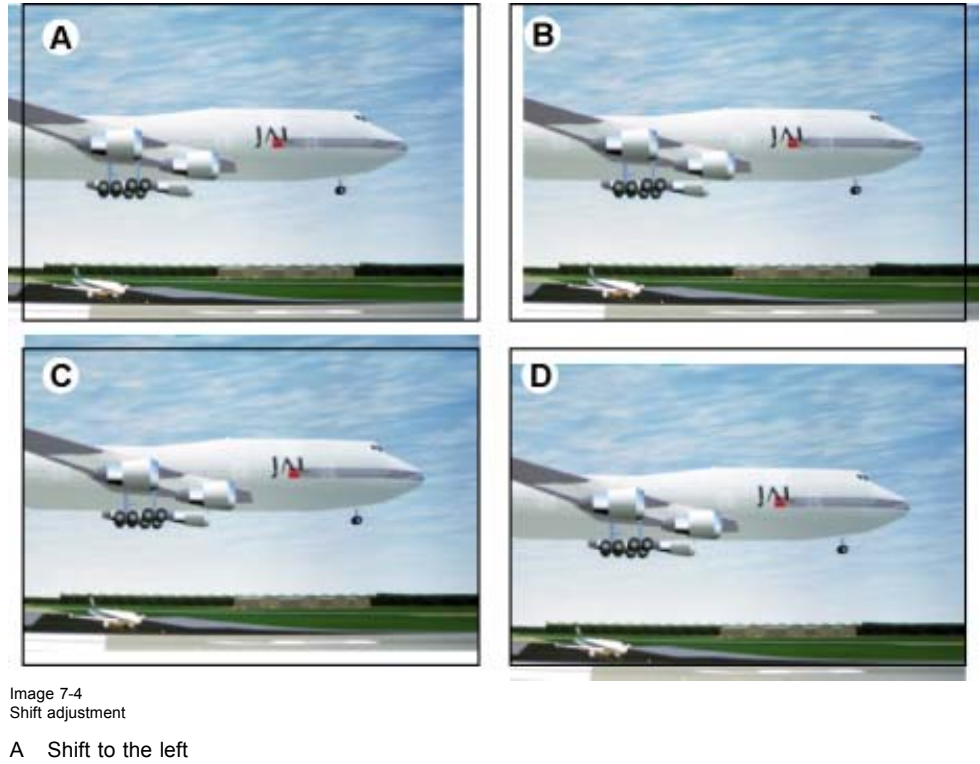

- B Shift to the right
- C Shift upwards
- D Shift downwards
- 

#### <span id="page-83-0"></span>**How to shift the image ?**

1. Push the cursor key ↑ or ↓ to highlight *Shift*.

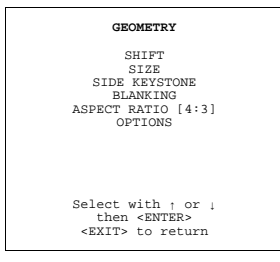

Menu 7-41

- 2. Press **ENTER** to select.
- 3. Push the cursor key ↑ or ↓ to shift the image in a vertical direction. Push the cursor key  $\leftarrow$  or  $\rightarrow$  to shift the image in a horizontal direction. *Note: The default value for the shift is 0.*

Shifting in a vertical direction : when the shift value is positive, the image is shifted upwards, when the value is negative, the image is shifted downwards.

Shifting in a horizontal direction : when the shift value is positive, the image is shifted to the right, when the value is negative, the image is shifted to the left.

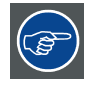

**While the bar scale window is on the screen, press ENTER to change the value indication to an input field. Enter the desired value with the numeric keys on the RCU. Always 3 digits should be entered. To toggle + to or vice versa, use the up or down arrow key.**

## **7.4.4 Size**

#### **What can be done ?**

The size can be adjusted in a vertical or horizontal way.

When adjusting the vertical size, The upper side of the image is fixed (table and ceiling mounted configurations) and only the lower side can be moved to its exact position.

When adjusting the horizontal size, the left side of the image is fixed and only the right side can be moved to its exact position.

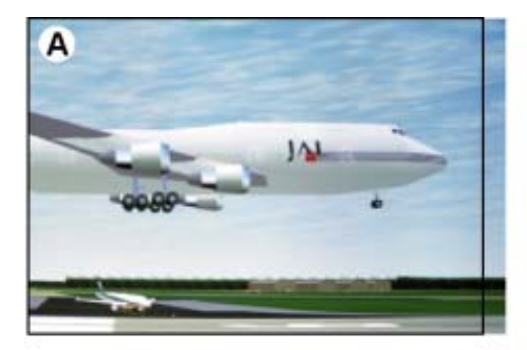

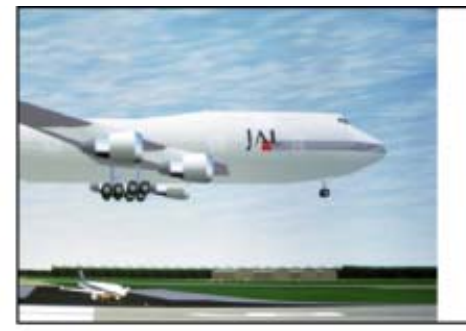

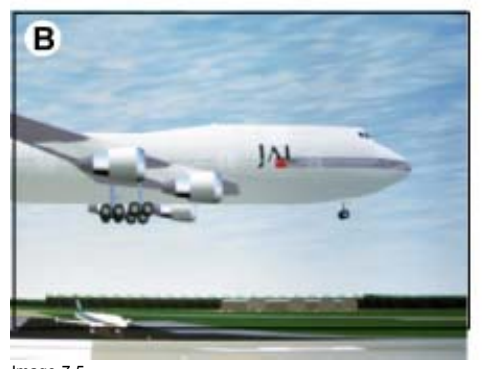

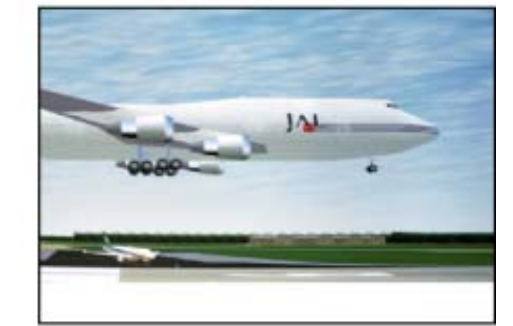

Image 7-5 Size adjustment

A Horizontal size adjustment

<span id="page-84-0"></span>B Vertical size adjustment

#### **Size adjustment**

1. Push the cursor key ↑ or ↓ to highlight *Size*.

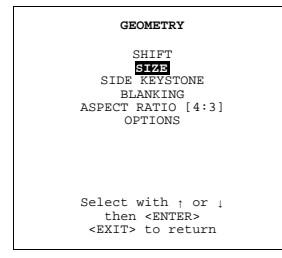

Menu 7-42

- 2. Press **ENTER** to select.
- 3. Push the cursor key ↑ or ↓ to size the image in a vertical direction. Push the cursor key  $\leftarrow$  or  $\rightarrow$  to size the image in a horizontal direction.

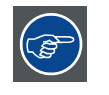

**While the bar scale window is on the screen, press ENTER to change the value indication to an input field. Enter the desired value with the numeric keys on the RCU. Always 3 digits should be entered. To toggle + to or vice versa, use the up or down arrow key.**

#### **7.4.5 Side Keystone**

## **What can be done?**

The side keystone adjustment is used to align the image if the projector is mounted at a non standard projection angle.

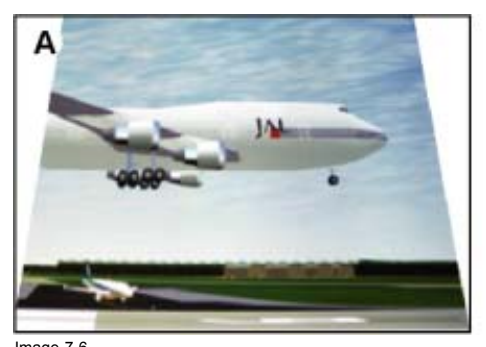

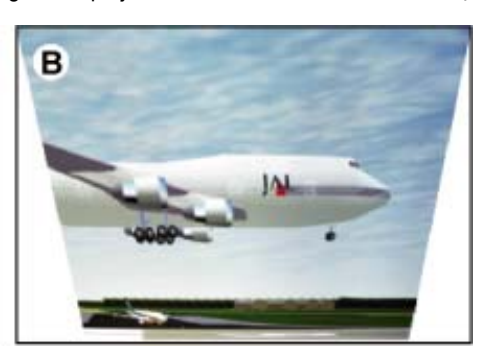

Image 7-6 Side Keystone

## **Side keystone adjustment**

1. Push the cursor key ↑ or ↓ to highlight *Side Keystone*.

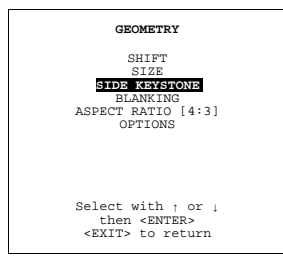

Menu 7-43

#### 2. Press **ENTER** to select.

3. Push the cursor key  $\leftarrow$  or  $\rightarrow$  to adjust the keystone of the image.

When the upper part of the image is wider than the lower part of the image, push the cursor key ←. The number indication below the bar scale will be negative.

When the upper part of the image is smaller than the lower part of the image, push the cursor key  $\rightarrow$ . The number indication below the bar scale will be positive.

<span id="page-85-0"></span>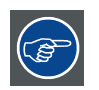

**While the bar scale window is on the screen, press ENTER to change the value indication to an input field. Enter the desired value with the numeric keys on the RCU. Always 3 digits should be entered. To toggle + to or vice versa, use the up or down arrow key.**

# **7.4.6 Blanking**

## **What can be done ?**

Blanking adjustments affect only the edges of the projected image and are used to frame the projected image on to the screen and to hide or black out unwanted information (or noise). A '0' on the bar scale indicates no blanking.

## **Which blanking adjustments are available ?**

- top blanking
- bottom blanking
- left blanking
- right blanking

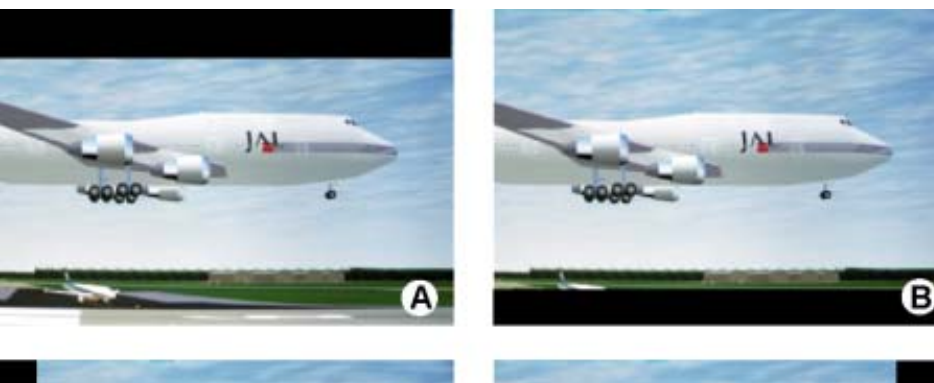

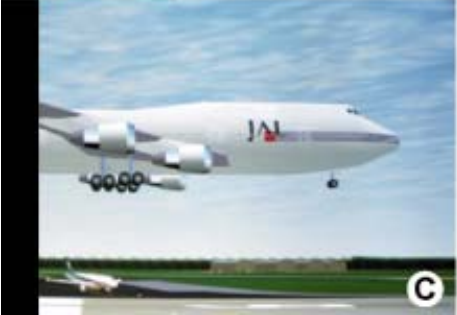

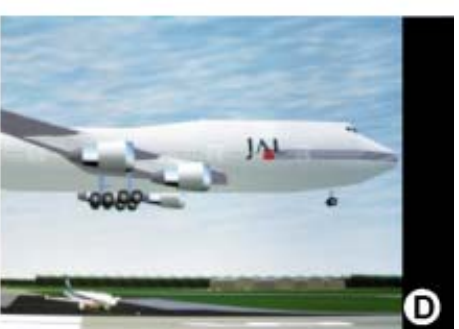

Image 7-7 Blanking

- A Top blanking
- B Bottom blanking
- C Left blanking
- D Right blanking

## **Adjusting the blanking.**

1. Push the cursor key ↑ or ↓ to highlight *Blanking*.

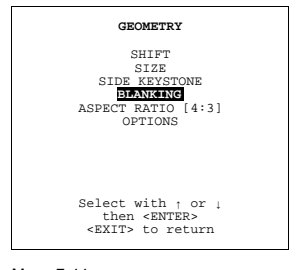

<span id="page-86-0"></span>2. Press **ENTER** to display the blanking menu.

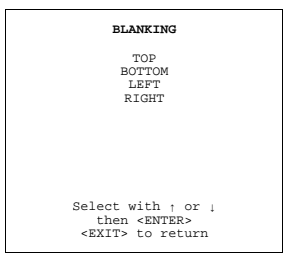

Menu 7-45

- 3. Push the cursor key ↑ or ↓ to highlight the desired blanking.
- 4. Press **ENTER** to start up the chosen blanking.

5. Use the cursor keys to adjust the blanking.

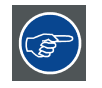

**While the bar scale window is on the screen, press ENTER to change the value indication to an input field. Enter the desired value with the numeric keys on the RCU. Always 3 digits should be entered. To toggle + to or vice versa, use the up or down arrow key.**

## **7.4.7 Aspect Ratio**

#### **Purpose**

To force the projector in a typical aspect ratio. E.g. projecting a 4:3 image in a 16:9 aspect ratio.

#### **How to set up the desired aspect ratio ?**

1. Push the cursor key ↑ or ↓ to highlight *Aspect Ratio*.

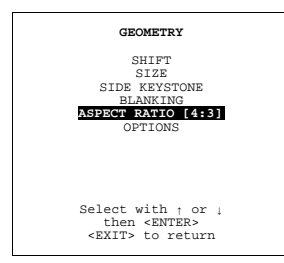

Menu 7-46

2. Press **ENTER** to scroll between [5:4], [4:3], [16:9], [2.35], [1.88] or [1.78].

## **7.4.8 Geometry Options**

#### **What is possible**

The same side keystone correction can be used for all files.

#### **How to toggle**

1. Push the cursor key ↑ or ↓ to highlight Options.

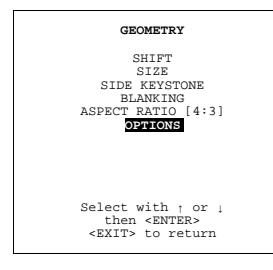

Menu 7-47

2. Press **ENTER** to select.

The *Geometry Options* menu will be displayed.

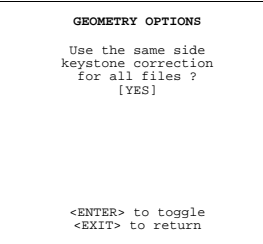

Menu 7-48

- 3. Press **ENTER** to toggle between [YES] or [NO].
	- NO Side Keystone will be adjusted for the active file only.
	- YES Side Keystone will be adjusted for all files.

# **7.5 ScenergiX**

#### **Overview**

- Order information
- **Introduction**
- **Preparations**
- **Scenergix**
- • [ScenergiX overlap zone \(horizontal scenergix\)](#page-89-0)
- ScenergiX overlap zone (vertical scenergix)
- ScenergiX size adjustment
- • [Adjusting the black level of the images](#page-92-0)

## **7.5.1 Order information**

## **Order numbers**

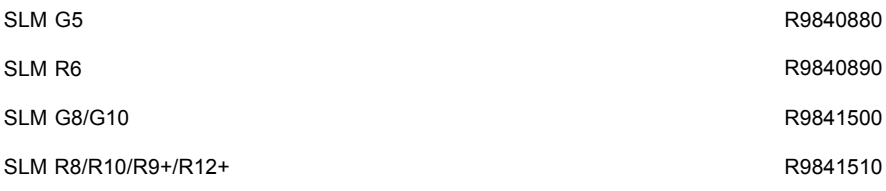

# **7.5.2 Introduction**

#### **When available ?**

ScenergiX is only available as an option, some menu items will be grayed out when this option is not installed.

## **Why ScenergiX ?**

When working in a multichannel setup the SLM R12+ and its Soft Edge possibilities enable an image blending that gives the appearance of a single view, thus achieving realistic immersion for the majority of wide screen applications.

<span id="page-88-0"></span>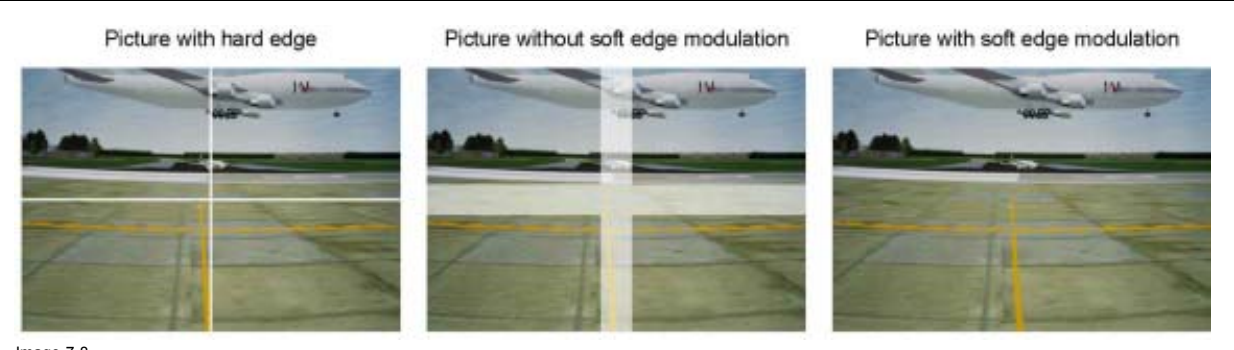

Image 7-8 Why Soft Edge?

## **What is the Basic Principal of ScenergiX ?**

The principle of edge blending is archived by linear modulation of the light output in the overlap zone so that the light output in that zone equals the light output of the rest of the image.

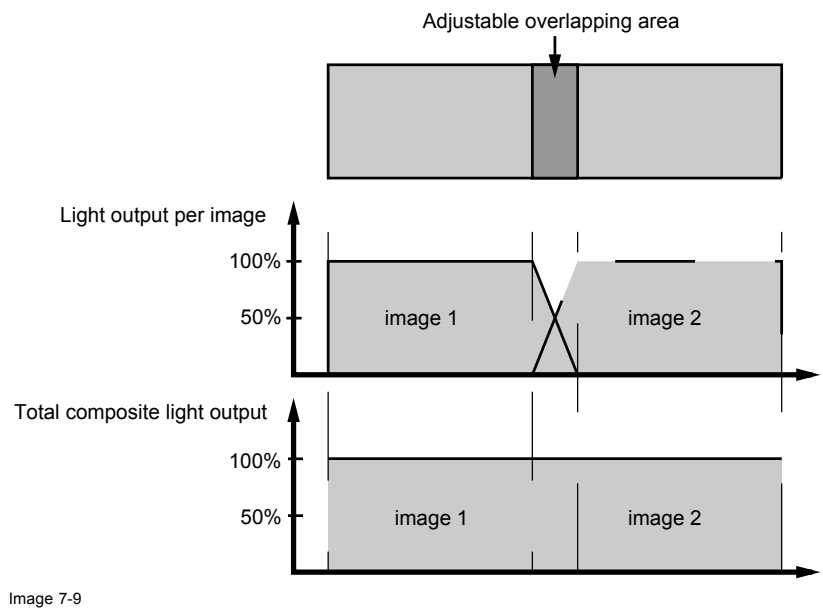

ScenergiX Basic Principle

## **7.5.3 Preparations**

## **ScenergiX Preparations**

To ensure proper ScenergiX adjustment, be sure that the following adjustments are done perfectly on all projectors:

- Convergence (Electronic Convergence).
- **Geometry**
- Color Matching (Color Temperature, Input Balance, Gamma)

## **7.5.4 Scenergix**

## **How to activate Scenergix?**

1. Push the cursor key ↑ or ↓ to highlight *Scenergix*.

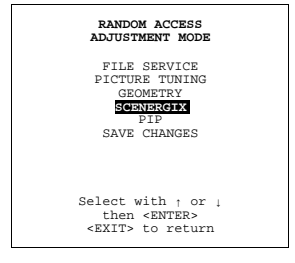

- <span id="page-89-0"></span>2. Press **ENTER** to select.
- 3. Push the cursor key ↑ or ↓ to highlight *Status*.

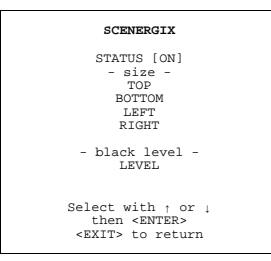

Menu 7-50

- 4. Press **ENTER** to toggle between ON and OFF.
	- ON scenergix is active
	- OFF scenergix is not active

## **7.5.5 ScenergiX overlap zone (horizontal scenergix)**

#### **Definitions**

Tot, horz, screen resolution

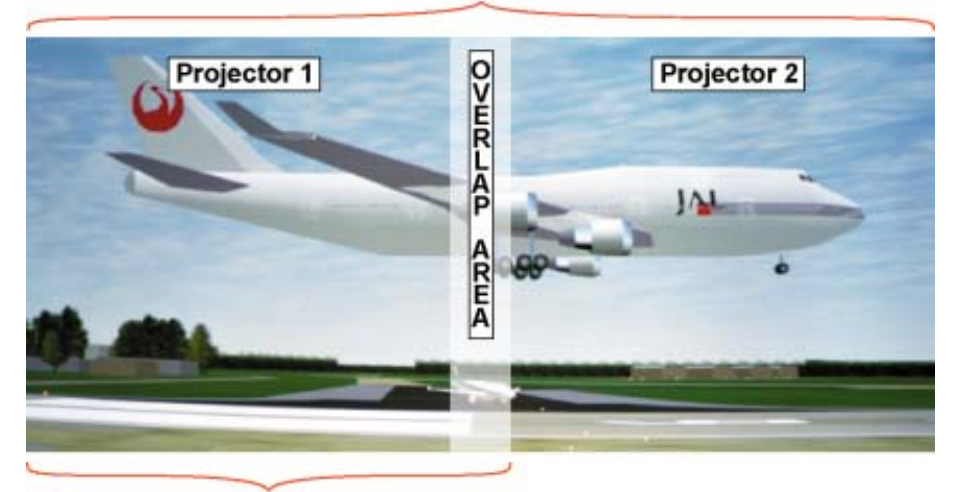

## Horz. resolution projector

Image 7-10 Scenergix set up

Overlap : number of pixels that overlap

Horizontal resolution of 1 projector : 1024 for Graphics versions, 1280 for Reality versions, 1400 for SXGA projectors.

Total horizontal screen resolution : [(horizontal resolution of 1 projector) x 2] minus overlap.

Horizontal Resolution source : number of active pixels of the source.

## **Adjustment of Active pixels (Pact) of the first projector**

- 1. Go to File –> Edit menu of first projector.
- 2. Enter value for horizontal active (= Pact) as follows : Pact = [(Horz. resolution of 1 projector)/(Total horz. screen resolution)] x (horz. resolution source)
- 3. Horizontal start (= Pstart) remains the same.

## **Adjustment of Active pixels (Pact) of second projector**

- 1. Go to File –> Edit menu of second projector.
- 2. Enter value for horizontal active (= Pact) as follows : Pact = [(Horz. resolution of 1 projector)/(Total horz. screen resolution)] x (horz. resolution source)
- 3. Horizontal start (= Pstart) = original start + [(Horz. resolution source) minus (newly calculated Pact)]

## <span id="page-90-0"></span>**Example**

Horizontal resolution source : 1600 pixels horizontal resolution projector 1 & 2 : 1024 pixels Overlap : 100 pixels Total horizontal screen size in pixels : 1948 pixels Pact projector 1 = [(1024 / 1948)] x 1600 = 841 pixels Pact projector 2 = [(1024 / 1948)] x 1600 = 841 pixels Pstart projector 2 = Pstart projector 1 + (1600 – 841)

## **7.5.6 ScenergiX overlap zone (vertical scenergix)**

## **Definitions**

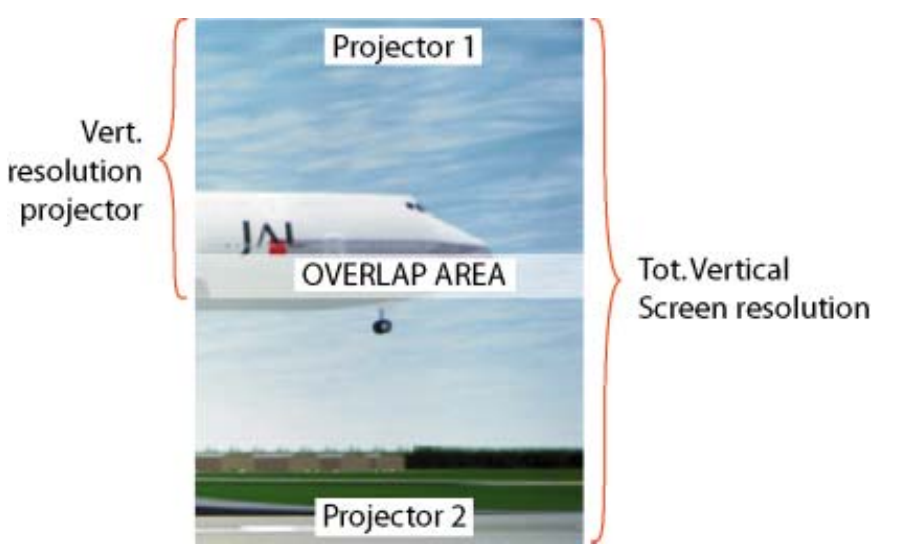

Image 7-11 Scenergix overlap zone vertical

Overlap : number of pixels that overlap

Vertical resolution of 1 projector : 768 for Graphics versions, 1024 for Reality versions, 1050 for SXGA projectors.

Total vertical screen resolution : [(Vertical resolution of 1 projector) x 2] minus (overlap)

Vertical Resolution source : number of active lines of the source

## **Adjustment of Active lines (Lact) of the first projector**

- 1. Go to File –> Edit menu of first projector.
- 2. Enter value for vertical act (= Lact) as follows : Lact = [(vert.. resolution of 1 projector)/(Total Vert. screen resolution)] x (Verti. resolution source)
- 3. Vertical start (= Lstart) remains the same.

## **Adjustment of Active lines (Lact) of second projector**

- 1. Go to File –> Edit menu of second projector.
- 2. Enter value for vertical act (= Lact) as follows : Lact = [(Vert.. resolution of 1 projector)/(Total vert. screen resolution)] x (vert. resolution source)
- 3. Vertical start (= Lstart) = original start + [(Vert. resolution source) minus (newly calculated Lact)]

#### **Example**

Vertical resolution source : 1200 lines

Vertical resolution projector 1 & 2: 768 lines

Overlap : 50 lines

Total vertical screen size : 1486 lines

Lact projector  $1 = (768 / 1486) \times 1200 = 620$  lines

Lact projector  $2 = (768 / 1486) \times 1200 = 620$  lines

<span id="page-91-0"></span>Lstart projector  $2 =$  Lstart projector  $1 + (1200 - 620)$ 

## **7.5.7 ScenergiX size adjustment**

## **What can be done with the ScenergiX size menu?**

Within this menu the width of the blending zone is set up.

#### **How to adjust the size?**

Only accessible when the status is in the ON position.

1. Push the cursor key ↑ or ↓ to highlight one of the four size adjustments, Top, Bottom, Left or Right.

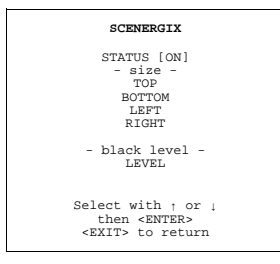

Menu 7-51

#### 2. Press **ENTER** to select.

A pattern with the different areas will be displayed.

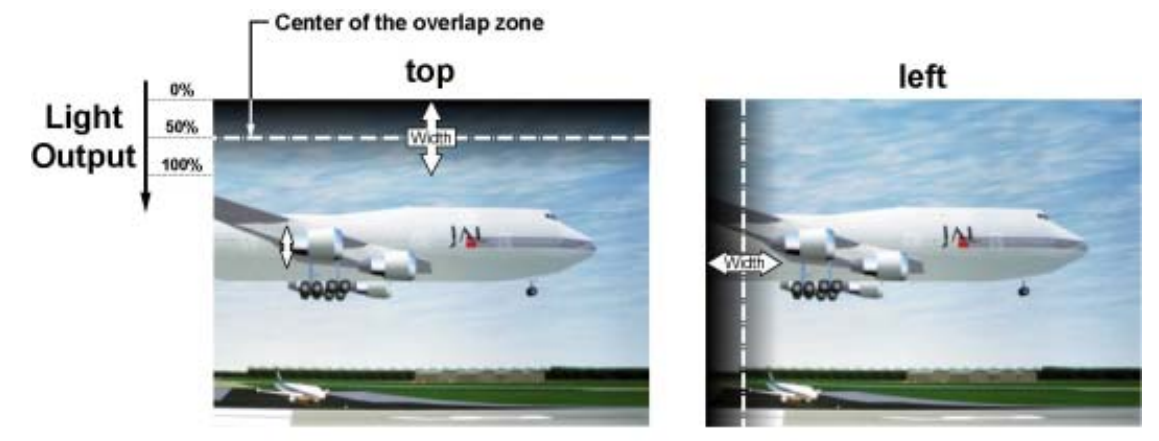

right

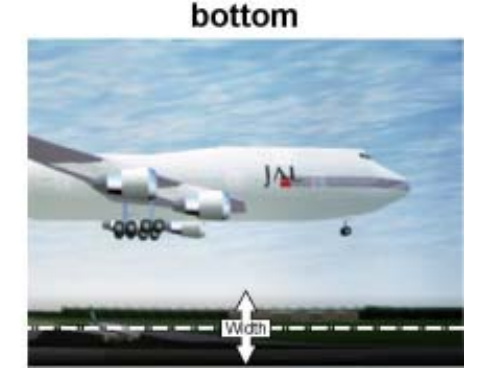

Image 7-12 Width selections

3. Use the cursor keys to move the border of the overlap area to the desired position (value between 0 and 255). Set first the width of the first projector and repeat for the second one.

Width

<span id="page-92-0"></span>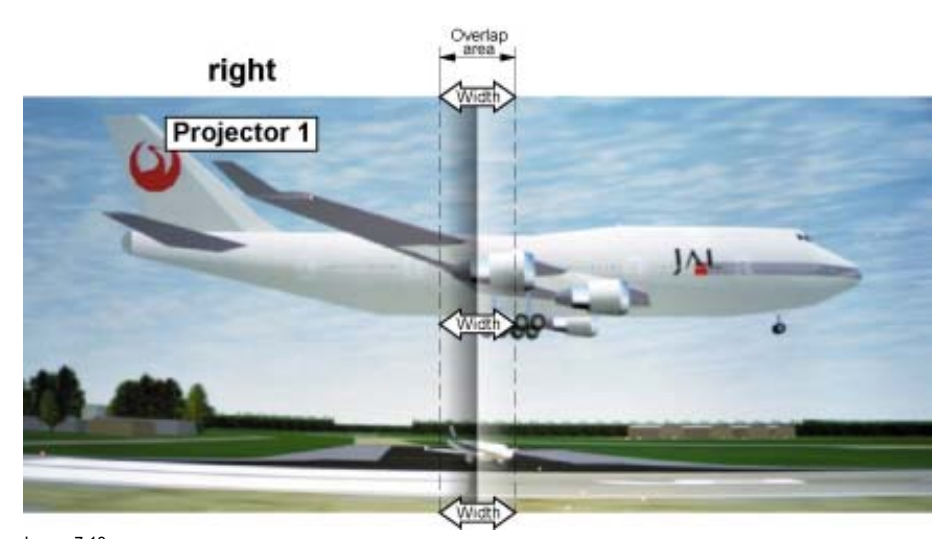

Image 7-13 Width set up for projector 1

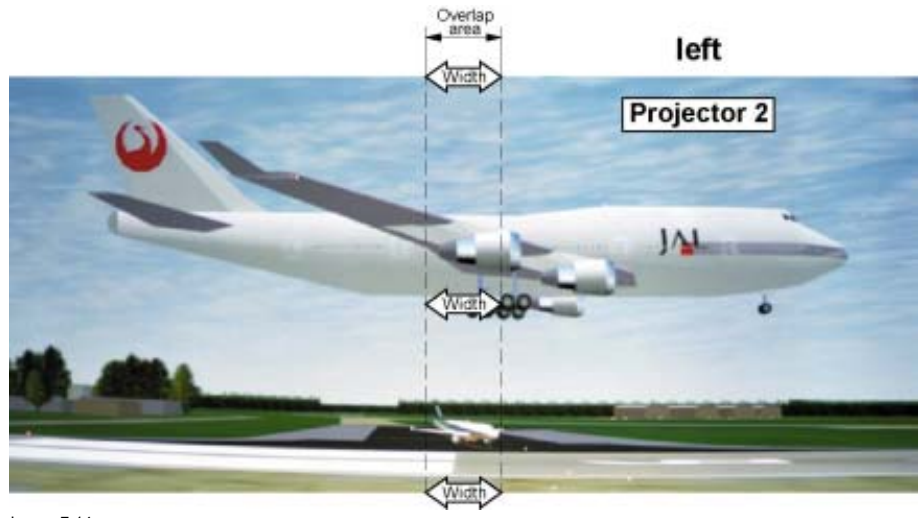

Image 7-14 Width set up for projector 2

## **7.5.8 Adjusting the black level of the images**

## **Why**

For dark images, the overlap zone will be brighter then the rest of the images. Therefore we can rise the black level of the remaining image (excluding the overlap zone).

## **How to adjust?**

1. Push the cursor key ↑ or ↓ to highlight *Level*.

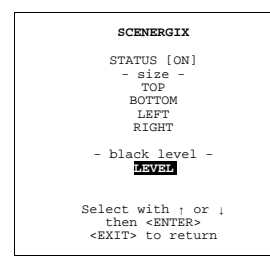

- 2. Press **ENTER** to activate.
- 3. Adjust the black level of area A until the black level of area A, B and C are equal.

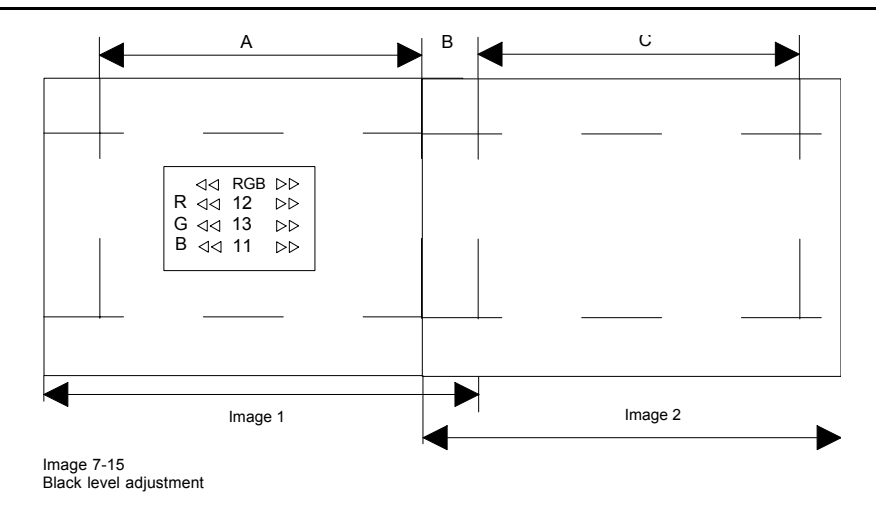

# **7.6 Picture in Picture (PiP)**

#### **Overview**

- Introduction to PiP
- Picture in Picture activation
- • [Picture in Picture source](#page-95-0)
- Position of Picture in Picture window
- Set up of the Quick Selection

## **7.6.1 Introduction to PiP**

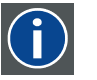

## **PiP**

PiP stands for "Picture in Picture" and allows to display multiple windows containing each of them an image. The windows may be of the video or data type.

## **What are the different possibilities within the PiP mode ?**

The input section of the SLM projector allows a combinations of different input signals which may be projected in the 2 windows of the PiP screen. The PiP window can be placed in one of the four corners of the main window.

<span id="page-94-0"></span>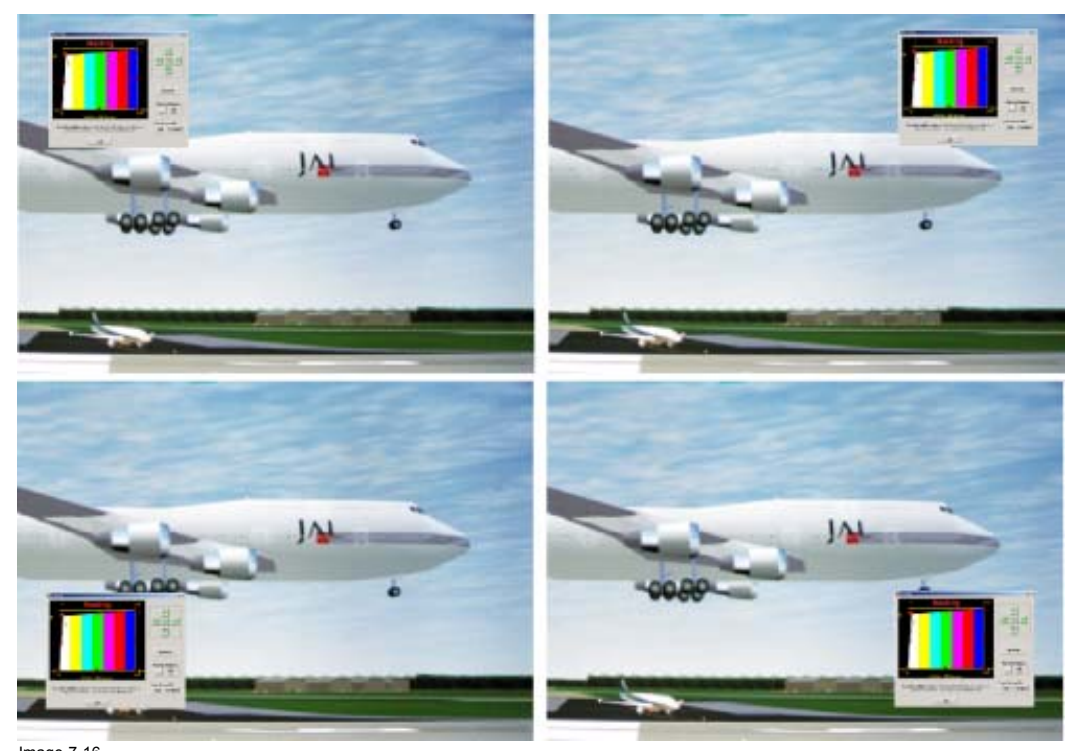

Image 7-16 Possible position for PiP

## **7.6.2 Picture in Picture activation**

## **How to activate PIP?**

1. Push the cursor key ↑ or ↓ to highlight *PIP*.

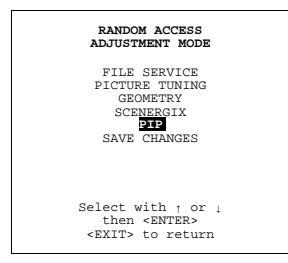

Menu 7-53

2. Press **ENTER** to select.

The PIP menu will be displayed.

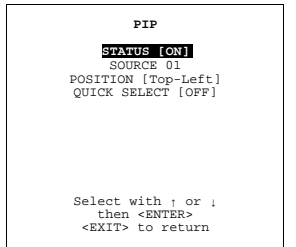

- 3. Push the cursor key ↑ or ↓ to highlight *Status*.
- 4. Press **ENTER** to toggle between ON and OFF.
	- ON PIP is active
	- OFF PIP is not active

#### <span id="page-95-0"></span>**7.6.3 Picture in Picture source**

#### **Which source displayed in PiP**

1. Push the cursor key ↑ or ↓ to highlight *Source*.

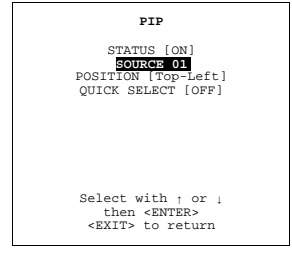

Menu 7-55

- 2. Press **ENTER** to select.
- 3. Enter the source number with the remote control. Start always with 0.

#### **7.6.4 Position of Picture in Picture window**

#### **What can be done?**

The PiP window can be placed in on of the four corners of the main window.

#### **How to position?**

1. Push the cursor key ↑ or ↓ to highlight *Position*.

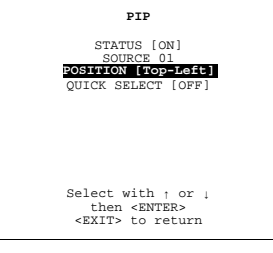

Menu 7-56

2. Press **ENTER** to toggle between *Top-Left*, *Top-Right*, *Bottom-Left* or *Bottom-Righ*t.

## **7.6.5 Set up of the Quick Selection**

#### **What is possible?**

When the quick selection is active, the source inside the PiP window can be switched to another source by entering on the RCU or local keypad first 0 followed immediately by the source number. E.g. for source 2 in the PiP window, enter 02 on the RCU.

#### **How to set**

1. Push the cursor key ↑ or ↓ to highlight *Quick Select*.

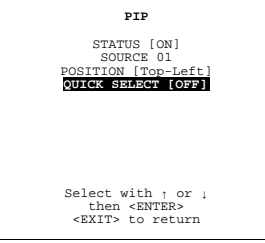

- 2. Press **ENTER** to toggle between [OFF] and [<0>].
	- OFF : no quick selection allowed.
	- <0> : quick selection allowed by using 0 before the source number.

# **7.7 Save Changes**

## **What can be done**

The system saves automatically the changes every x minutes. When you want to save it quicker, use the save changes option.

## **How to save**

1. Push the cursor key ↑ or ↓ to highlight *Save Changes*.

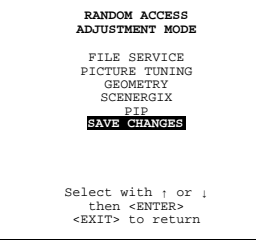

Menu 7-58

## 2. Press **ENTER** to save the actual settings in the active file.

A message will be displayed to wait a few second while the system is saving the data.

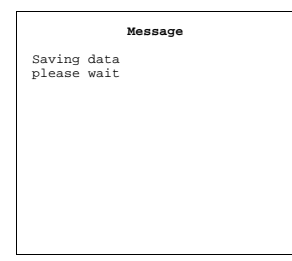

# **8. INSTALLATION MODE**

## **Overview**

- Start up of the Installation mode
- Input Slots
- • [800 peripheral](#page-100-0)
- • [Source Switching](#page-102-0)
- • [No Signal](#page-102-0)
- • [Contrast Enhancement](#page-104-0)
- **Convergence**
- • [Configuration](#page-106-0)
- Lens Adjustment
- • [Quick Access Keys](#page-108-0)
- • [OSD](#page-109-0)
- • [Internal Patterns](#page-110-0)

# **8.1 Start up of the Installation mode**

## **Start up**

1. Push the cursor key ↑ or ↓ to highlight *Installation*.

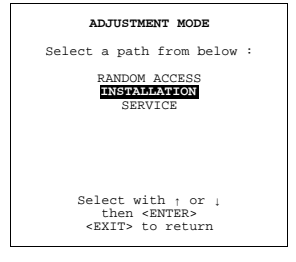

Menu 8-1

## 2. Press **ENTER**.

The Installation mode menu will be displayed.

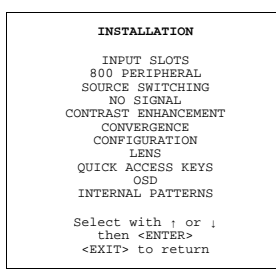

Menu 8-2

# **8.2 Input Slots**

## **What can be done ?**

The input configuration of the variable inputs is shown in the *Input slots* menu.

## **To view or the change the input configuration.**

1. Push the cursor key ↑ or ↓ to highlight *Input Slots*.

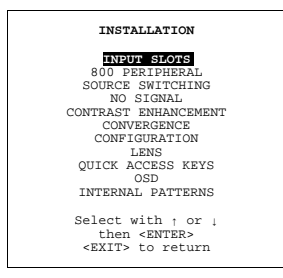

Menu 8-3

#### 2. Press **ENTER** to select.

The input slots menu will be displayed.

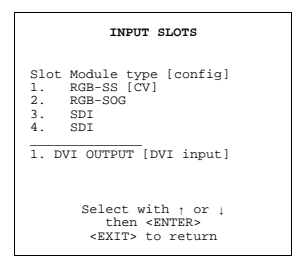

Menu 8-4

## **Possible results for the fixed input slots (1&2).**

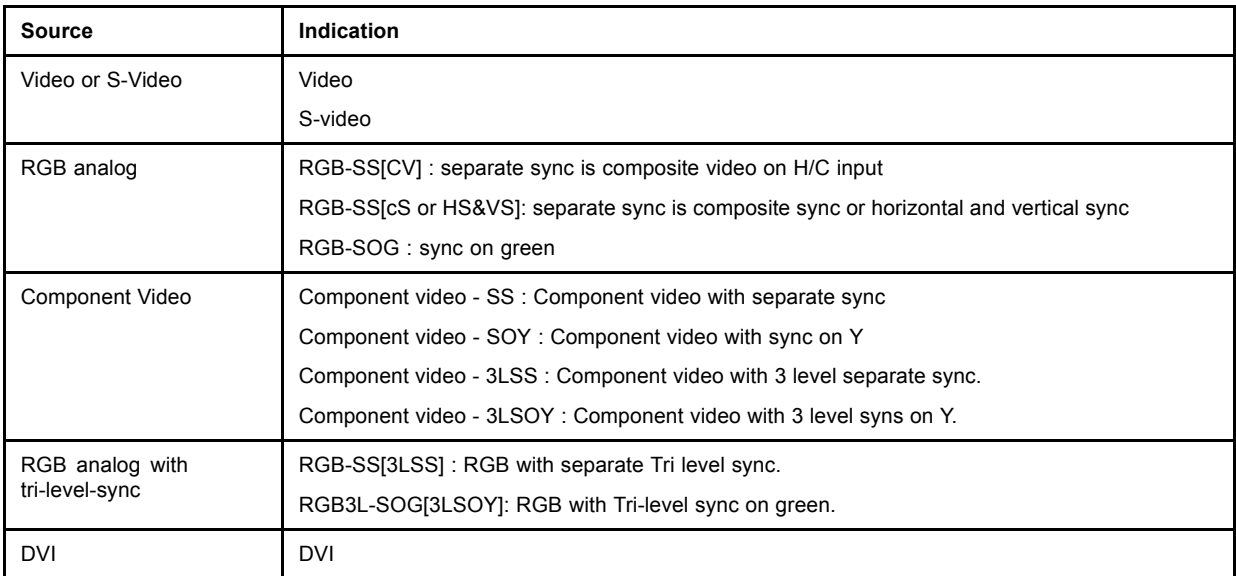

## **Possible results for input 3 and 4**

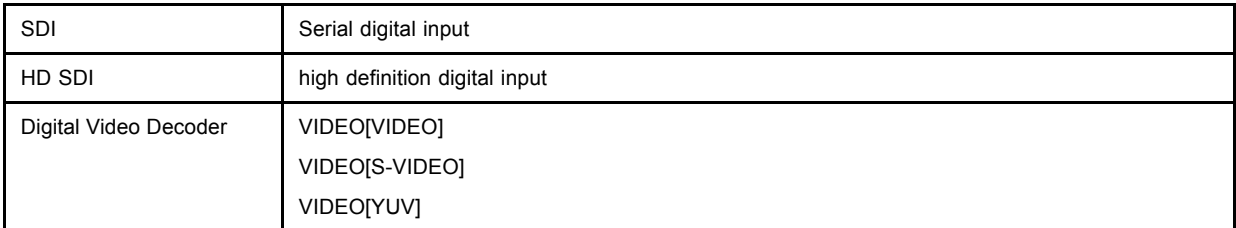

## **What if a switcher is connected to the projector ?**

If a RCVDS (switched on) or VS05 is connected to the projector, it will be also indicated on the menu by adding +800 peripheral.

<span id="page-100-0"></span>If no 800 peripheral indication is made on the menu, there are still two possibilities, no RCVDS or VS05 connected or RCVDS is switched off.

When a 800 peripheral is connected to the projector, the input slots are not accessible with the cursor key to toggle their function.

# **8.3 800 peripheral**

#### **Overview**

- Defining the output module of the RCVDS05.
- Defining the Infrared Communication protocol
- • [CLO using Comm 800](#page-101-0)

#### **8.3.1 Defining the output module of the RCVDS05.**

#### **Which module are available?**

When a RCVDS05 is connected to the projector, the type of output module of this RCVDS05 has to be defined in the 800 peripheral menu.

- standard output module
- 5 cable output module

#### **Defining the output module**

To define the output module:

1. Push the cursor key ↑ or ↓ to highlight *800 Peripheral*.

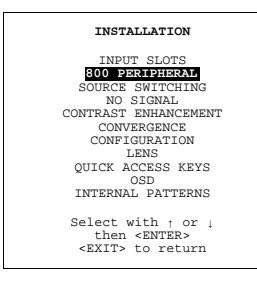

Menu 8-5

- 2. Press **ENTER** to select.
- 3. Push the cursor key ↑ or ↓ to highlight *Output module*.

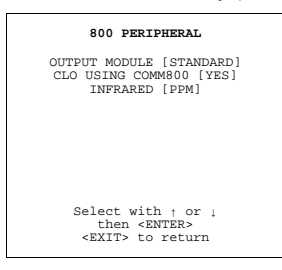

Menu 8-6

#### **8.3.2 Defining the Infrared Communication protocol**

#### **Which protocols are available?**

When a peripheral is connected to the 'Comm Port', the communication can be in PPM or RC5.

The type of communication can be set to :

- PPM
- RC5

## <span id="page-101-0"></span>**Defining the communication protocol.**

1. Push the cursor key ↑ or ↓ to highlight *800 Peripheral*.

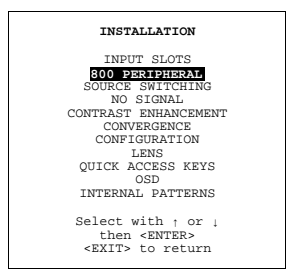

Menu 8-7

- 2. Press **ENTER** to select.
- 3. Push the cursor key ↑ or ↓ to highlight *Infrared*.

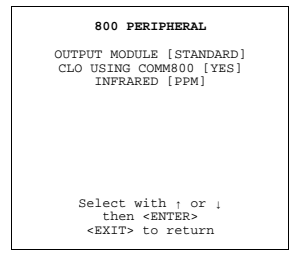

Menu 8-8

- 4. Press **ENTER** to select.
- 5. Press **ENTER** to toggle between [PPM] or [RC5].

## **8.3.3 CLO using Comm 800**

#### **What can be done?**

CLO can be activated in a linked system setup using the COM800 Protocol + Ports.

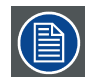

**By using the COM800 Protocol + Ports, the RS232 Ports can be used for a RS232 linked setup, CLO is received through the COM800 Ports, general RS232 commands are received through the RS232 Ports.**

## **How to change the COM800 Protocol Activation?**

1. Push the cursor key ↑ or ↓ to highlight *CLO using COM800: [NO]*.

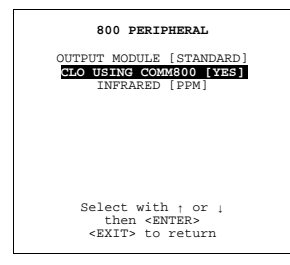

Menu 8-9

- 2. Press **ENTER** to toggle between [NO] or [YES].
	- [No] CLO will not use Comm800 protocol
	- [Yes] CLO will use Comm800 protocol

# <span id="page-102-0"></span>**8.4 Source Switching**

## **Switching from one source to another.**

To minimize undesired effects when switching from one source to another one can use the Seamless switching mode, beside Seamless switching there is a choice between several effects which render the transitions more enjoyable.

#### **How to select a switching mode**

1. Push the cursor key ↑ or ↓ to highlight *Source Switching*.

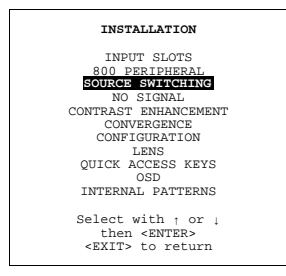

Menu 8-10

2. Press **ENTER** to select.

The seamless source switching menu will be displayed.

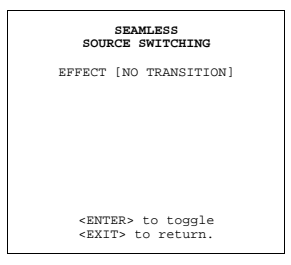

Menu 8-11

3. Press **ENTER** to toggle between [NO TRANSITION], [FADE], ...

OFF no effect installed.

RANDOM TRANSITION source switching will happens with an effect, random chosen between the available effects.

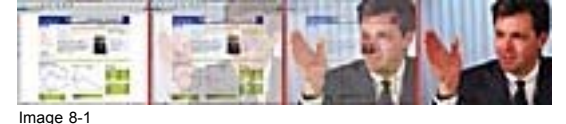

Example of seamless switching with Fade effect.

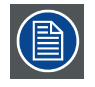

**When an effect is selected within seamless source switching, wait until the effect is terminated before switching to another source (± 2 seconds).**

## **8.5 No Signal**

## **Overview**

- • [Changing the Background Color](#page-103-0)
- • [Changing the Shutdown Setting](#page-103-0)
- • [Changing the Shutdown Time](#page-104-0)

## <span id="page-103-0"></span>**8.5.1 Changing the Background Color**

## **How to change ?**

1. Push the cursor key ↑ or ↓ to highlight *No signal*.

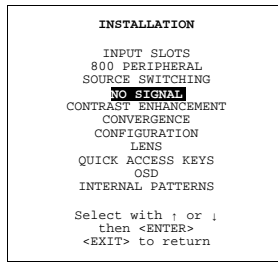

Menu 8-12

## 2. Press **ENTER** to select.

The no signal menu will be displayed.

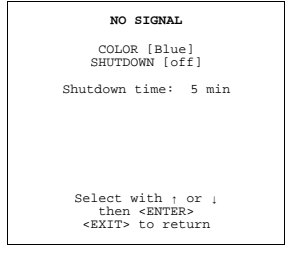

Menu 8-13

- 3. Push the cursor key ↑ or ↓ to highlight *Color*.menu 8-13
- 4. Press **ENTER** to toggle between [blue] or [black].

## **8.5.2 Changing the Shutdown Setting**

#### **How to change ?**

1. Push the cursor key ↑ or ↓ to highlight *No Signal*.

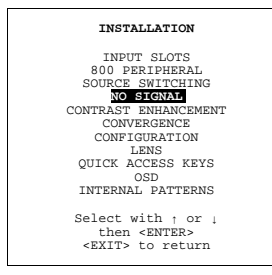

Menu 8-14

#### 2. Press **ENTER** to select.

The no signal menu will be displayed.

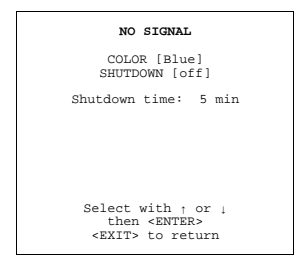

Menu 8-15

3. Push the cursor key ↑ or ↓ to highlight *Shutdown*.menu 8-15

<span id="page-104-0"></span>4. Press **ENTER** to toggle between [On] or [Off].

## **8.5.3 Changing the Shutdown Time**

## **Range**

The shutdown time can be set between 5 min. and 60 min.

## **How to change ?**

To set up the shutdown time, handle as follow:

1. Push the cursor key ↑ or ↓ to highlight *No Signal*.

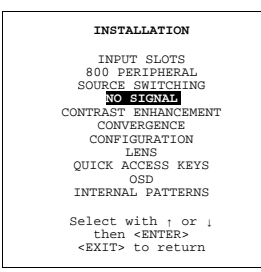

Menu 8-16

#### 2. Press **ENTER** to select.

The no signal menu will be displayed.

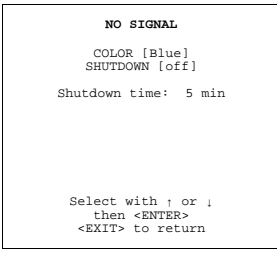

Menu 8-17

- 3. Push the cursor key ↑ or ↓ to highlight *Shutdown Time*.menu 8-17
- 4. Push the cursor key ↑ or ↓ to change the digits.

Or, Enter the digits directly with the digit keys on the RCU.

# **8.6 Contrast Enhancement**

#### **Purpose**

Increases contrast for all video and data sources.

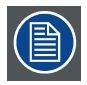

**Contrast enhancement will reduce the light output of the projector.**

#### <span id="page-105-0"></span>**To change the Contrast Enhancement value**

1. Push the cursor key ↑ or ↓ to highlight *Contrast Enhancement*.

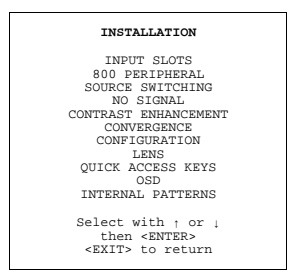

Menu 8-18

#### 2. Press **ENTER** to select.

The contrast enhancement menu will be displayed.

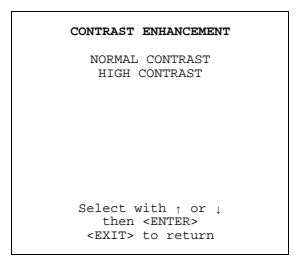

Menu 8-19

3. Push the cursor key ↑ or ↓ to highlight the desired contrast enhancement, normal or high.

#### 4. Press **ENTER** to select.

A timer will countdown from 45 seconds to 0. During this time, no action maybe undertaken. The projector is switching the contrast setting and has to recalculate the internal settings.

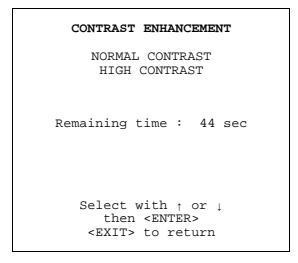

Menu 8-20

## **8.7 Convergence**

#### **What can be done?**

The convergence of the displayed image can be adjusted only by a qualified service technician.

#### **How to start up?**

1. Push the cursor key ↑ or ↓ to highlight *Convergence*.

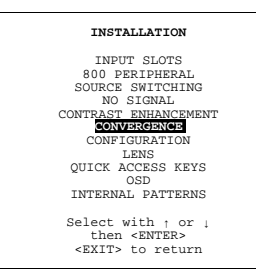

Menu 8-21

#### <span id="page-106-0"></span>2. Press **ENTER** to select.

The following message will be displayed : "Convergence is reserved to qualified service personnel."

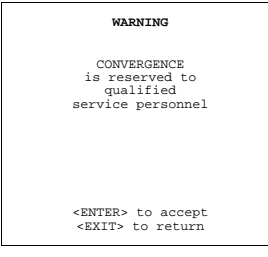

Menu 8-22

# **8.8 Configuration**

## **What can be done?**

The way of physical installation of the projector can be defined to the projector.

The following installation configurations are possible:

- front/table
- front/ceiling
- rear/table
- rear/table

## **Set up the Correct Configuration**

1. Push the cursor key ↑ or ↓ to highlight *Configuration*.

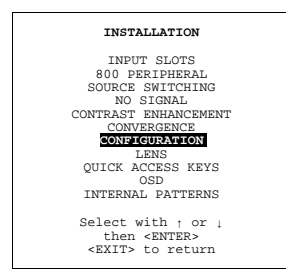

Menu 8-23

2. Press **ENTER** to select.

The configuration menu will be displayed.

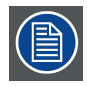

**For more information, see Installation Guidelines .**

# **8.9 Lens Adjustment**

## **What can be done ?**

All lens adjustments are motorized and can be adjusted with the RCU.

- The following items can be adjusted:
- zoom/focus
- shift
- Options : same zoom/focus for all files, yes or no.

#### **How to start up.**

1. Push the cursor key ↑ or ↓ to highlight *Lens*.

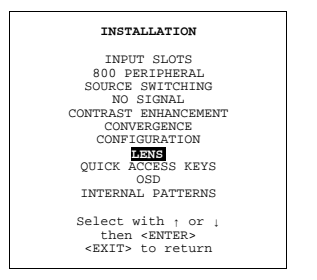

Menu 8-24

2. Press **ENTER** to select.

The lens menu will be displayed.

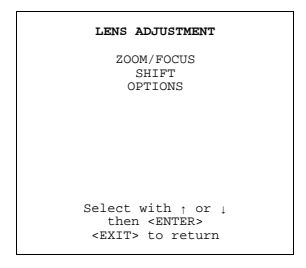

Menu 8-25

## **How to Zoom/Focus ?**

1. Push the cursor key ↑ or ↓ to select Zoom/Focus.

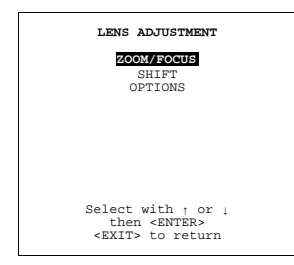

Menu 8-26

- 2. Push the cursor key ↑ or ↓ to zoom and ← or → to focus the image[.see "Quick Set Up Adjustments", page 50](#page-53-0)
- 3. When finished, press **EXIT** to return to the lens adjustment menu or press **ENTER** to go to the shift function.

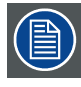

**Press the selection key \* to switch to another pattern. Different patterns are available.**

## **How to shift the image?**

- 1. When on the Zoom/Focus menu, press **ENTER** to switch to the shift menu or
- 2. When on the Lens Adjustment menu, Push the cursor key ↑ or ↓ to highlight *Shift* and press ENTER to display the shift menu.

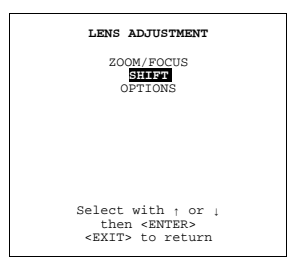

Menu 8-27
- 3. Push the cursor key ↑ or ↓ to shift the image up or down and ← or → to shift the image left or right.
- 4. When finished, press **EXIT** to go to the lens adjustment menu or press **ENTER** to go to the zoom/focus function.

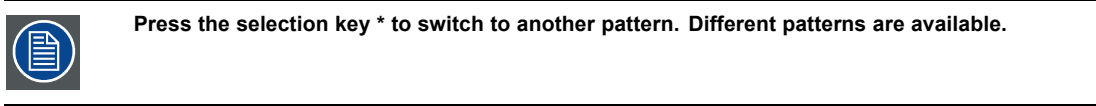

# **Options**

The zoom/focus and shift can be set the same for all files.

1. Push the cursor key ↑ or ↓ to highlight *Options*.

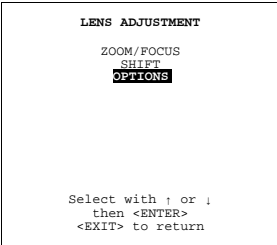

Menu 8-28

2. Press **ENTER** to select.

The Lens Options menu will be displayed.

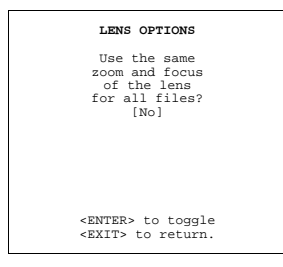

Menu 8-29

3. Press **ENTER** to toggle between 'Yes' or 'No'.

[Yes] all lens settings will be the same for all files

[No] different lens settings for all files

Default setting : [Yes]

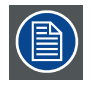

**When in the 'No' position, the lens memory is using incremental motors which have an accuracy of 1 to 2 steps. This has no implication for zoom, but focus might demand some fine-tuning when switching from one source to another.**

# **8.10 Quick Access Keys**

# **What can be done?**

It is possible to get an overview of the programmed functions of the different function keys (only accessible with an adapted RCU).

## **How to get an overview.**

1. Push the cursor key ↑ or ↓ to highlight *Quick Access Keys*.

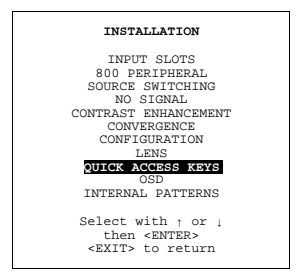

Menu 8-30

2. Press **ENTER** to select.

The Quick Access Overview menu will be displayed.

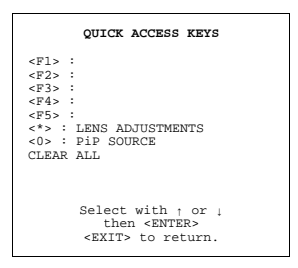

Menu 8-31

<\*> starts up the lens adjustment functions

<0> 0 keys is used as prefix when selecting a PiP source. E.g. 0 + 2 will select source 2 as PiP source while only 2 will select source 2 as main source.

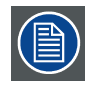

**No functions are preprogrammed.**

# **8.11 OSD**

#### **Overview**

- Color Settings
- **Menu Position**

## **8.11.1 Color Settings**

#### **How to change**

1. Push the cursor key ↑ or ↓ to highlight *OSD*.

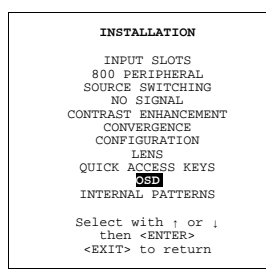

Menu 8-32

2. Press **ENTER** to select.

<span id="page-110-0"></span>3. Push the cursor key ↑ or ↓ to highlight *Highlighted item color*.

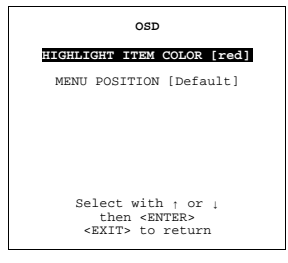

Menu 8-33

4. Press **ENTER** to toggle between Yellow, Red and Blue.

## **8.11.2 Menu Position**

# **How to change**

1. Push the cursor key ↑ or ↓ to highlight *OSD*.

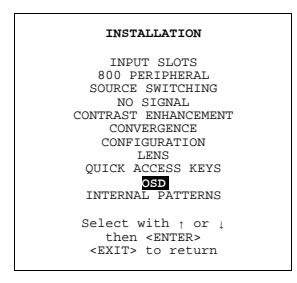

Menu 8-34

- 2. Press **ENTER** to select.
- 3. Push the cursor key ↑ or ↓ to highlight *Menu Position*.

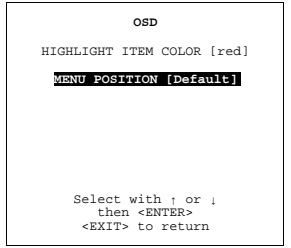

Menu 8-35

- 4. Press **ENTER** to toggle between [DEFAULT] and [CENTER].
	- DEFAULT menus displayed in the center, adjustment boxes displayed in the corner.

CENTER menus and adjustment boxes displayed in the center of the image.

# **8.12 Internal Patterns**

# **What can be done with these internal patterns?**

The projector is equipped with different internal patterns which can be used for measurement purposes.

# **Available patterns**

- Outline
- Hatch
- Color bars
- Multiburst
- Checker board
- Page Char
- Alpha numeric char

## **How to select an internal patterns?**

1. Push the cursor key ↑ or ↓ to highlight *Internal Patterns*.

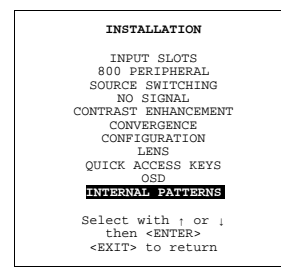

Menu 8-36

### 2. Press **ENTER** to select.

The internal patterns menu will be displayed.

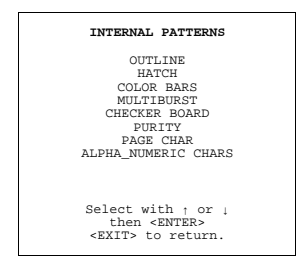

Menu 8-37

# **9. SERVICE MODE**

# **9.1 Built-up**

## **Built-up**

The service menu is built-up in two parts which are connected together with the 'more' item. If the desired item is not in the list of the displayed menu, select 'more' with the cursor key and push ENTER to display the other items in the service menu.

# **9.2 Start up**

## **Start up**

1. Push the cursor key ↑ or ↓ to highlight *Service*.

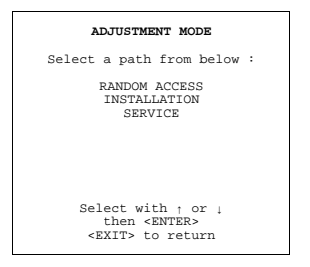

Menu 9-1

2. Press **ENTER** to display the service mode menu.

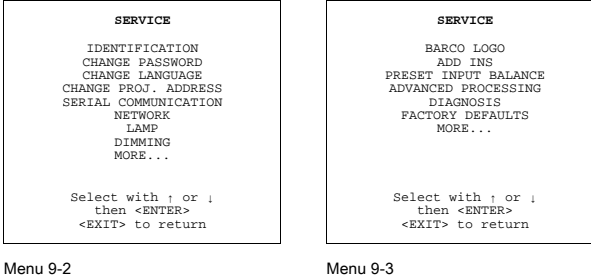

Menu 9-2

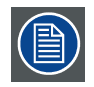

**Some items in the Service mode are password protected (when the password function is active). Enter the password to continue. All other password protected items are now available if you stay in the adjustment mode.**

# **9.3 Identification**

## **What can be seen on the identification screen?**

The identification screen shows the general information of the projector.

The following items will be displayed:

- Type of projector: SLM R12+
- Software version
- Network module: yes
- Proj. address: To change the address of the projector, see ["Change Projector Address", page 114](#page-117-0) Installation:
	- front/ceiling
	- front/table
	- rear/ceiling
	- rear/table
- Baud rate: transfer speed for communication with an IBM PC (or compatible) or MAC. The baud rate of the projector must be the same as the baud rate of the connected computer. When there is a difference, consult 'Change Baudrate PC' in this chapter.
- Projector Run Time: gives the total run time since the first start up. All projectors leave the factory with a run time of approximately 24 hours.
- Projector Serial number: indicates the fabrication number of the projector. This number can be useful when calling for technical assistance.

## **Start Up**

1. Push the cursor key ↑ or ↓ to highlight *Identification*.

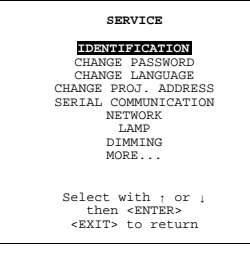

Menu 9-4

2. Press **ENTER** to display the Identification screen.

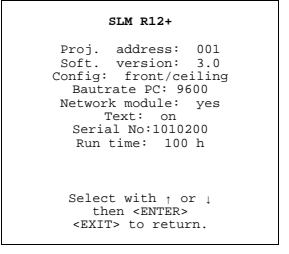

Menu 9-5

# **9.4 Password**

#### **Overview**

- Change Password
- • [Access Control List](#page-115-0)

## **9.4.1 Change Password**

#### **How to enable or disable the password function ?**

This item is password protected when the password strap is installed.

The password function is enabled when the password strap, second switch of S2 on the controller module is installed. Consult an authorized Barco service technician to change the strap position.

## **About password types.**

3 different password levels are built in, in the projector software.

The different levels are:

- owner
- user
- quest

Depending on your password level some password protected items are accessible and others not. The owner (which has the highest level) can set up via the 'Access control list' the accessibility of the different items. See 'Access Control List'.

#### **Get access to the controller module**

- 1. Power down the projector and disconnect the power cord from the wall outlet.
- 2. Loosen the indicate screws of the input box.

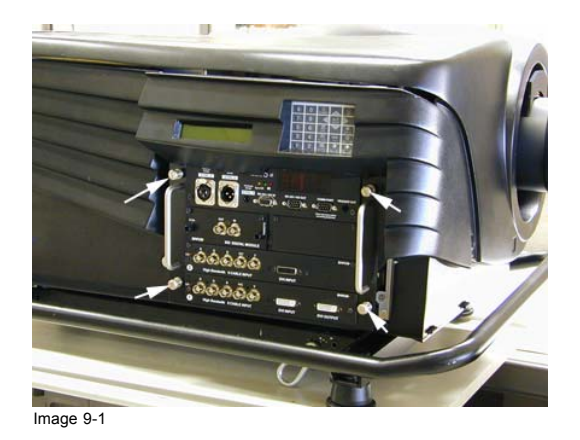

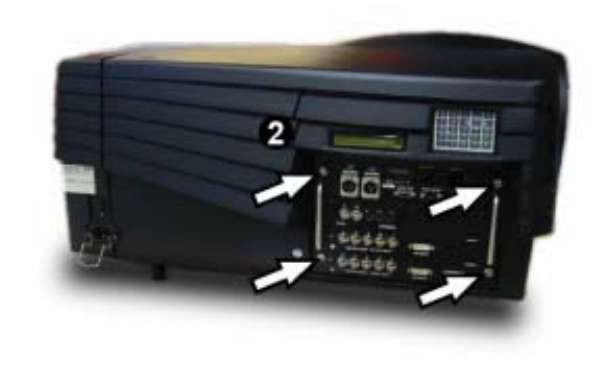

Image 9-2 Access password switch

- 3. Pull out the input box by both handlers.
- 4. When a metal top cover of the box is mounted, remove first by turning out the screws.

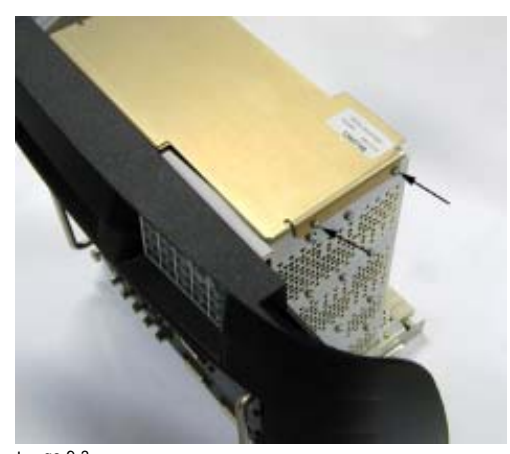

Image 9-3 Metal top cover

5. When looking inside the box, the controller module with the switches is situated in the middle of the box.

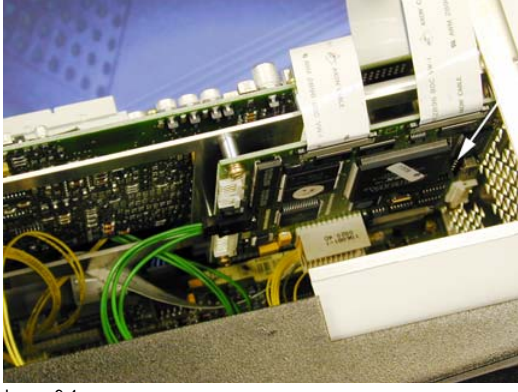

Image 9-4

R5976654 SLM R12+ 27/01/2005 111

<span id="page-115-0"></span>6. Change the position of S2.

#### **How to change the password ?**

1. Push the cursor key ↑ or ↓ to highlight *Change Password*.

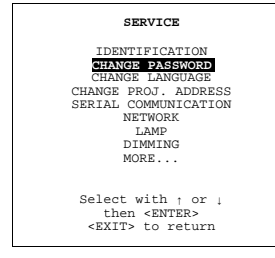

Menu 9-6

2. Press **ENTER** to display the *Change Password* menu. *Note: Only possible when Owner.*

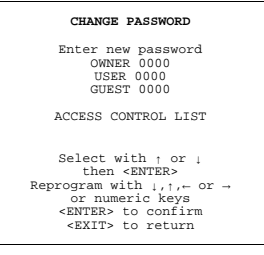

Menu 9-7

The old passwords are displayed.

- 3. Push the cursor key ↑ or ↓ to highlight the password which must be changed.
- 4. Press **ENTER** to select.

Enter the new password with the numeric keys of the RCU or local keypad.

5. Select the next password or press **ENTER** to save the changes. Press **EXIT** to return without saving the new passwords.

## **9.4.2 Access Control List**

#### **What is possible?**

In the access control list the owner can set up the access possibilities for the user and the guest.

## **Set up of an Access Control List.**

1. Push the cursor key ↑ or ↓ to highlight Change Password.

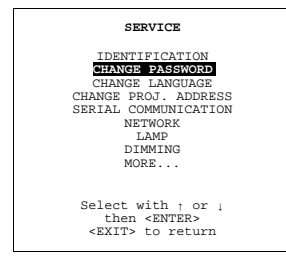

Menu 9-8

2. Press **ENTER** to display the Change password menu. *Note: Only possible when Owner.*

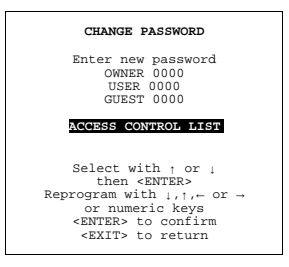

Menu 9-9

- 3. Push the cursor key ↑ or ↓ to highlight *Access Control List*.
- 4. Press **ENTER** to display the Access Control List menu.

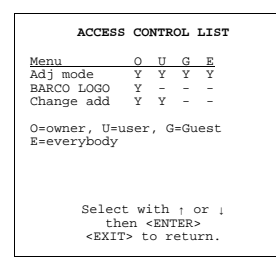

Menu 9-10

For each item an access possibility can be set for owner, user, guest or everybody.

# **Changing an access possibility**

- 1. Push the cursor key ↑ or ↓ to select an item in the scroll list.
- 2. Press **ENTER** to select.
- 3. Push the cursor key  $\leftarrow$  or  $\rightarrow$  to select owner, user, guest or everybody.
- 4. Press **ENTER** to toggle between Y(yes) or N(no).
- 5. Repeat both steps if necessary.

## **Access Levels**

An access level can be added to the following items:

- Adjustment mode
- Barco logo
- Change projector address
- File delete
- File delete all
- Input balance
- **Installation**
- Random access
- Serial communication
- Service

# <span id="page-117-0"></span>**9.5 Changing Language**

## **Start up**

1. Push the cursor key ↑ or ↓ to highlight *Change Language*.

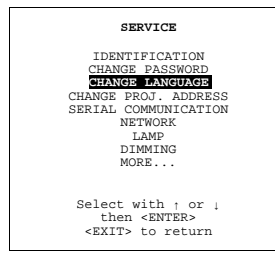

Menu 9-11

2. Press **ENTER** to display the *Change Language* menu.

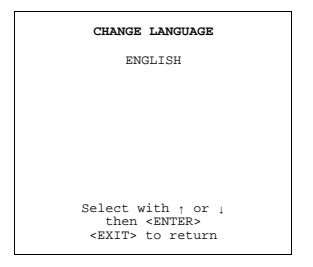

Menu 9-12

- 3. Push the cursor key ↑ or ↓ to highlight the desired language.
- 4. Press **ENTER** to change the language.

Available languages: English

# **9.6 Change Projector Address**

# **How to change the projector address?**

1. Push the cursor key ↑ or ↓ to highlight *Change Proj Address*.

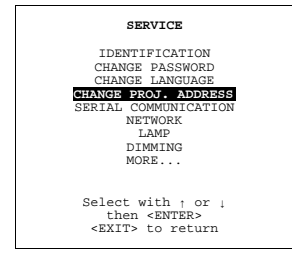

Menu 9-13

2. Press **ENTER**.

The Change Projector Address menu will be displayed and the actual address will be filled in.

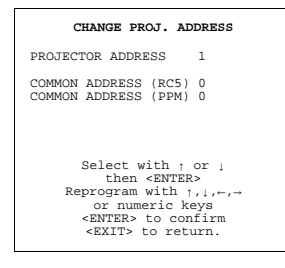

Menu 9-14

- 3. Push the cursor key ↑ or ↓ to highlight *Projector address*.
- 4. Press **ENTER** to activate.

The first digit will be highlighted.

5. Reprogram the address with ↑,↓,←,→ keys

Use the  $\uparrow$  or  $\downarrow$  key to select a new value, use the  $\leftarrow$  or  $\rightarrow$  key to select a new digit. Or,

use the numeric keys on the RCU to enter the new address.

The address must be between 0 and 9 when controlling the projector with the RCU or

between 0 and 255 when controlling the projector via RS232.

#### **How to change the common address**

1. Push the cursor key ↑ or ↓ to highlight *Change Proj Address*.

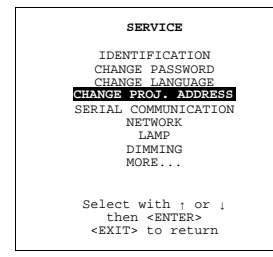

Menu 9-15

#### 2. Press **ENTER**.

The Change Projector Address menu will be displayed and the actual address will be filled in.

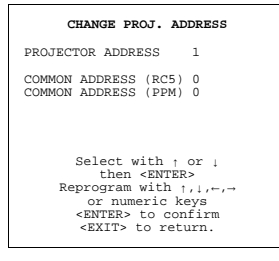

Menu 9-16

3. Push the cursor key ↑ or ↓ to highlight *Common address*.

## 4. Press **ENTER** to activate.

The address digit will be highlighted.

5. Select 0 or 1 with the ↑ or ↓ keys Or,

enter the new value with the numeric keys.

# **9.7 Serial Communication**

# **Overview**

- Start Up of the Serial Communication
- • [Baud rate Setting](#page-119-0)
- Setting up the Interface Standard
- • [RS422 Termination](#page-120-0)

## <span id="page-119-0"></span>**9.7.1 Start Up of the Serial Communication**

# **Start up**

1. Push the cursor key ↑ or ↓ to highlight *Serial communication*.

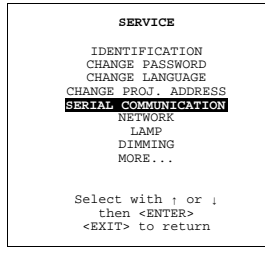

Menu 9-17

2. Press **ENTER** to display the Serial Communication menu.

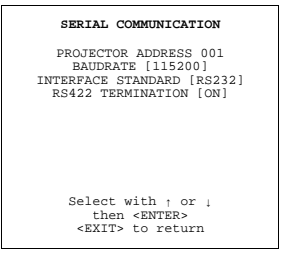

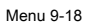

## **9.7.2 Baud rate Setting**

#### **Set up**

To change the baud rate, handle as follow:

1. Push the cursor key ↑ or ↓ to highlight *Baudrate*.

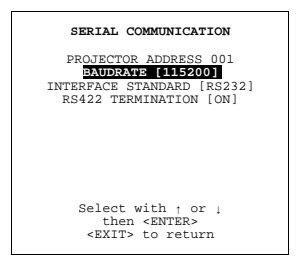

Menu 9-19

The actual baud rate will be displayed.

2. Press **ENTER** to toggle between the available baudrates. Default : 9600

#### **Available baud rates.**

115200/57600/38400/19200/9600/4800/1200

## <span id="page-120-0"></span>**9.7.3 Setting up the Interface Standard**

#### **Set up**

The communication protocol for the communication between the projector and a computer can be set on RS232 or RS422. To set up the desired protocol, handle as follow :

1. Push the cursor key ↑ or ↓ to highlight *Interface Standard*.

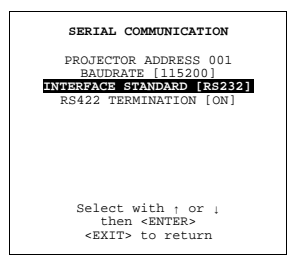

Menu 9-20

The actual interface standard will be displayed.

2. Press **ENTER** to toggle between RS232 and RS422.

Default : RS232

#### **9.7.4 RS422 Termination**

## **Set up**

The last projector in a line should be RS422 terminated (ON position). All others in the line should be in the OFF position. To change the termination position :

1. Push the cursor key ↑ or ↓ to highlight RS422 Termination.

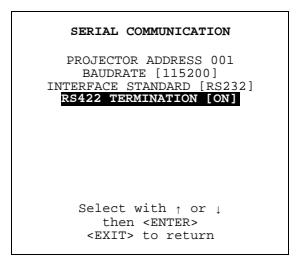

Menu 9-21

The actual setting will be displayed.

2. Press **ENTER** to toggle between ON and OFF.

Default : ON

# **9.8 Network Configuration**

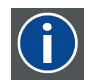

**DHCP**

Dynamic host configuration protocol

#### **What can be done?**

The necessary network addresses (configuration) can be entered so that the projector can be connected to a LAN (local area network).

#### **Set up the network configuration.**

To set up the network configuration, follow the next procedure :

1. Push the cursor key ↑ or ↓ to highlight *Network Configuration*.

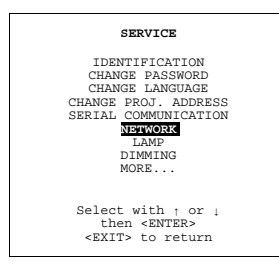

Menu 9-22

2. Press **ENTER** to display the network configuration menu.

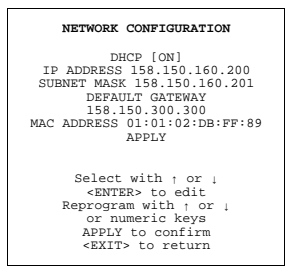

Menu 9-23

3. Set DHCP on or off (contact your network responsible for the correct setting in your environment).

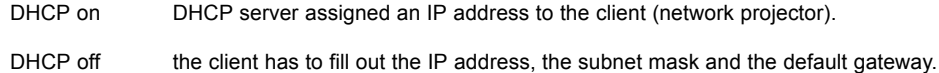

#### **Entering the necessary addresses.**

1. Select the IP address with the cursor keys.

**NETWORK CONFIGURATION** DHCP [ON]<br>DEFAULT GATES 158.150.160.200<br>SUBNET MASK 158.150.160.201<br>DEFAULT GATEWAY<br>158.150.300.300<br>MAC ADDRESS 01:01:02:DB:FF:89<br>APPLY<br>APPLY Select with ↑ or ↓<br>
<ENTER> to edit<br>Reprogram with ↑ or ↓<br>
or numeric keys<br>
APPLY to confirm<br>
<EXIT> to return

Menu 9-24

- 2. Press **ENTER** to edit.
- 3. Enter or reprogram the address with the numeric keys (contact your network responsible for the correct address).

An address contains 4 octets with a maximum value of 255, separated by a bullet.

- 4. Repeat the above steps for the subnet mask and the default gateway.
- 5. Select *APPLY* and press **ENTER** to install the entered addresses.

If a wrong value for an octet is entered, the following error message will be displayed to indicate where the error is located. Example of message : "Invalid octet. The maximum value is 255 for each octet ! " .

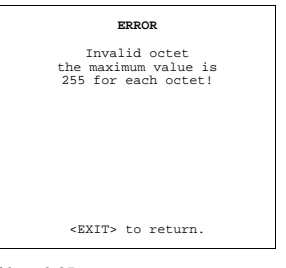

Menu 9-25

# **9.9 Lamp**

#### **Lamp information light output switching**

All information about the lamp is stored inside the lamp house and can be displayed via the projector software on the projection screen. No information can be changed.

The Constant light output function can be changed between OFF, [slave] and [master].

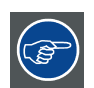

**By using the CLO function, the lamp life time will enlarge.**

#### **CLO for a single projector**

When the CLO functions is in the OFF position, the lamp will follow the normal life cycle curve.

When the CLO function is ON (projector master or slave), the projector will regulate the lamp power until the preprogrammed CLO value (number of lumens) (full line) is reached. As long as this power is below the maximum power of the lamp, the projector will gives a constant light output. Once the maximum power is reached, the projector will follow again the normal lamp life cycle curve.

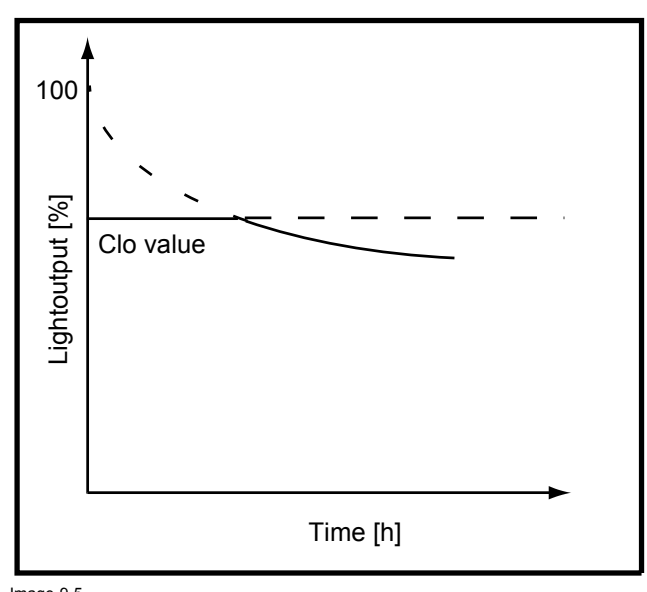

Image 9-5 CLO function of one projector

#### **Linked CLO, used by multiple projectors**

If the linked CLO function is in the OFF position, the lamp of each projector will follow its own life cycle curve (dotted lines). When in the ON position and linked as described below, all projectors will use the preprogrammed CLO value as long as no projector in the chain is using its maximum lamp power already. Once one projector is on its maximum lamp power (projector with the lowest light output) all other projectors will follow from now on the life cycle curve of this projector. That means that light output will be constant as long as no projector has reached its maximum lamp power. From then on, the light output of all projector will decrease (full line).

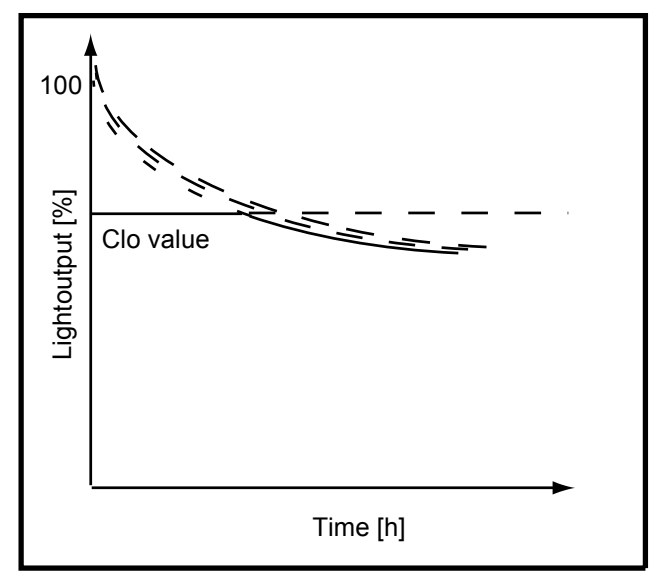

Image 9-6

## **Linking via the RS232 in/out**

The constant light output of projectors in a chain (maximum 12 projectors) can be set to the same value by linking the projectors via the RS232 connector.

To the RS232in of the first projector, a terminator must be connected (**Z3498823**). The out of the first must be connected to the in of the next projector, etc.

All projectors must have a different projector address between 1 and 12.

All must have the same baud rate and RS mode.

The constant light output setting of one projector must be in the master position. All others must be in the slave position.

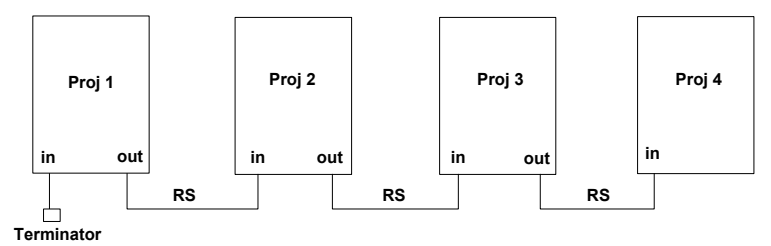

Image 9-7

Principal diagram : linking via RS port

#### **Linking via the Comm port**

The constant light output of the projectors can be set to the same value by linking the projectors via the Comm port and using one or more Comm 800 splitters (See Connections, Linked System).

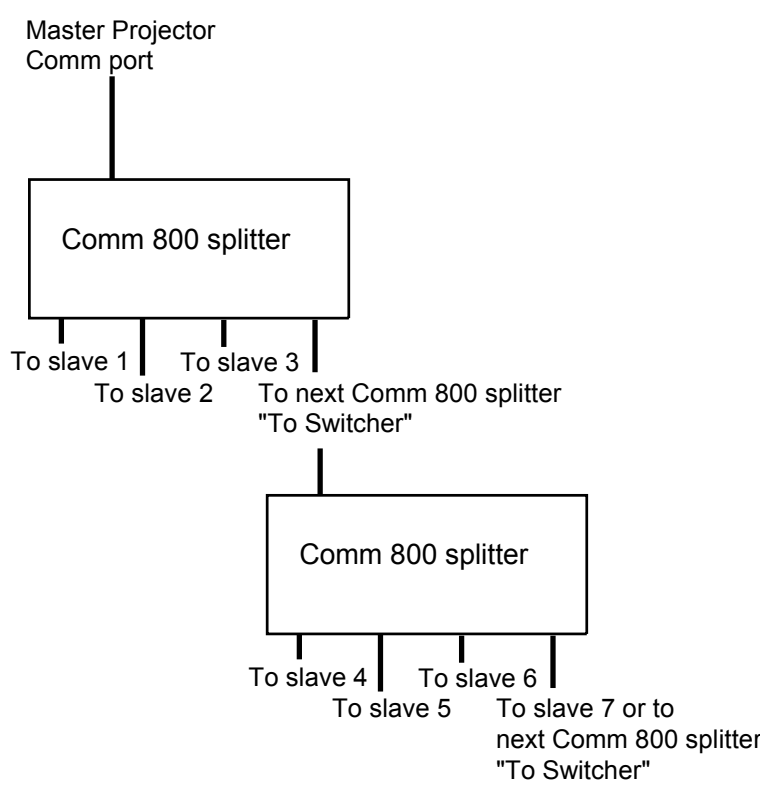

Image 9-8 Principal diagram: Linked via Comm port

For more information about the use of the Comm 800 splitter, consult the Comm 800 splitter documentation (R5976819).

#### **Which information is available**

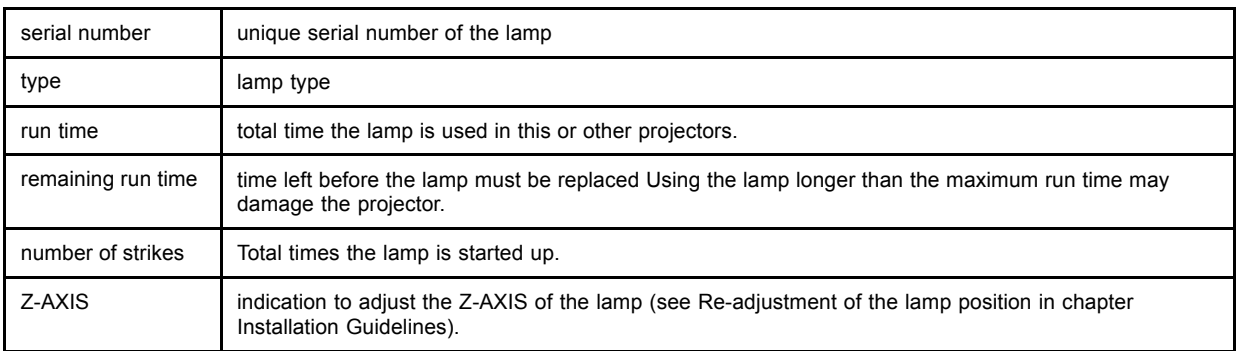

# **How to display the lamp menu**

1. Push the cursor key ↑ or ↓ to highlight *Lamp*.

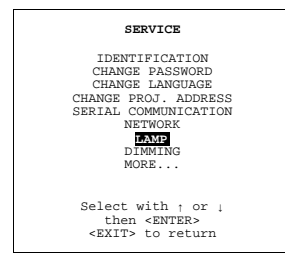

Menu 9-26

2. Press **ENTER** to select.

The lamp menu will be displayed.

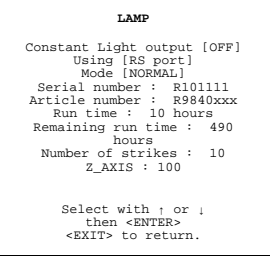

Menu 9-27

# **How to switch the constant light output?**

- 1. Push the cursor key ↑ or ↓ to highlight *Constant Light Output*.menu 9-27
- 2. Press **ENTER** to toggle between [OFF], [SLAVE] and [MASTER].

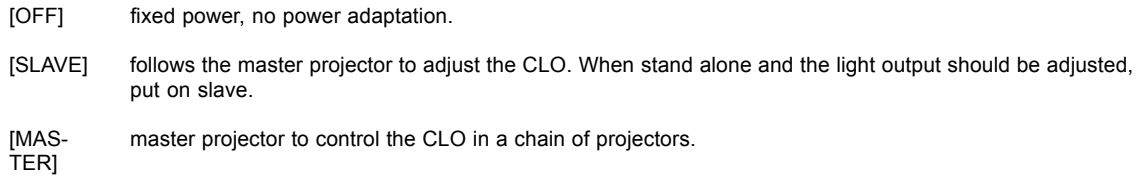

# **Linked port**

- 1. Push the cursor key ↑ or ↓ to highlight *Using*.menu 9-27
- 2. Press **ENTER** to toggle between [RS port] or [Comm port].

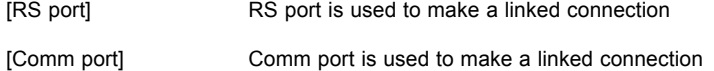

# **Mode switching**

- 1. Push the cursor key ↑ or ↓ to highlight *Mode*.menu 9-27
- 2. Press **ENTER** to toggle between [NORMAL] and [ECONOMIC].

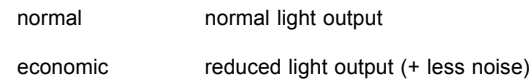

# **9.10 Dimming**

#### **What is possible**

The lamp can be dimmed in small steps only when the lamp is used in *Normal* mode. The dimming can be done between normal mode and economic mode.

## **How to dim**

1. Push the cursor key ↑ or ↓ to highlight *Dimming*.

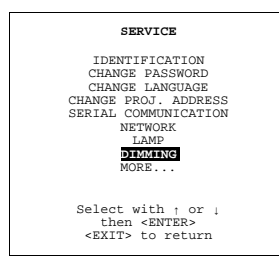

Menu 9-28

122 R5976654 SLM R12+ 27/01/2005

2. Press **ENTER** to select.

A dimming slider box appears on the screen.

3. Use the ↑ or ↓ keys to dim the lamp until the desired light output is reached.

# **9.11 BARCO Logo**

#### **What can be done?**

The BARCO logo can be added to the image, in overlay or on a background, on any place on the screen.

#### **How to add the BARCO logo or to change the setting?**

1. Push the cursor key ↑ or ↓ to highlight *BARCO logo*.

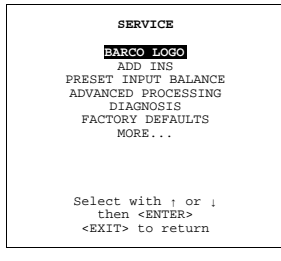

Menu 9-29

#### 2. Press **ENTER** to select.

The *BARCO logo* menu will be displayed.

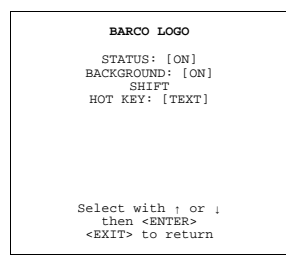

Menu 9-30

The actual settings will be displayed. Within this menu, three toggle settings and a shift control are available.

#### **Available Settings**

- STATUS [ON/OFF] ON : BARCO logo will be displayed on the screen. OFF: NO BARCO logo displayed on the screen.
- BACKGROUND [ON/OFF] ON: BARCO logo will be displayed on a black background. OFF: BARCO logo will be displayed without any background.
- **SHIFT** 
	- By pushing the cursor key ↑, ↓, ← or →, the BARCO logo can be positioned anywhere on the screen.

**HOT KEY ITEXT/OFFI** 

OFF: no key on the RCU is used to display the BARCO logo. TEXT: the TEXT key on the RCU is used to display or to remove the BARCO logo with one single push on this key (only in operational mode).

# **9.12 Add-Ins**

#### **How to get add ins?**

The available add-ins can be activated by entering your personal access key when buying this function. Please contact your reseller.

He will ask for the serial number of your projector.

## **Available Add Ins**

CLO : When activated, the lamp option 'Constant light output' in the menu 'Lamp' becomes available.

Scenergix : When activated, soft edging becomes possible in the Random access adjustment mode.

#### **How to activate an add-ins?**

1. Push the cursor key ↑ or ↓ to highlight *Add-Ins*.

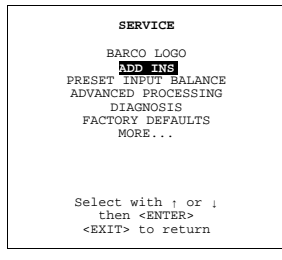

Menu 9-31

#### The Add-Ins menu will be displayed.

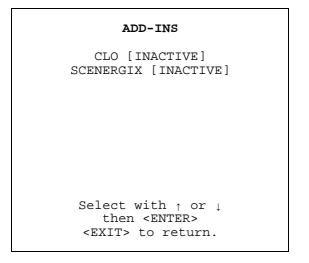

Menu 9-32

- 2. Push the cursor key ↑ or ↓ to highlight an Add-Ins.
- 3. Press **ENTER** to activate.

The Install Add-Ins menu will be displayed. E.g.

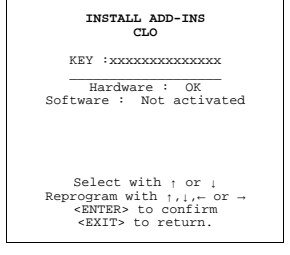

Menu 9-33

4. Enter your personal key.

The key exists out of 16 alphanumeric characters.

5. To reprogram the key, use the cursor key  $\uparrow$ ,  $\downarrow$ ,  $\leftarrow$  or  $\rightarrow$  or the numeric keys for the digits.

When the entered key is correct, the indication 'Software : not activated' will change in 'activated'.

6. Press **ENTER** to confirm.

# **9.13 Preset Input Balance**

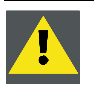

**CAUTION: Changing these settings may seriously affect the performance of the projector.**

## **Start Up**

1. Push the cursor key ↑ or ↓ to highlight *Preset Input Balance*.

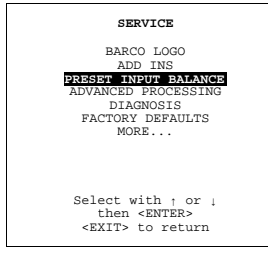

Menu 9-34

2. Press **ENTER** to select.

The following warning will be displayed :

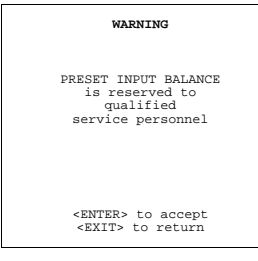

Menu 9-35

Preset input balance is reserved to qualified service personnel. If you are not qualified, press **EXIT** to cancel the panel adjustments.

# **9.14 Advanced Processing**

#### **Overview**

• Minimum Delay

## **9.14.1 Minimum Delay**

#### **Purpose**

In normal mode, the processing (scaling and de-interlacing) in DLP projectors introduces a few frames delay (from input to screen). Setting the option *Minimum Delay* to "ON" disables all scaling and de-interlacing in the processing and reduces frame delay of the projector (from input to screen) to ONE frame, caused by the formatter board (DLP technology restriction). The intended use of this option is to apply native and progressive data to the projector and displaying it with minimum delay, using the full resolution of the projector. Other formats will be displayed either unscaled and/or interlaced.

This feature can be used if additional delay in the projector is not acceptable. For instance if a projector is showing the DVI loop out of another DLP or if an external scaler/de-interlacer does the processing.

#### **How to toggle**

1. Push the cursor key ↑ or ↓ to highlight *Advanced Processing*.

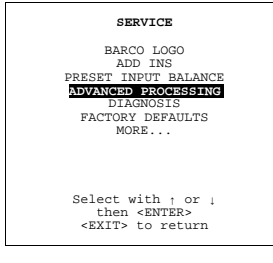

Menu 9-36

2. Press **ENTER** to select.

The *Advanced Processing* menu will be displayed.

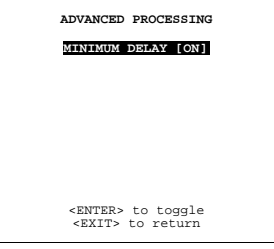

Menu 9-37

3. Select Minimum Delay and press ENTER to toggle between [ON] or [OFF].

# **9.15 Diagnosis**

# **9.15.1 How to start up the Diagnosis?**

### **What can be seen?**

The diagnosis menu gives the possibility to select an overview of the I2C controlled IC's and an overview of the working of the formatter.

# **Start up**

1. Push the cursor key ↑ or ↓ to highlight *Diagnosis*.

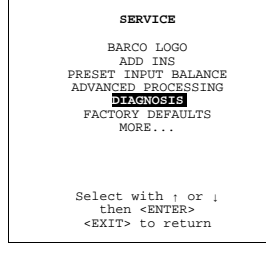

Menu 9-38

2. Press **ENTER** to select.

The diagnosis menu will be displayed.

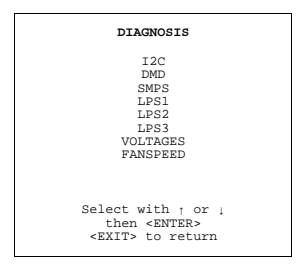

Menu 9-39

## **9.15.2 I2C Diagnoses**

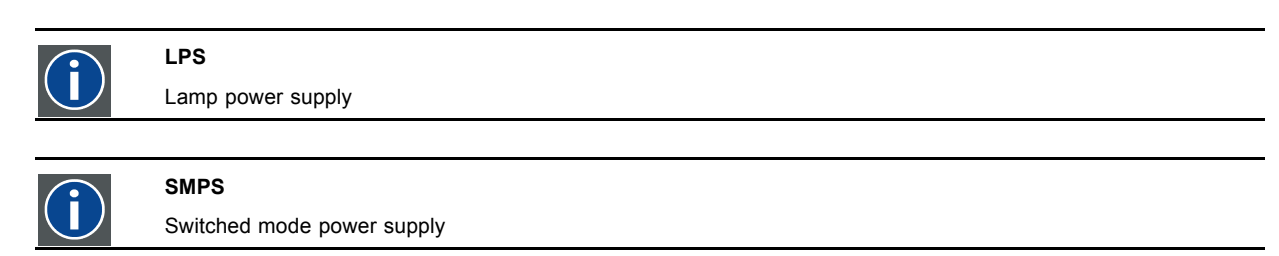

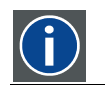

# **FIB** Formatter interface board

#### **How to select?**

1. Push the cursor key ↑ or ↓ to highlight *I2C*.

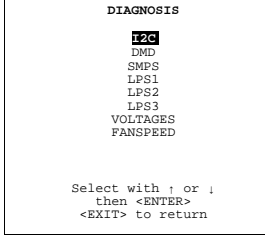

Menu 9-40

2. Press **ENTER** to select.

The I2C Diagnosis overview will be displayed.

If the indication behind the hex code is green, everything is ok.

If the indication is red, something is wrong with that indicated address.

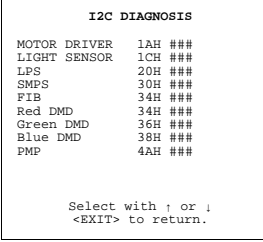

Menu 9-41

# **9.15.3 DMD**

#### **How to select the overview?**

1. Push the cursor key ↑ or ↓ to highlight *DMD*.

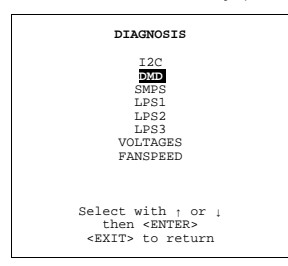

Menu 9-42

2. Press **ENTER** to select.

An overview of the working of the DMD's will be displayed.

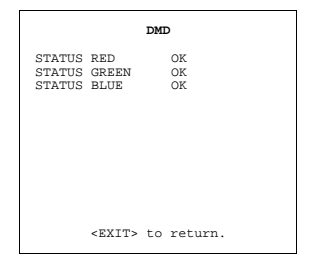

Menu 9-43

## **9.15.4 SMPS**

#### **How to select the overview?**

1. Push the cursor key ↑ or ↓ to highlight *SMPS*.

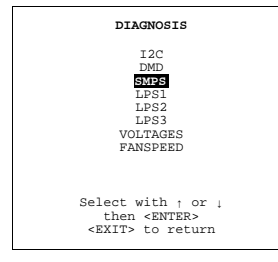

Menu 9-44

#### 2. Press **ENTER** to select.

The SMPS overview menu will be displayed.

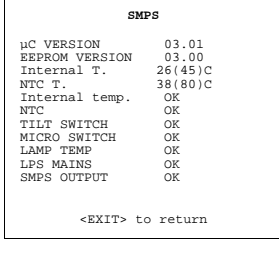

Menu 9-45

### **9.15.5 LPS (lamp power supply)**

## **How to select the overview?**

1. Push the cursor key ↑ or ↓ to highlight *LPS*.

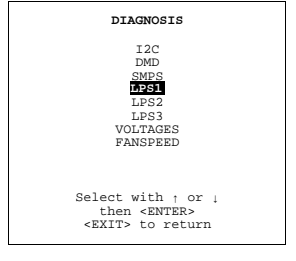

Menu 9-46

2. Press **ENTER** to select.

The *LPS* overview menu will be displayed.

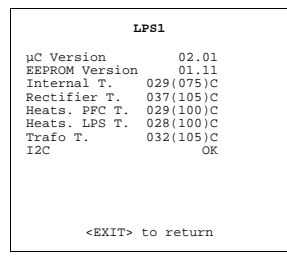

Menu 9-47

### **9.15.6 Voltages**

#### **How to select the overview?**

1. Push the cursor key ↑ or ↓ to highlight *Voltages*.

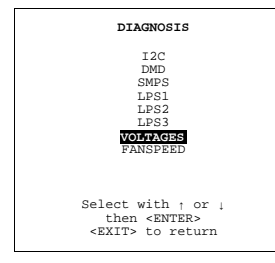

Menu 9-48

2. Press **ENTER** to select.

The *voltage* overview window will be displayed.

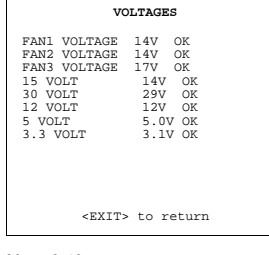

Menu 9-49

# **9.16 Factory defaults**

#### **What is possible ?**

The projector will set all settings to the factory defaults which are by default stored in the projector. All custom settings will be deleted and the custom files will be removed.

#### **How to return to the factory defaults ?**

1. Push the cursor key ↑ or ↓ to highlight *Factory defaults*.

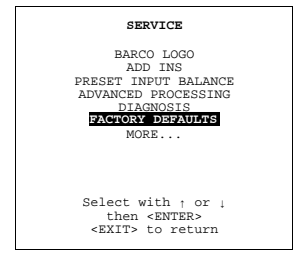

Menu 9-50

2. Press **ENTER** to select.

The *Factory defaults* confirmation and warning menu will be displayed.

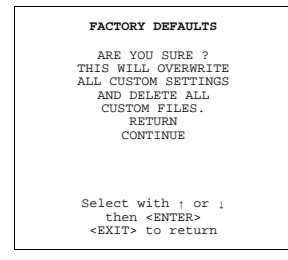

Menu 9-51

3. Are you sure to restore the factory defaults ? If yes, press the cursor key ↑ or ↓ to highlight *Continue.*

A message will be displayed.

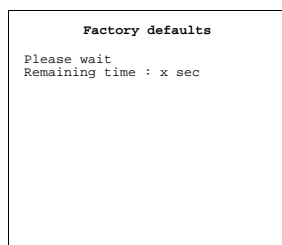

Menu 9-52

If no, press the cursor key ↑ or ↓ to highlight *Return.*

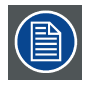

**Restoring the factory defaults can take a while. When finished, the projector will automatically reboot and those factory settings will be loaded.**

# **10. PROGRAMMABLE FUNCTION KEYS**

# **10.1 Function Keys**

## **What can be done with these keys?**

The five function keys on top of an adapted remote control can be programmed as short cut keys (quick access) to almost any adjustment menu.

#### **How can a function key be programmed?**

- A function key can only be programmed when in the adjustment mode. Handle as follow :
- 1. Scroll through the menus until the desired menu is reached.
- 2. Press the desired function key for this menu during a few seconds.

A confirmation menu will be displayed : " <F1> will be used to quickly access this menu".

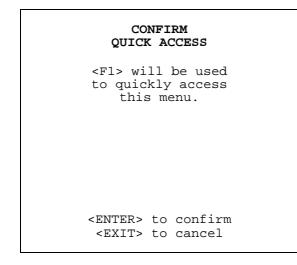

Menu 10-1

# **A. STANDARD SOURCE SET UP FILES**

# **A.1 Table overview**

# **Table overview**

The following standard source files are pre-programmed in the projector.

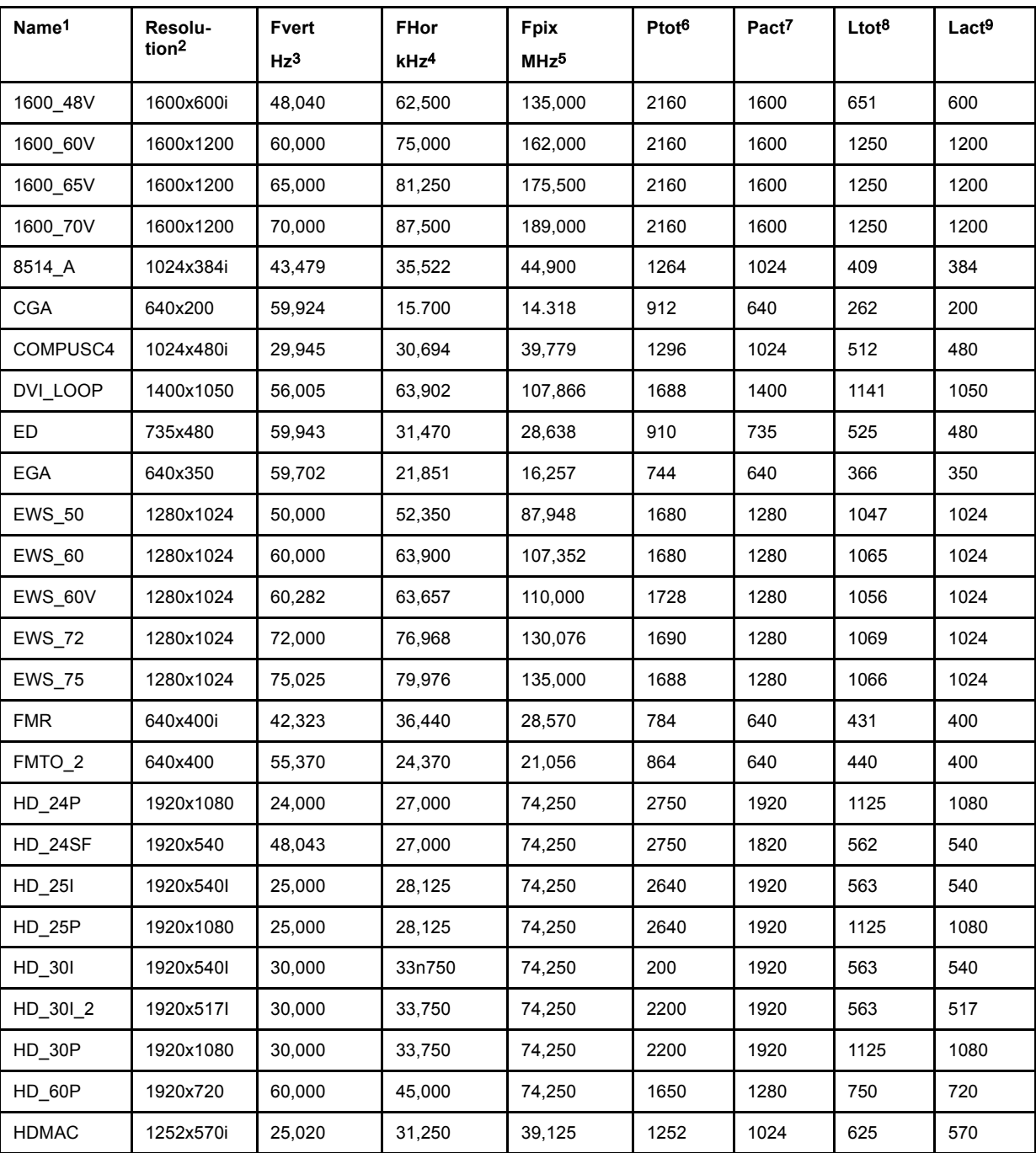

1. Name: name of file, contains the settings.<br>2. Resolution: image resolution, when followed by ..i means interlaced.<br>3. Fvert Hz: vertical frame frequency of the source<br>4. Flor kHz: pixel frequency of the source<br>5. Fpix M

R5976654 SLM R12+ 27/01/2005 133

# A. Standard Source set up Files

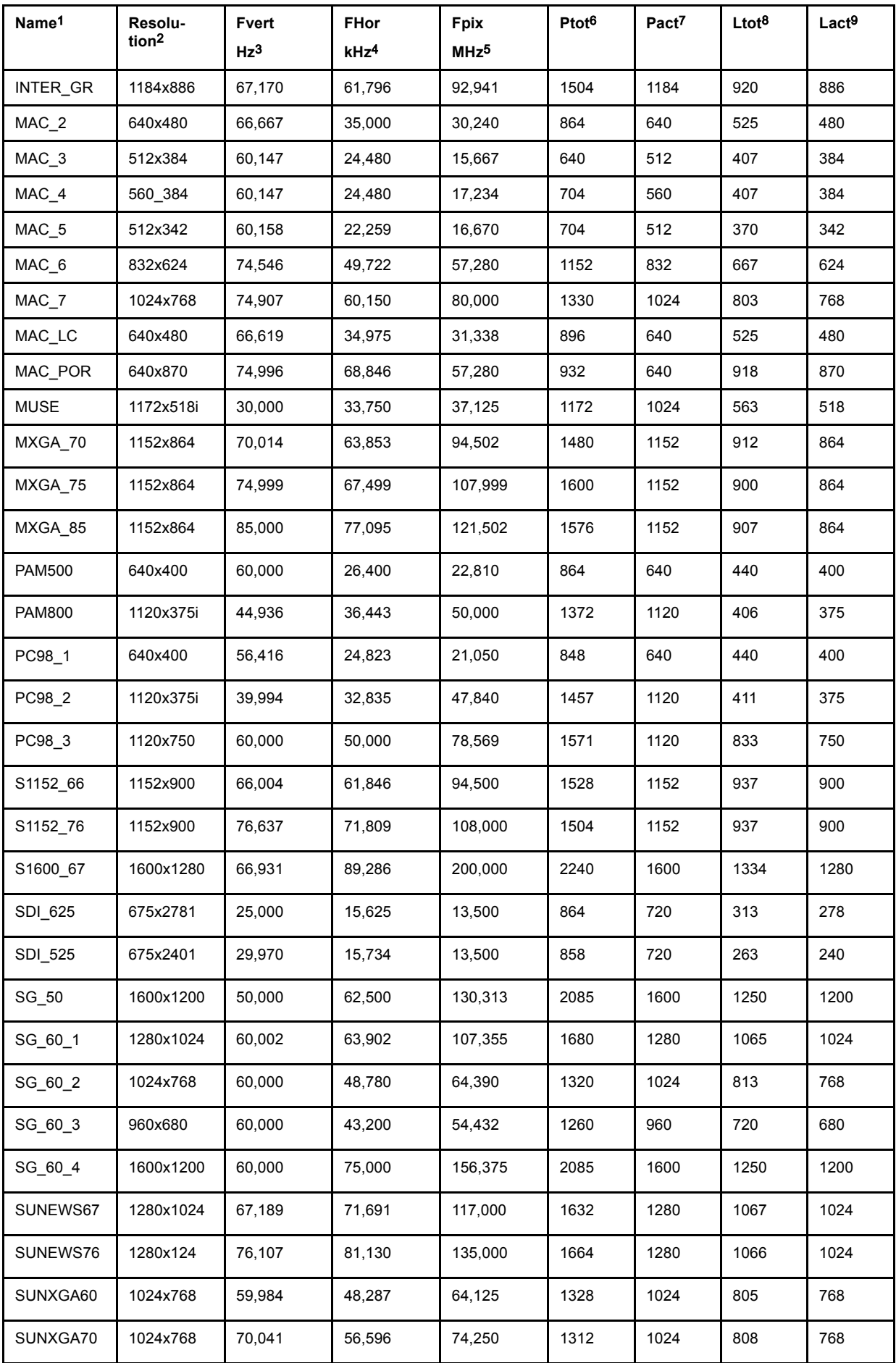

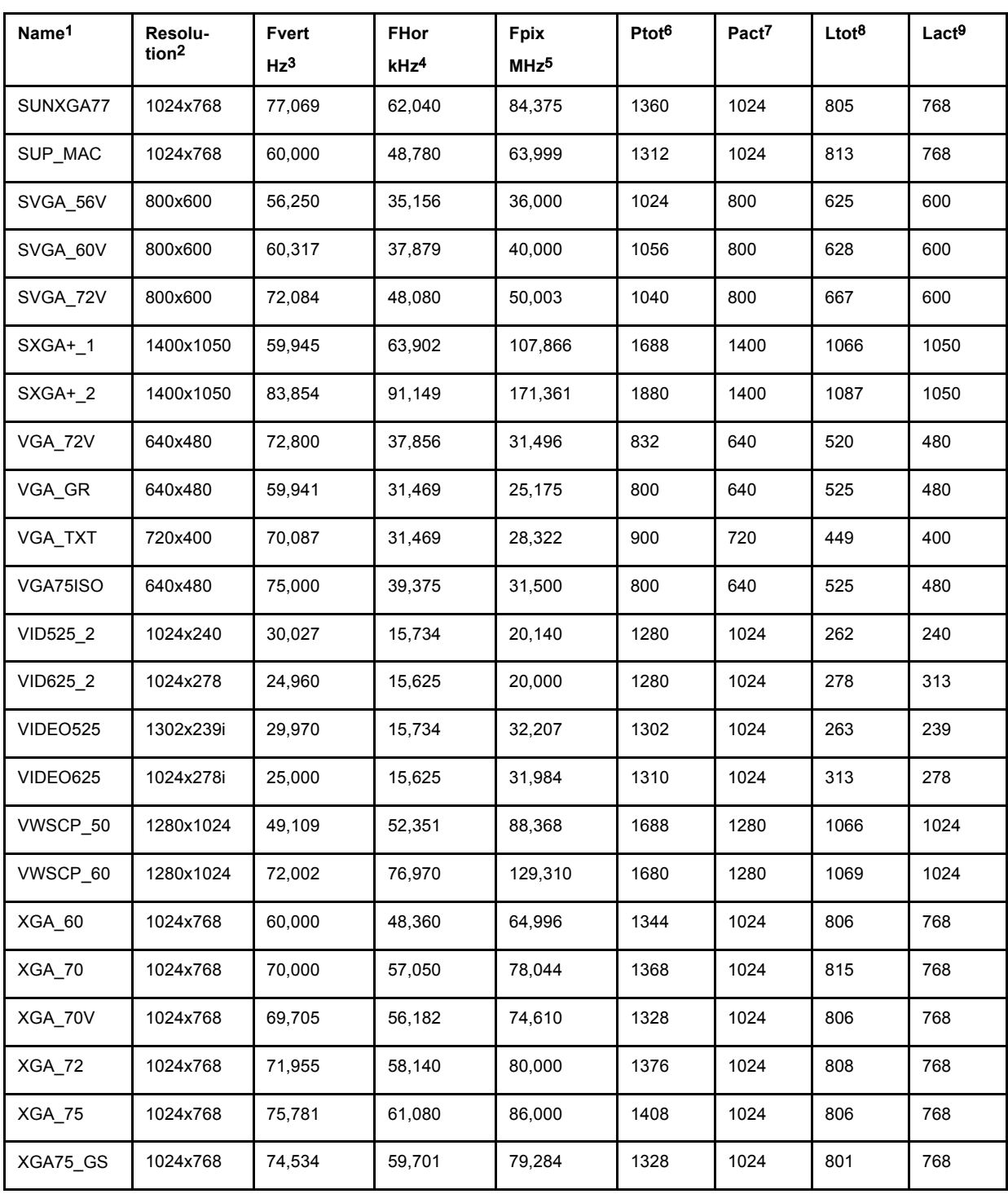

Table A-1

# **B. BUILT-IN DUST FILTERS**

# **B.1 Built-In Dust Filters first series projectors**

#### **Overview**

- Dust filter on the front side
- Dust filter on the back side
- • [Dust filter on the bottom side](#page-144-0)

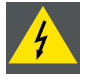

**WARNING: As the projector has to be opened, this procedure has to be performed by qualified service technician.**

# **B.1.1 Dust filter on the front side**

#### **Necessary tools**

- Allen key 8mm
- Flat screw driver 5mm
- Philips screwdriver

#### **What should be done**

To get access to the front dust filters, the top cover must be removed.

#### **How to remove**

- 1. Take off the lens (see chapter lenses).
- 2. Turn out the bolts securing the stacking sockets.

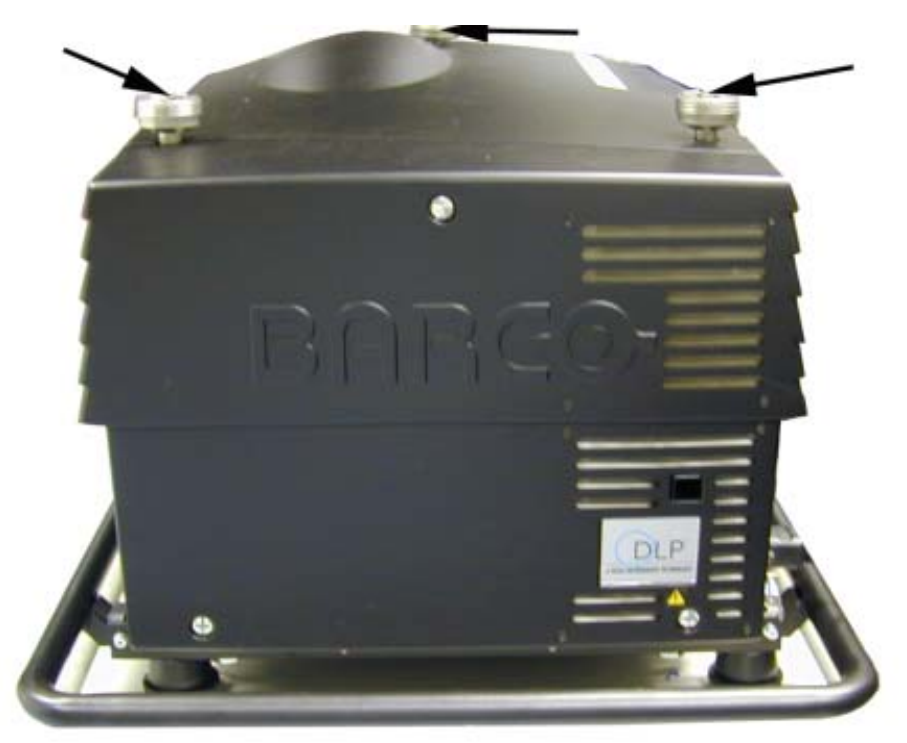

Image B-1 Removing stacking sockets

- 3. Remove the stacking sockets.
- 4. Loosen the security screw of the input box.

# B. Built-In Dust Filters

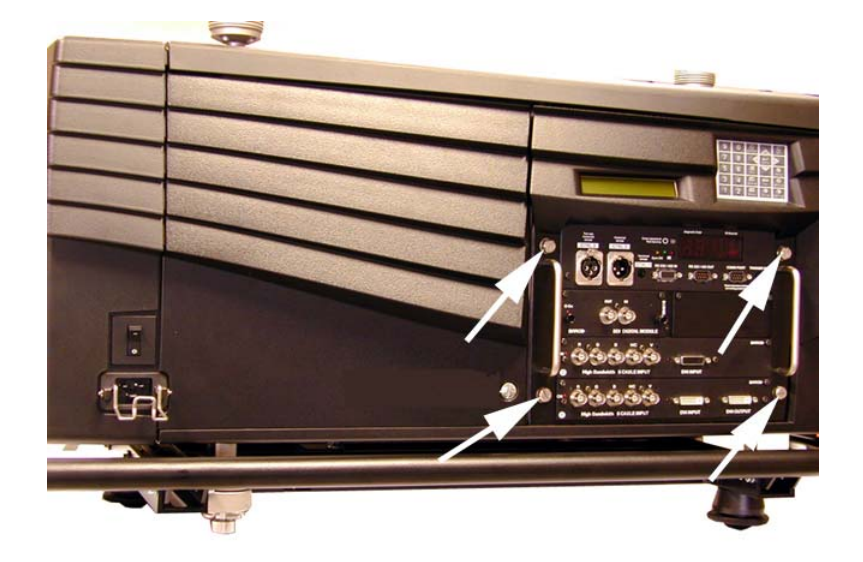

Image B-2 Input box slide out

- 5. Slide out the input box a little.
- 6. Loosen the screw on the front side.

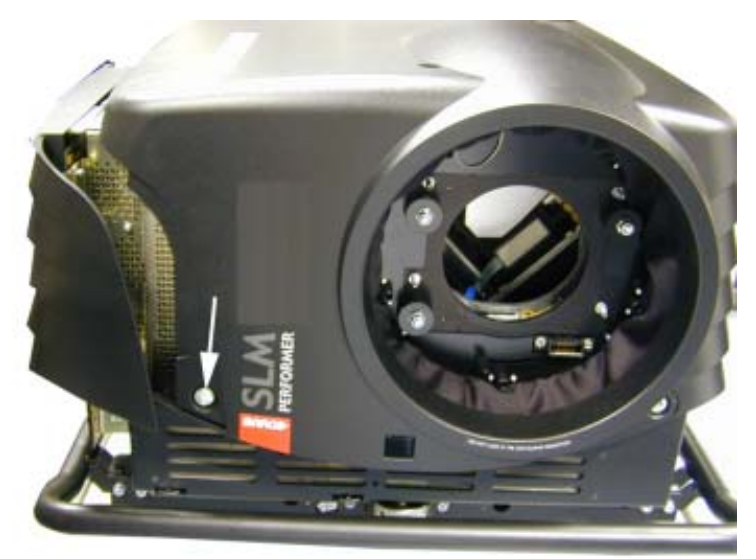

Image B-3 Front screw top cover removal

- 7. Remove the back cover, [see "Dust filter on the back side", page 139.](#page-142-0)
- 8. Turn out the screw on the top and the right side.
- 9. Take off the top cover.
- 10.Turn out the 4 screws holding the dust filter.

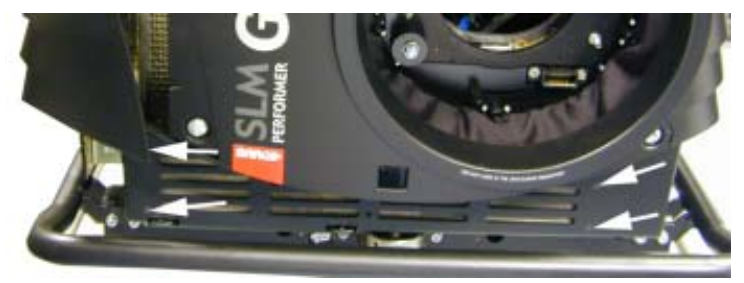

Image B-4 Dust filter removal

11.Take out the dust filter on the inside of the cover.

#### <span id="page-142-0"></span>**How to clean**

1. Clean the dust filter with a dry cloth or blow out with compressed air.

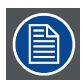

**Reinsert the dust filters and put the cover back on its place by following the opposite procedure. Take care to click the lens light cover into its position.**

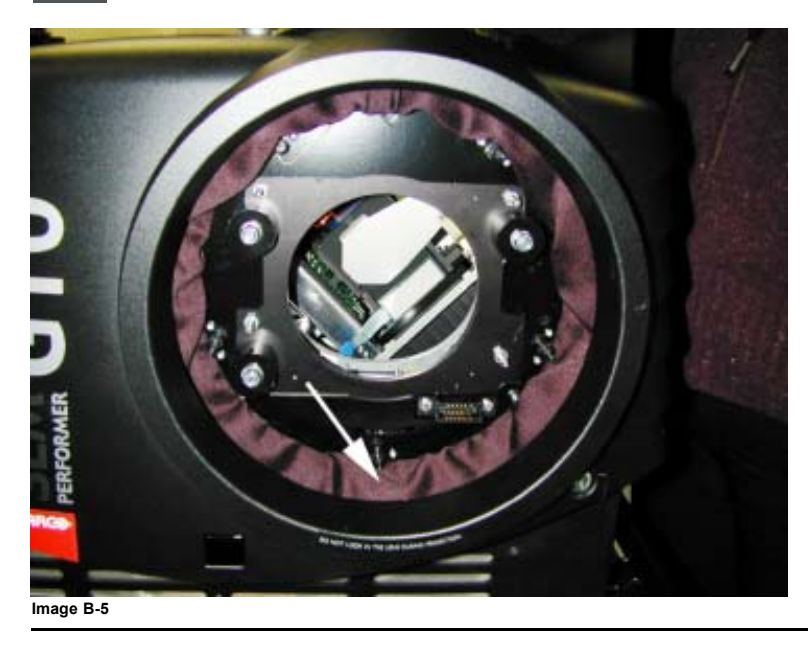

# **B.1.2 Dust filter on the back side**

## **Necessary tools**

- Flat screwdriver
- Philips screwdriver

#### **What should be done**

To get access to the dust filters, the back cover must be removed.

#### **How to remove**

1. Loosen the 3 screw on the back side.

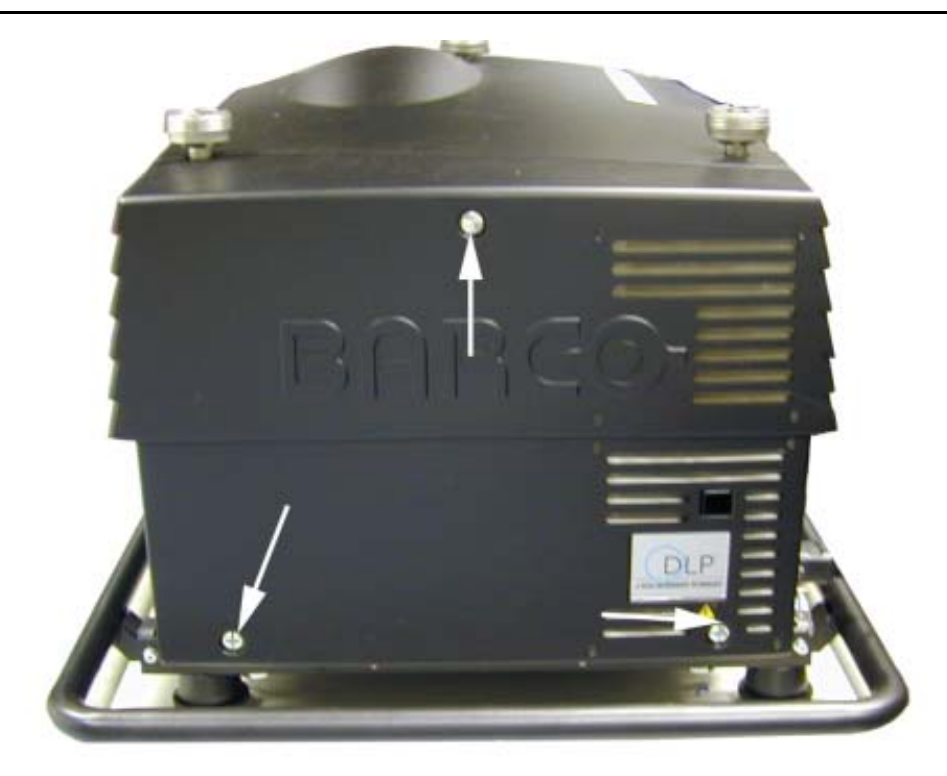

Image B-6 Back cover removal

- 2. Take off the cover.
- 3. Turn out 2 times 4 screws to remove both dust filters on the back side of the cover.

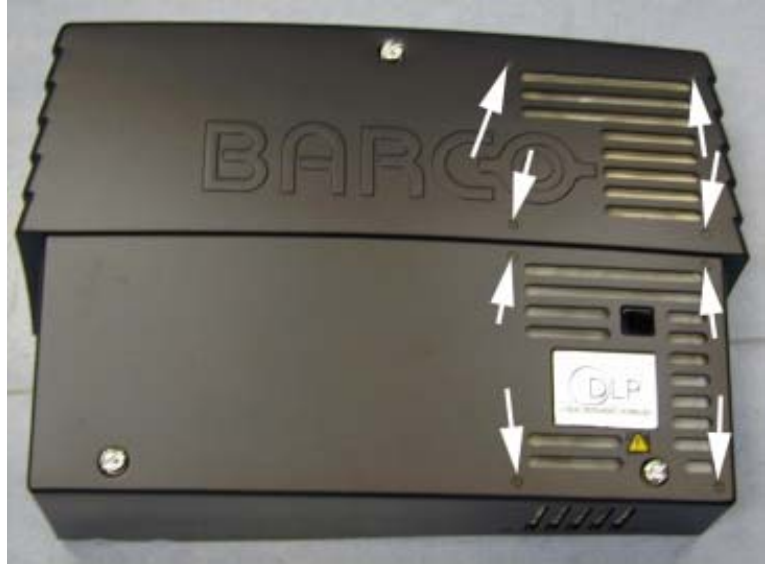

Image B-7 Dust filter removal

- 4. Take out the dust filters.
- 5. Turn out the 4 screw on the bottom side and take out the dust filter.
<span id="page-144-0"></span>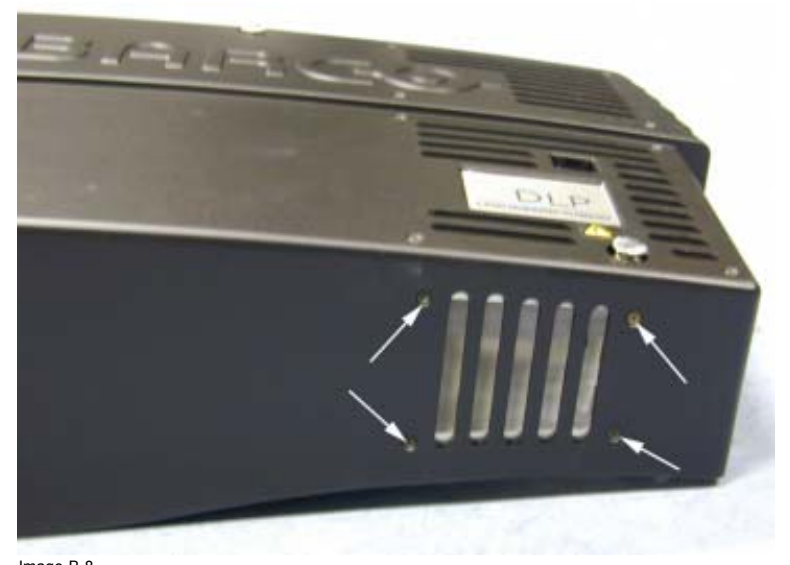

Image B-8 Dust filter removal

#### **How to clean**

1. Clean the dust filter with a dry cloth or blow out with compressed air.

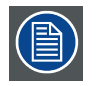

**Reinsert the dust filters and put the cover back on its place by following the opposite procedure.**

#### **B.1.3 Dust filter on the bottom side**

### **Necessary tools**

No tools.

#### **How to remove**

1. Pull on both lips of the dust filter on the front side of the projector until the filter is completely removed.

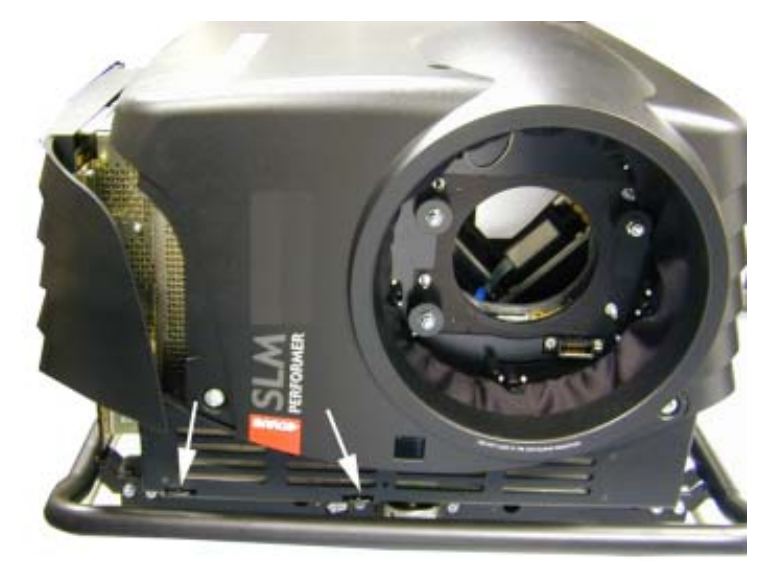

Image B-9 Dust filter bottom side

#### **How to clean**

- 1. Clean the dust filter with a dry cloth or blow out with compressed air.
- 2. Reinsert the dust filter.

### <span id="page-145-0"></span>**B.2 Built-In Dust Filters recent series projectors**

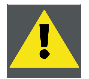

**CAUTION: Always turn off the projector before proceeding to dust filter cleaning or replacement.**

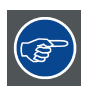

**To avoid contaminating the projector with its removed dust filters, clean the dust filters far away from the projector or by preference clean the filters in another room.**

### **B.2.1 Location of the Dust Filters**

#### **Where mounted?**

To protect the projector against internal contamination due to forced air cooling, dust filters are mounted at the air inlet of the projector. Therefore 2 casings are provided onto the front and the rear of the projector containing an air filter.

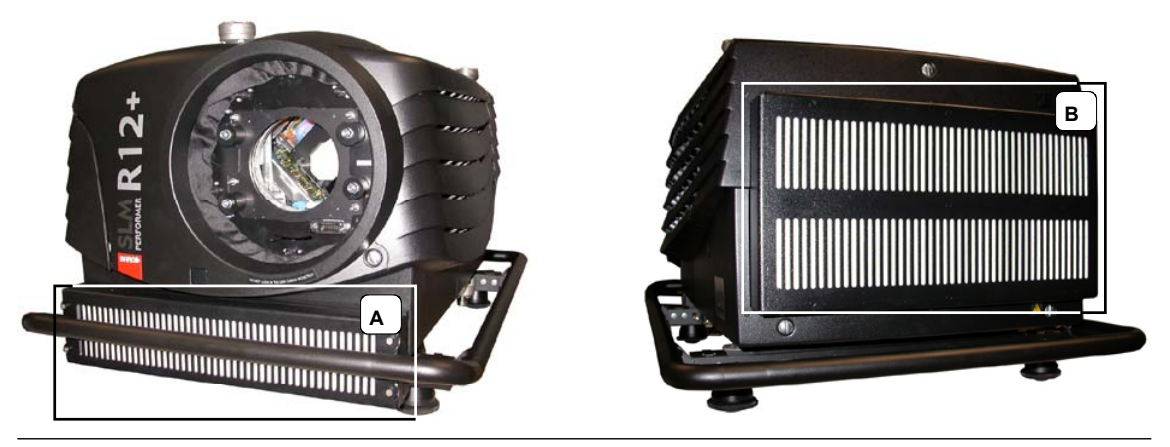

Image B-10 Location of the dust filters

A Dust filter at the front side of the projector<br>B. Dust filter at the rear side of the projector Dust filter at the rear side of the projector

#### **Order number Air filters**

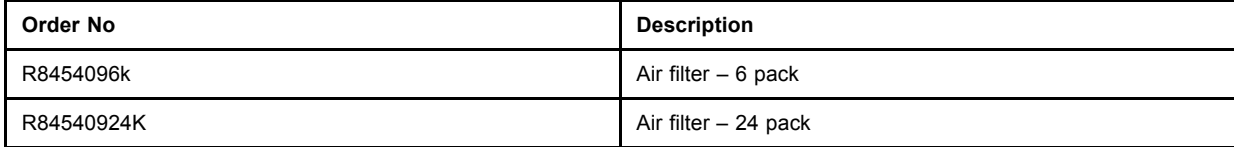

#### **B.2.2 Cleaning/Replacement of the Dust Filters**

#### **B.2.2.1 Dust filter on the front side of the projector**

#### **Necessary tools**

Philips screwdriver P1 or Flat blade screwdriver of 5 mm.

#### **How to Remove!**

1. For a table mounted projector, put one hand (A) under the filter casing (Dust filter will drops when the captive screws are loosened).

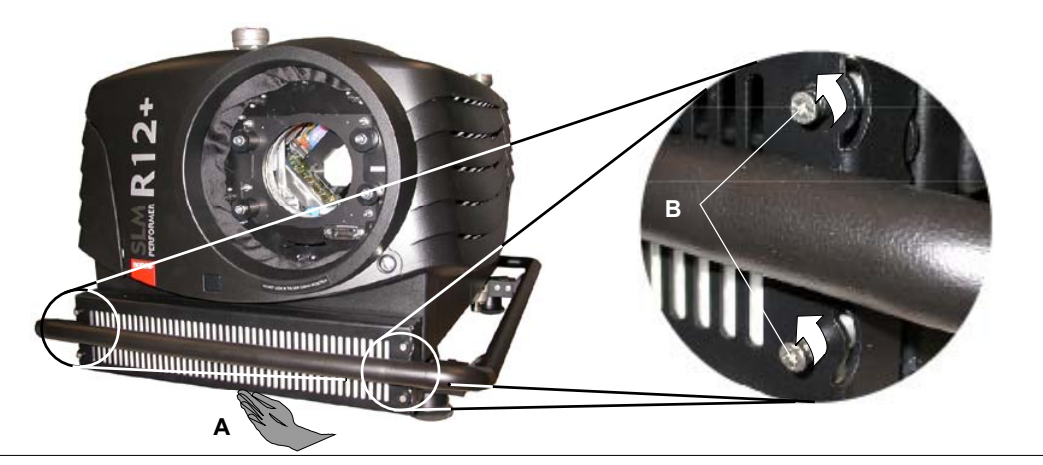

Image B-11 Release dust filter at front side

2. Loosen the 4 captive screws (B) securing filter casing to projector front.

The dust filter is released and can be removed (C) for cleaning or replacement.

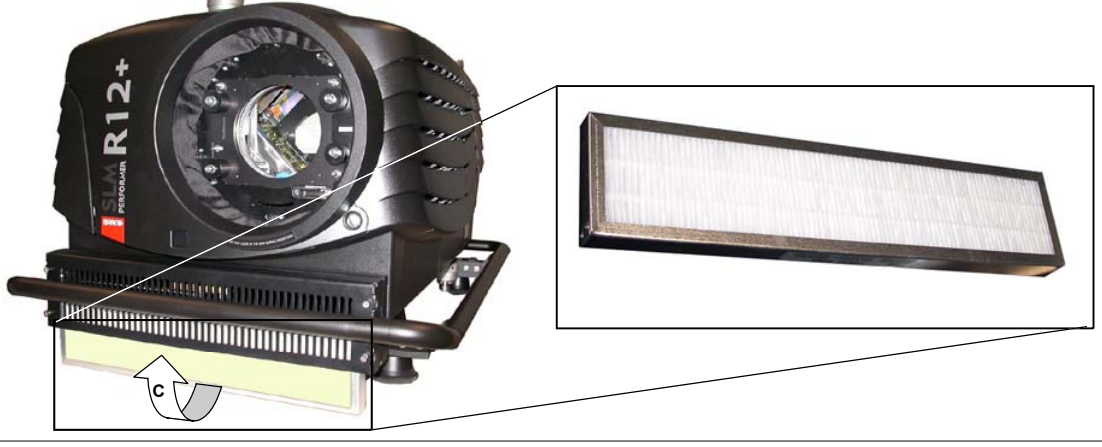

Image B-12 Removing dust filter from its casing

#### **How to clean!**

- 1. Put the dirty air filter far away from the projector or preferable in another room.
- 2. Brush most of the dust off with a soft brush and/or blow dust away with compresses air. *Tip: Always replace damaged and/or too dirty air filters by a new one.*

#### **How to reinstall the cleaned or new air filter**

1. Slide the air filter (A) in its casing and hold it in place with one hand (B).

<span id="page-147-0"></span>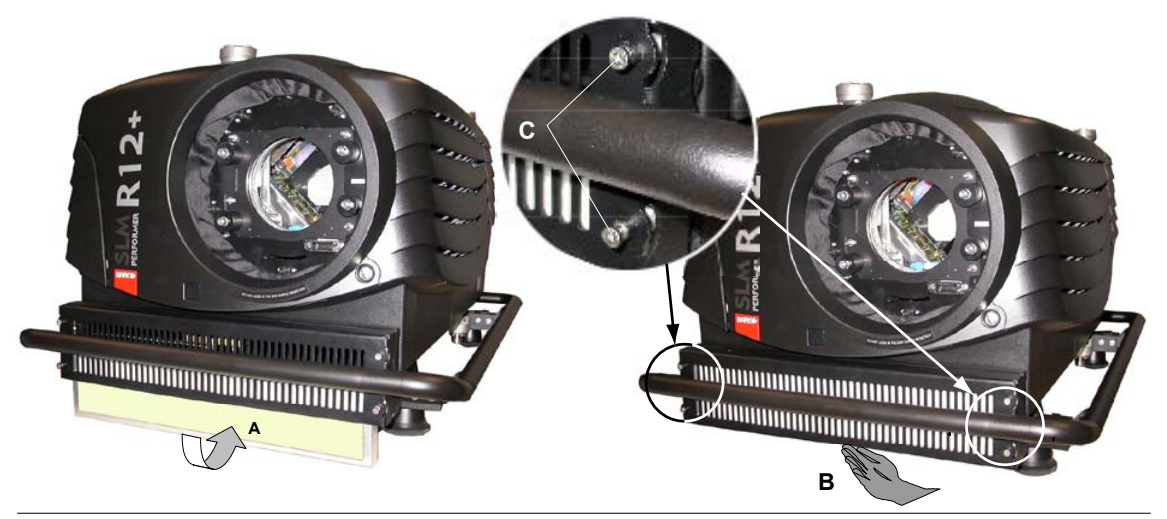

Image B-13

2. Secure the position of the air filter in its casing by tightening the 4 captive screws (C).

### **B.2.2.2 Dust filters on the rear side of the projector**

#### **Access to the air filters**

To access the air filters on the rear of the projector, first the projector rear cover has to be removed.

#### **Necessary tools**

Allen key of 3 mm

#### **Removal of the projector rear cover**

1. Turn the 3 captive screws, securing rear cover to projector frame, half a turn counterclockwise.

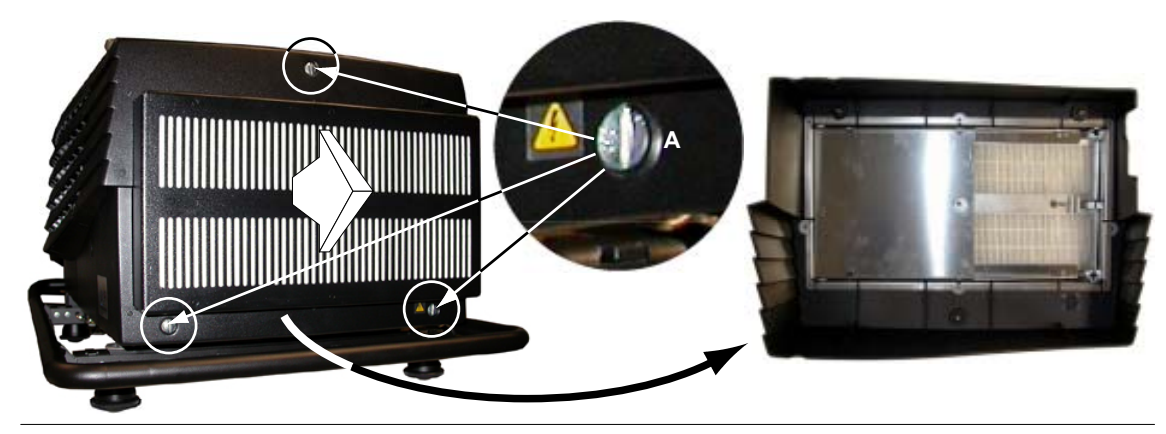

Image B-14

Projector rear cover removal

2. Remove the rear cover from projector.

#### **Removal of the Air filters**

1. Loosen the 6 hexagon socket screws (B) , securing metal fixation plate (A) to rear cover.

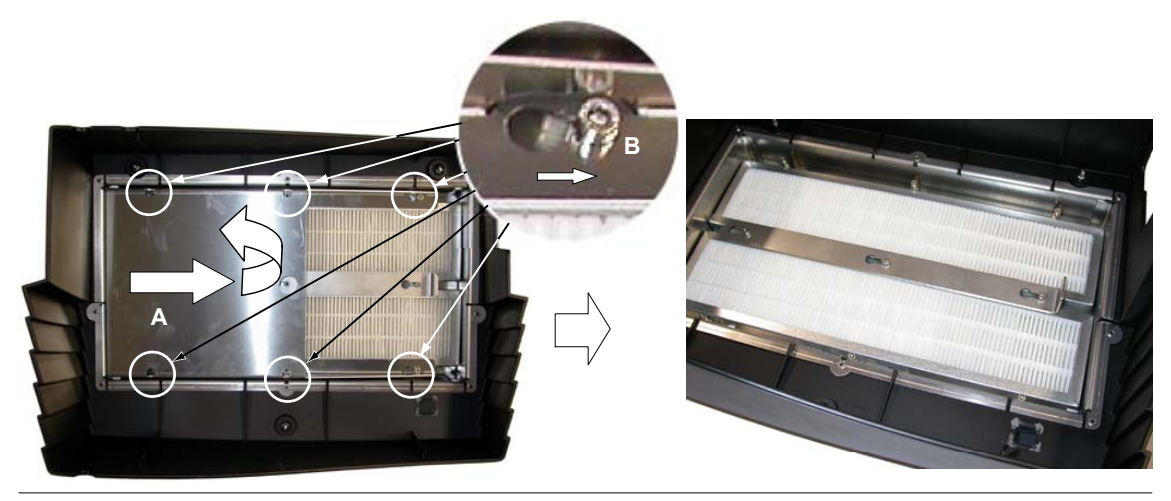

Image B-15 Removal metal fixation plate

- 2. Slide the metal fixation plate to the right until the screw head matches the free gap in the plate.
- 3. Remove metal fixation plate from rear cover.
- 4. Loosen the 3 hexagon socket screws (C) , securing metal fixation bar (D) to rear cover.

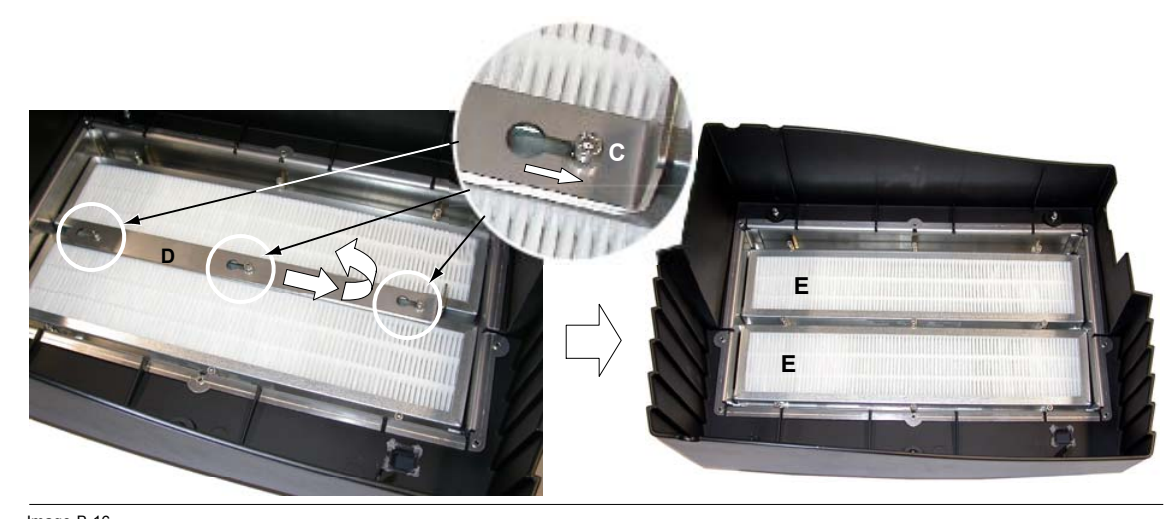

Image B-16 Removal metal fixation bar

- 5. Slide the metal fixation bar to the right until the screw head matches the free gap in the plate.
- 6. Remove metal fixation bar from rear cover.

Both air filters (E) can be removed for cleaning or replacement.

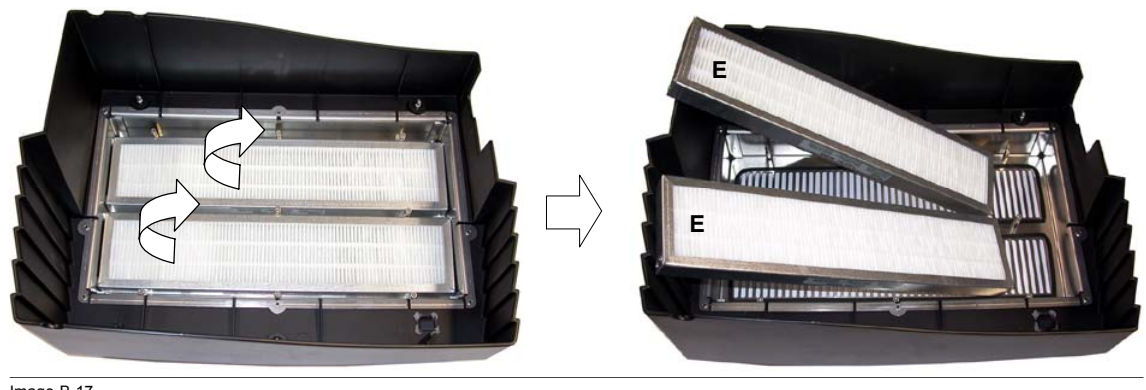

Image B-17 Air filter removal

#### **How to clean!**

1. Put the dirty air filter far away from the projector or preferable in another room.

2. Brush most of the dust off with a soft brush and/or blow dust away with compresses air. *Tip: Always replace damaged and/or too dirty air filters by a new one.*

#### **How to reinstall the cleaned or new air filter**

1. Place the air filters (A) on their place in the projector rear cover.

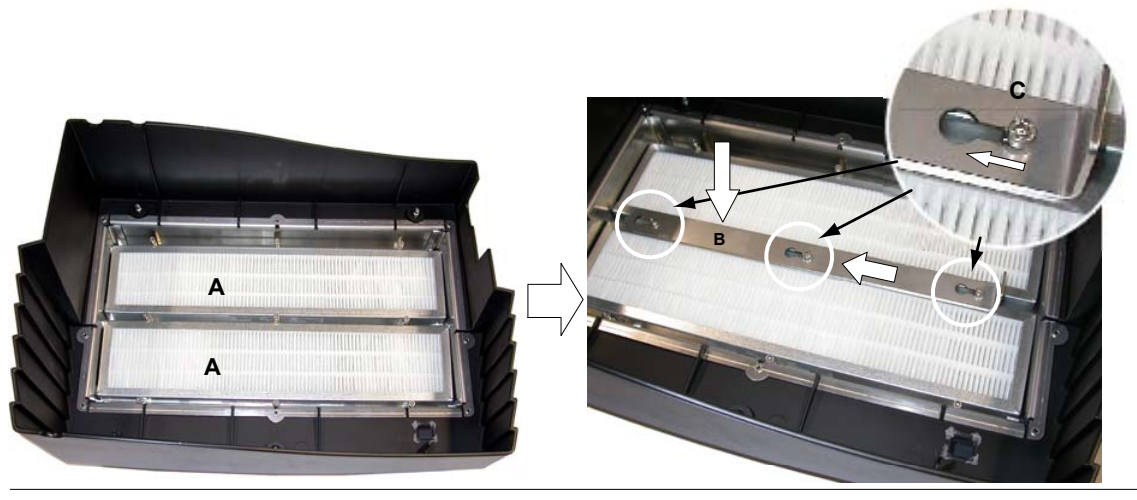

Image B-18 Mounting the fixation bar

- 2. Place the metal fixation bar (B) on its place, slide it to the left and secure by tightening the 3 socket screws (C).
- 3. Place the metal fixation plate (D) on its place, slide it to the left and secure by tightening the 6 socket screws (E).

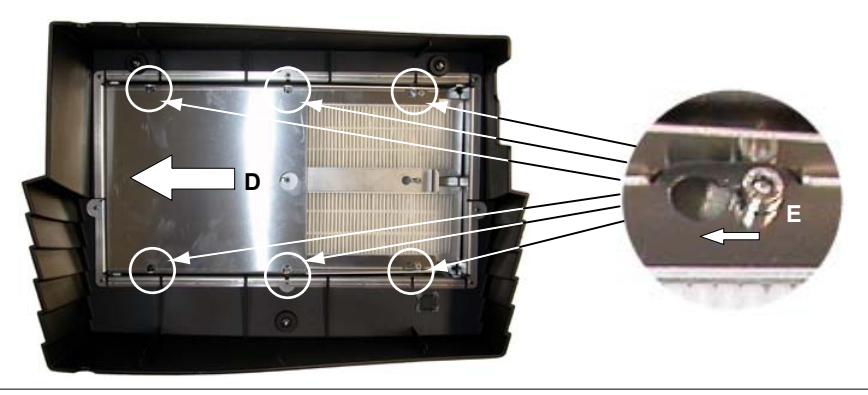

Image B-19 Mounting the fixation plate

4. Reinstall the rear cover onto the projector and secure by turning the captive screws (A) half a turn clockwise.

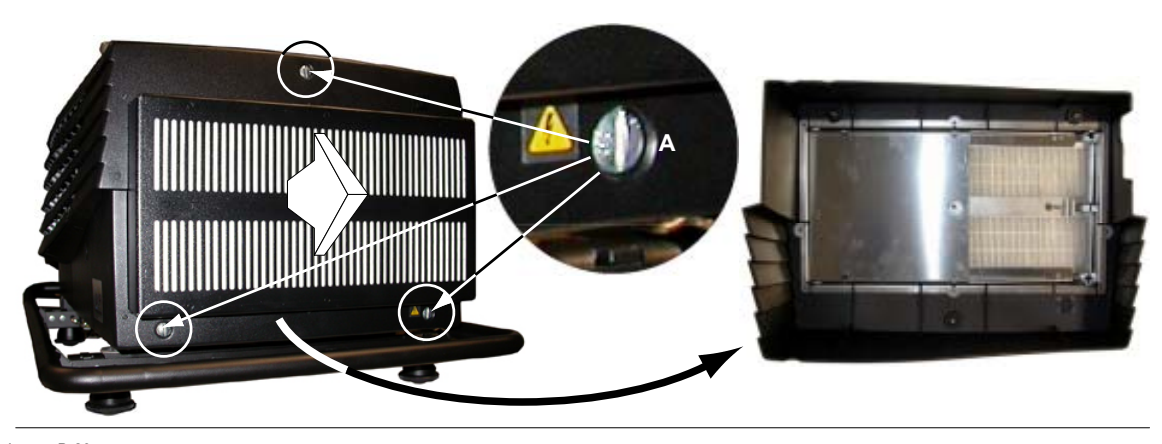

Image B-20 Mounting the projector rear cover

# <span id="page-150-0"></span>**C. TROUBLESHOOTING**

### **C.1 Error codes**

### **Overview**

The following table gives an overview of some important error codes displayed on the LED display of the projector.

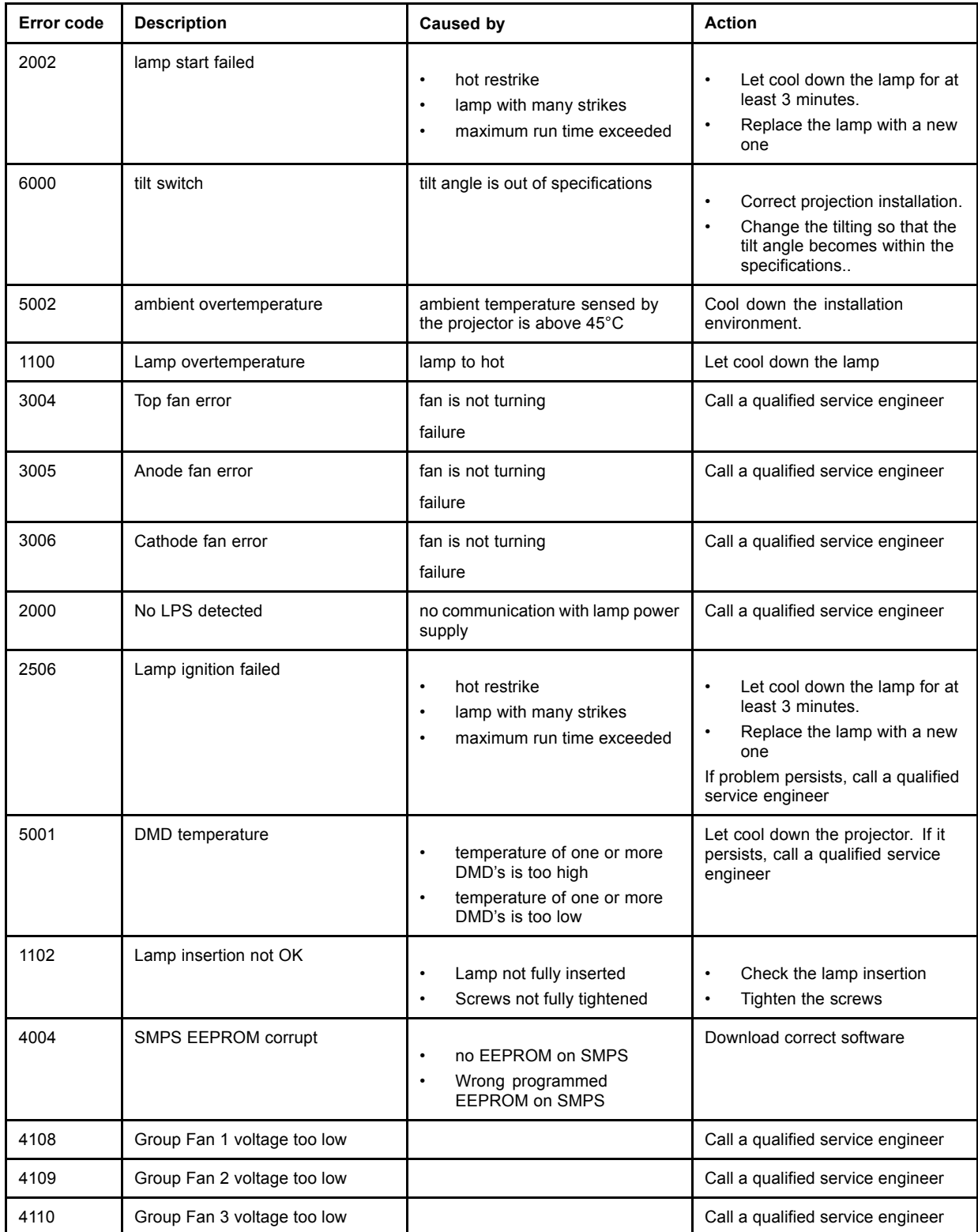

### C. Troubleshooting

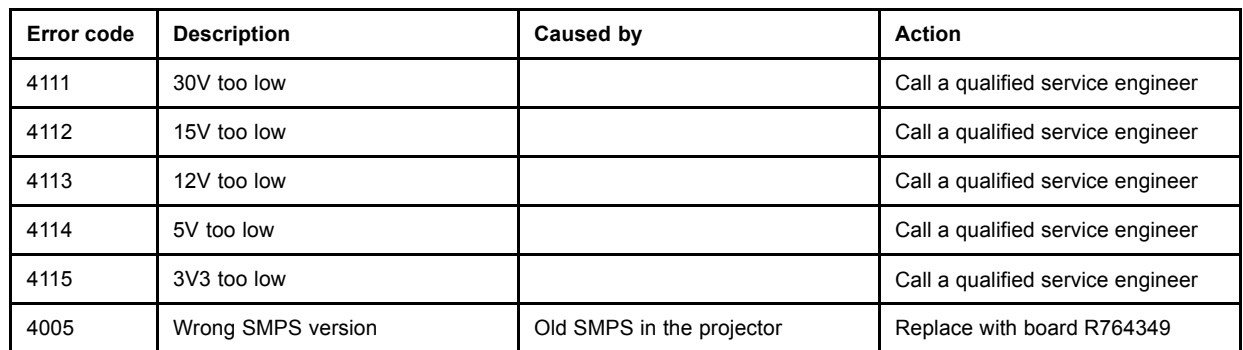

## **GLOSSARY**

#### **[2:2 pull-down](#page-71-0)**

[The process of trans](#page-71-0)ferring 24-frames/sec film format into video by repeating each frame (used for PAL DVD's) as two video fields.  $(AD)$ 

#### **[3:2 pull-down](#page-71-0)**

[Method used to map](#page-71-0) the 24 fps of film onto the 30 fps (60 fields) or 25 fps (50 fields), so that one film frame occupies three video fields, the next two, etc. It means the two fields of every other video frame come from different film frames making operations such as rotoscoping impossible, and requiring care in editing. Some sophisticated equipment can unravel the 3:2 sequence to allow frame-by-frame treatment and subsequently re-compose 3:2. The 3:2 sequence repeats every five video frames and four film frames, the latter identified as A-D. Only film frame A is fully on a video frame and so exists at one time code only, making it the editable point of the video sequence.

#### **[Artefacts](#page-71-0)**

[Undesirable elemen](#page-71-0)ts or defects in a video picture. These may occur naturally in the video process and must be eliminated in order to achieve a high-quality picture. Most common in analog are cross color and cross luminance. Most common in digital are macroblocks, which resemble pixelation of the video image.

#### **[Color space](#page-77-0)**

[A color space is a m](#page-77-0)athematical representation for a color. For example, the RGB color space is based on a Cartesian coordinate system.

#### **[Common address](#page-58-0)**

[Default address. Projector will always execute the command coming from a RCU programmed with that common address.](#page-58-0)

#### **[DHCP](#page-120-0)**

[Dynamic host configuration protocol](#page-120-0)

#### **[FIB](#page-130-0)**

[Formatter interface board](#page-130-0)

#### **[LPS](#page-129-0)**

[Lamp power supply](#page-129-0)

#### **[PiP](#page-93-0)**

[PiP stands for "Pictu](#page-93-0)re in Picture" and allows to display multiple windows containing each of them an image. The windows may be of the video or data type.

#### **[Projector address](#page-58-0)**

[Address installed in the projector to be individually controlled.](#page-58-0)

#### **[SMPS](#page-129-0)**

[Switched mode power supply](#page-129-0)

## **INDEX**

### **A**

[Address 56](#page-59-0) [Program 56](#page-59-0) [RCU 56](#page-59-0) Adjustment [51](#page-54-0)–[52](#page-55-0), [60](#page-63-0) [Local LCD Display 60](#page-63-0) Quick set up [51–](#page-54-0)[52](#page-55-0) [Lens 51](#page-54-0) [On screen color 52](#page-55-0) Adjustment mode [59,](#page-62-0) [61](#page-64-0)–[62](#page-65-0) Random Access [61](#page-64-0)–[62](#page-65-0) [Picture Services 62](#page-65-0) [Start up 61](#page-64-0) [start up 59](#page-62-0) [Aspect ratio 83](#page-86-0)

### **B**

Built-In Dust Filters [137,](#page-140-0) [142](#page-145-0) [First series projectors 137](#page-140-0) [Recent series projectors 142](#page-145-0)

### **C**

[Color Temperature 73](#page-76-0) [Available Temperatures 73](#page-76-0) Connections [33,](#page-36-0) [35](#page-38-0)–[40](#page-43-0), [42](#page-45-0), [45,](#page-48-0) [49](#page-52-0) Communication [42](#page-45-0), [45](#page-48-0) [peripherals 45](#page-48-0) [RS232 42](#page-45-0) [RS422 42](#page-45-0) [Digital Video Decoder Input 40](#page-43-0) [fixed slot 37](#page-40-0) [HD SDI input 39](#page-42-0) [input sources 35](#page-38-0) [Inputs via RCVDS05 35](#page-38-0) [module insertion 36](#page-39-0) [Network 45](#page-48-0) [Power 33](#page-36-0) [SDI input 38](#page-41-0) Switching off [35](#page-38-0), [49](#page-52-0) [Switching on 33](#page-36-0)

### **D**

Diagnosis [128–](#page-131-0)[129](#page-132-0) [LPS 128](#page-131-0) [SMPS 128](#page-131-0) [Voltages 129](#page-132-0) Dimensions [7](#page-10-0)–[9](#page-12-0) [Projector \(Inclusive Dust Filters\) 9](#page-12-0) [Projector dimensions 8](#page-11-0) Dust filter [137,](#page-140-0) [139,](#page-142-0) [141](#page-144-0)[–142](#page-145-0) [Back side 139](#page-142-0) [Remove 139](#page-142-0) [Bottom side 141](#page-144-0) [Remove 141](#page-144-0) Front side [137,](#page-140-0) [142](#page-145-0) [Remove 137](#page-140-0) [Dust filters 144](#page-147-0) [Rear side 144](#page-147-0) [Dust Filters 142](#page-145-0) [Cleaning 142](#page-145-0) [Location 142](#page-145-0)

### **F**

File Service [62](#page-65-0)[–63](#page-66-0), [65](#page-68-0)[–66](#page-69-0), [68](#page-71-0)[–69](#page-72-0), [71,](#page-74-0) [78](#page-81-0) [Annotation 62](#page-65-0) [Copy 69](#page-72-0) [Delete 71](#page-74-0)

Edit [65](#page-68-0)–[66](#page-69-0) [Change settings 65](#page-68-0) [Start up 65](#page-68-0) [Values 66](#page-69-0) [File options 71](#page-74-0) [Input Balance 78](#page-81-0) [Default settings 78](#page-81-0) [Load 63](#page-66-0) [Manipulations 62](#page-65-0) [Rename 68](#page-71-0) [start up 63](#page-66-0) [Function Keys 131](#page-134-0) [programming 131](#page-134-0) [Fuses 33](#page-36-0)

### **G**

[geometry 78](#page-81-0) [introduction 78](#page-81-0) Geometry [78](#page-81-0)–[83](#page-86-0) [Aspect ratio 83](#page-86-0) [Blanking 82](#page-85-0) [Options 83](#page-86-0) [Shift 79](#page-82-0) [Side Keystone 81](#page-84-0) [Size 80](#page-83-0) [start up 79](#page-82-0) Getting Started [47](#page-50-0)–[50](#page-53-0), [53](#page-56-0), [56](#page-59-0) [Controlling the projector 56](#page-59-0) [Operating the projector 48](#page-51-0) [Quick set up 50](#page-53-0) [RCU & local keypad 47](#page-50-0) [Switching on 48](#page-51-0) [Temperature error DMD 49](#page-52-0) [Terminology overview 47](#page-50-0) [Using the RCU 53](#page-56-0)

### **I**

Input Balance [76](#page-79-0), [78](#page-81-0) [Black balance 78](#page-81-0) [Digital source 78](#page-81-0) [Black Balance 76](#page-79-0) [Inputs 35](#page-38-0) [facilities 35](#page-38-0) [Installation 101](#page-104-0) [Contrast Enhancement 101](#page-104-0) Installation Guidelines [11–](#page-14-0)[12](#page-15-0), [14,](#page-17-0) [16](#page-19-0), [20](#page-23-0), [23,](#page-26-0) [25](#page-28-0), [27,](#page-30-0) [30](#page-33-0) [Ambient Temperature 11](#page-14-0) [Battery Installation 25](#page-28-0) [Condition Check 11](#page-14-0) [Configuration 12](#page-15-0) [Environment 11](#page-14-0) [General 11](#page-14-0) [Lamp mounting 16](#page-19-0) [Lamp positioning 20](#page-23-0) [Laser Beams 11](#page-14-0) [Lenses 23](#page-26-0) [Mounting lamp 16](#page-19-0) [Projector tilting 16](#page-19-0) [Rigging accessories 30](#page-33-0) [Rigging points 30](#page-33-0) [Safety area 14](#page-17-0) [Screen Type 11](#page-14-0) [Stacking Projectors 27](#page-30-0) [Z-axis adjustment 20](#page-23-0) Installation Mode [95,](#page-98-0) [97](#page-100-0)–[103](#page-106-0), [105](#page-108-0)–[107](#page-110-0) 800 peripheral [97](#page-100-0)[–98](#page-101-0) [CLO using Comm 800 98](#page-101-0) [IR Comm protocol 97](#page-100-0) [Output module RCVDS 97](#page-100-0) [Configuration 103](#page-106-0)

R5976654 SLM R12+ 27/01/2005 151

[Convergence 102](#page-105-0) [Input Slots 95](#page-98-0) [Internal Patterns 107](#page-110-0) [Lens 103](#page-106-0) No Signal 99-[101](#page-104-0) [Background color 100](#page-103-0) [Shutdown Setting 100](#page-103-0) [Shutdown time 101](#page-104-0) OSD [106](#page-109-0)–[107](#page-110-0) [Color settings 106](#page-109-0) [Menu Position 107](#page-110-0) [Quick Access Keys 105](#page-108-0) [Source Switching 99](#page-102-0) [Start up 95](#page-98-0)

## **L**

[Lamp 34](#page-37-0) [Run time 34](#page-37-0) [Lamp unit 17](#page-20-0) [Access 17](#page-20-0) [Installation 17](#page-20-0) Lens [23](#page-26-0), [25](#page-28-0), [103](#page-106-0) [Adjustment 103](#page-106-0) [Cleaning 25](#page-28-0) [Selection 23](#page-26-0) Lenses [23](#page-26-0)[–24](#page-27-0) [Available lenses 23](#page-26-0) [Formulas 23](#page-26-0) [installation 24](#page-27-0) [Linked 42](#page-45-0) [System 42](#page-45-0)

#### **M**

[Mounting lamp 16](#page-19-0)

### **P**

Packaging [7](#page-10-0)-8 [Box Content 7](#page-10-0) [Lamp 7](#page-10-0) [Lens 8](#page-11-0) [Projector 7](#page-10-0) Password [59](#page-62-0), [110](#page-113-0) [Change 110](#page-113-0) [Entering 59](#page-62-0) [Protection 59](#page-62-0) [Use 59](#page-62-0) Picture Tuning [72–](#page-75-0)[77](#page-80-0) [Color space 74](#page-77-0) [Color Temperature 73](#page-76-0) [Available Temperatures 73](#page-76-0) [Gamma 73](#page-76-0) [Input balance 75](#page-78-0) Input Balance [76](#page-79-0)[–77](#page-80-0) .<br>[Black Balance 76](#page-79-0) RGB [76](#page-79-0)–[77](#page-80-0) [Noise Reduction 75](#page-78-0) [Start up 72](#page-75-0) [PiP 92](#page-95-0) [Quick selection 92](#page-95-0) [Source 92](#page-95-0) [Window position 92](#page-95-0) [PIP 91](#page-94-0) [Activation 91](#page-94-0) Projector [7,](#page-10-0) [55](#page-58-0) [Address 55](#page-58-0) [Controlling 55](#page-58-0) [Packaging 7](#page-10-0) [unpack 7](#page-10-0) [Projector Address 55](#page-58-0) [Projector Dimensions 8](#page-11-0)

### **Q**

Quick set up [50](#page-53-0)–[51](#page-54-0) [language 50](#page-53-0) [Lens 51](#page-54-0)

### **R**

[random access 78](#page-81-0) [geometry 78](#page-81-0) [introduction 78](#page-81-0) Random Access [61](#page-64-0)–[62,](#page-65-0) [72](#page-75-0), [78,](#page-81-0) [85](#page-88-0)–[90,](#page-93-0) [93](#page-96-0) [Geometry 78](#page-81-0) [Picture Services 62](#page-65-0) [Picture Tuning 72](#page-75-0) [PiP 90](#page-93-0) [Save changes 93](#page-96-0) Scenergix [85](#page-88-0)-[89](#page-92-0) [Black level 89](#page-92-0) [Horz. overlap zone 86](#page-89-0) [Size adjustment 88](#page-91-0) [Vert. overlap zone 87](#page-90-0) [Start up 61](#page-64-0) [Randon Access 84](#page-87-0) [Scenergix 84](#page-87-0) [Order information 84](#page-87-0) [RS232 42](#page-45-0) [RS422 42](#page-45-0)

### **S**

[Safety Instructions 5](#page-8-0) [FCC statement 5](#page-8-0) [Note 5](#page-8-0) [Warnings 5](#page-8-0) Scenergix [84–](#page-87-0)[89](#page-92-0) [Black level 89](#page-92-0) [Horz. overlap zone 86](#page-89-0) [Order information 84](#page-87-0) [Preparations 85](#page-88-0) [Size adjustment 88](#page-91-0) [Vert. overlap zone 87](#page-90-0) [ScenergiX 84](#page-87-0) [Introduction 84](#page-87-0) [SDI input 38](#page-41-0) [service mode 109](#page-112-0) [built-up 109](#page-112-0) Service Mode [109](#page-112-0)–[110,](#page-113-0) [112,](#page-115-0) [114](#page-117-0)–[117](#page-120-0), [119,](#page-122-0) [122–](#page-125-0)[127](#page-130-0), [129](#page-132-0) [Add-Ins 123](#page-126-0) [Advanced Processing 125](#page-128-0) [Minimum Delay 125](#page-128-0) [BARCO Logo 123](#page-126-0) [Change Password 110](#page-113-0) [Common address 114](#page-117-0) [Change 114](#page-117-0) Diagnosis [126](#page-129-0)–[127](#page-130-0) [DMD 127](#page-130-0) [I2C Diagnoses 126](#page-129-0) [Start up 126](#page-129-0) [Dimming 122](#page-125-0) [Factory defaults 129](#page-132-0) [Identification 109](#page-112-0) [Lamp 119](#page-122-0) [Language 114](#page-117-0) [Changing 114](#page-117-0) [Network Configuration 117](#page-120-0) Password [110,](#page-113-0) [112](#page-115-0) [Access Control List 112](#page-115-0) [Preset Input Balance 124](#page-127-0) [Projector Address 114](#page-117-0) [Change 114](#page-117-0) Serial Communication [115](#page-118-0)[–117](#page-120-0) [Baud rate 116](#page-119-0) [Interface standard 117](#page-120-0) [RS422 termination 117](#page-120-0) [Start up 116](#page-119-0)

[Start up 109](#page-112-0) [Side panel 19](#page-22-0) [Installation 19](#page-22-0) [source files 133](#page-136-0) [standard 133](#page-136-0) [Stacking Projectors 27](#page-30-0) [Standard source files 133](#page-136-0) Switching off [35,](#page-38-0) [49](#page-52-0) [Switching on 33](#page-36-0) Switching to standby [35](#page-38-0), [49](#page-52-0)

### **T**

[Temperature 11](#page-14-0) [Ambient 11](#page-14-0) [Troubleshooting 147](#page-150-0) [Error codes 147](#page-150-0)

### **Z**

[Z-axis adjustment 20](#page-23-0)

### **Revision Sheet**

To:

#### **Barco nv Events/Documentation** ▶

Noordlaan 5, B-8520 Kuurne Phone: +32 56.36.89.70, Fax: +32 56.36.88.24 E-mail: antoon.dejaegher@barco.com, Web: www.barco.com

From: Date:

Please correct the following points in this documentation (**R5976654/05**):

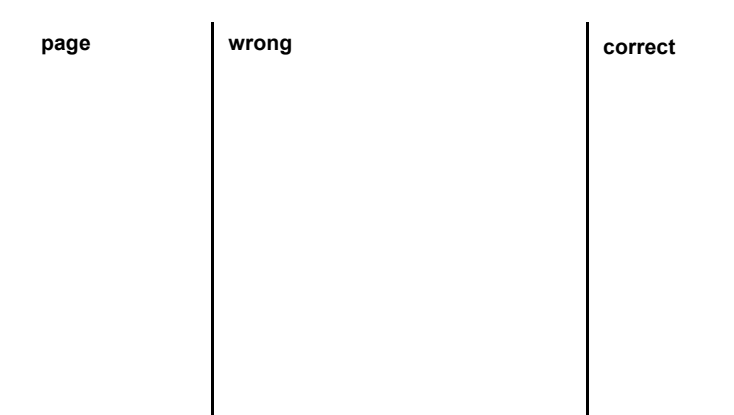

Free Manuals Download Website [http://myh66.com](http://myh66.com/) [http://usermanuals.us](http://usermanuals.us/) [http://www.somanuals.com](http://www.somanuals.com/) [http://www.4manuals.cc](http://www.4manuals.cc/) [http://www.manual-lib.com](http://www.manual-lib.com/) [http://www.404manual.com](http://www.404manual.com/) [http://www.luxmanual.com](http://www.luxmanual.com/) [http://aubethermostatmanual.com](http://aubethermostatmanual.com/) Golf course search by state [http://golfingnear.com](http://www.golfingnear.com/)

Email search by domain

[http://emailbydomain.com](http://emailbydomain.com/) Auto manuals search

[http://auto.somanuals.com](http://auto.somanuals.com/) TV manuals search

[http://tv.somanuals.com](http://tv.somanuals.com/)